## Sabre

VIRTUAL Developer Bench

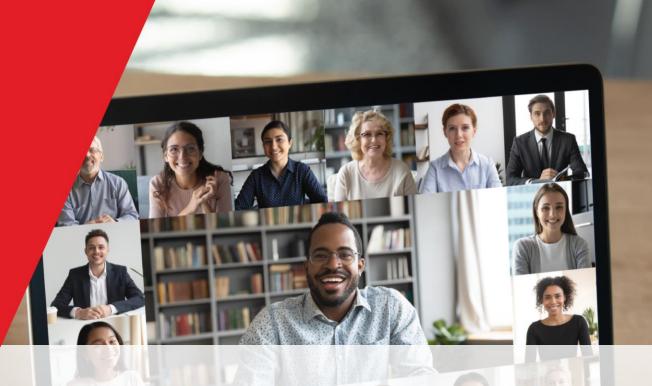

# Sabre Red 360 SDK Basics

The Developer Experience Team

2021

8 September 2021

## Presenters

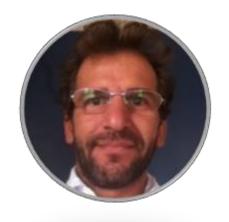

Alexandre Meneghello Software Engineering

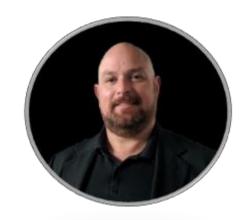

Alex Xavier Product Marketing

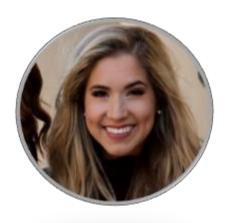

Avery Perkins Product Marketing

## The Virtual Developer Bench

The Virtual Developer Bench is the developer's opportunity to engage *directly* with the Sabre experts who know their product inside and out.

By the end of today's call you will:

- Know how to install the SDK
- Understand IDE preparation
- Have viewed how to create a project structure for a Red App
- Know how to run/debug your project

# Red App ecosystem overview

Sabre Red 360 is responsible for an entire ecosystem involving Travel technology producers and consumers, through its innovative Red App Marketplace and Developer network.

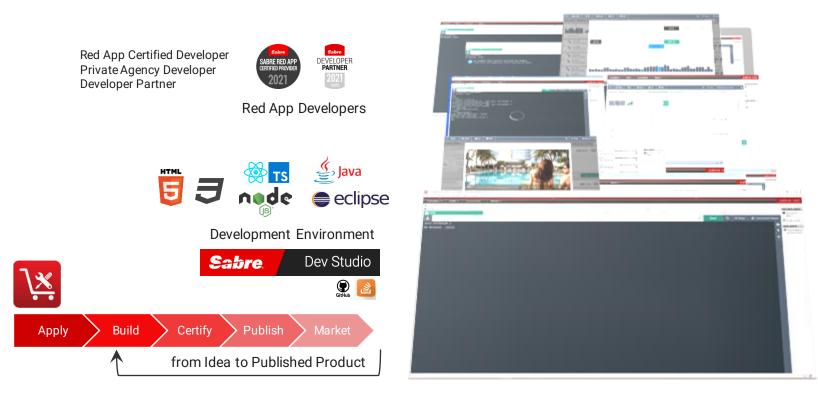

Travel Agencies
Travel Management companies
Leisure operators

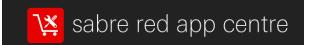

**Technology Providers** 

Sabre Red 360

**Technology Consumer** 

### Sabre Red 360 & customization

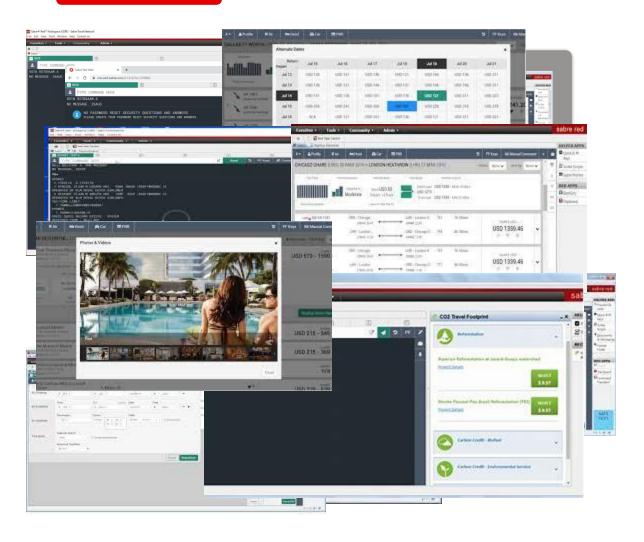

- Sabre Red 360 is an end-to-end sales workspace that sells billions in Travel inventory each year. Could be extended by plugging-in modules, or Red Apps.
- Sabre Red 360 main View, offers advanced visualization capabilities and orchestration to the Travel consultant workflow.
  - Workflow, from Sabre Red 360 core, any business operation involved on SHOP, SELL, BOOK, TICKET and MANAGE RESERVATIONS of FLIGHT, HOTEL, CAR, CRUISE AND RAIL
- Sabre Red 360 Desktop App, it is a multi-windowed workspace application, which hosts Sabre's main view, complimentary user workflows and allows integrations with back-office and external systems.
- Sabre Red Web, Mobile design brings (big) part of sales workspace to Travel Consultant's pocket, or an internet café anywhere.

confidential | ©2020 Sabre GLBL Inc. All rights reserved.

## owered by Sabre Red Apps

Red App is a software package, created with Sabre Developer Tools, which bundles different extensions to customize Sabre Red 360 operations during runtime.

Contributions to the User Interface, allows Red Apps to customize the Travel consultant workspace (Eclipse) or the primary Sabre Red 360 UI (NGV)

Workflow extensions, allow access to data and controlled execution of Business operations done through Sabre Red 360 main View

Communication Foundations, allows Red Apps to access Sabre Red Platform Services exposed through SR 360 runtime and abroad

**Tools and Utilities,** general utility layer, allows to deal with user settings and authentication, as well integration with external systems and process automation.

- Red App bundles could be provisioned to SR 360 through Sabre Red App Centre, using 2 distinct business models:
  - **Private Agency Red Apps**, for limited distribution inside the Travel agency where it was developed.
  - Public Red Apps, which are marketed through Sabre Red App center, a B2B Marketplace where Travel agencies could navigate and purchase Red Apps from different Travel Technology and Content Providers.

| UI Widgets                                                         | Workflow                                                                         | Web Browser                                           | Workspace                                                                                   |                                      |  |
|--------------------------------------------------------------------|----------------------------------------------------------------------------------|-------------------------------------------------------|---------------------------------------------------------------------------------------------|--------------------------------------|--|
| Pop-up Forms Tile Widgets Command button + Popover React bootstrap | Workflow panel button<br>Nudge<br>Add to PNR form<br>Refresh PNR<br>Interstitial | CrossWindow<br>WebKit View / Editor<br>Javascript API | View / Editor window<br>Red App Sidebar<br>Workspace Menus<br>Notifications<br>Modal Dialog |                                      |  |
| SHOP, PRICE                                                        | воок                                                                             | SELL                                                  | TICKET                                                                                      | MANAGE                               |  |
| Air, Hotel<br>Exchange<br>Hotel Details                            | Air, Hotel                                                                       | Air, Hotel, Car<br>Passive Add                        | Air                                                                                         | End PNR<br>Modify PNR<br>Queue Place |  |
| Sabre APIs                                                         | Sabre Commands                                                                   | Web                                                   | Active Listening                                                                            | Security                             |  |
| REST and SOAP API<br>calls<br>GetReservation                       | Execute Sabre<br>Commands<br>LLS Calls - HOST                                    | HTTP Request                                          | EMU_RESPONSE Event<br>EMU_COMMAND<br>Service                                                | SSO Assertions                       |  |
| Agency                                                             | Support                                                                          | Workspace                                             |                                                                                             |                                      |  |
| Agent Profile<br>Config Services                                   | Log services<br>First run                                                        | Plugin resources<br>Internationalization              |                                                                                             |                                      |  |

confidential | ©2020 Sabre GLBL Inc. All rights reserved.

# Babre Red 360 SDK

Red App Certified Developer Private Agency Developer Developer Partner

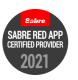

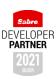

### Red App Developers

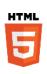

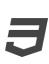

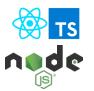

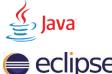

### **Development Environment**

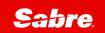

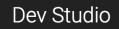

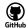

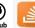

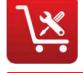

Apply Build Certify Publish Market

from Idea to Published Product

#### Who are Red App developers?

- A Red App Certified Provider is a developer who is approved by Sabre. After Sabre approves a developer and their proposal, the developer can start creating a Red App
- Sabre developers require Sabre PCC + Agent ID on CERT environment, if you don't have access to the credentials, please contact your Agency Admin.

#### Complete solution to build, test and publish Red Apps

- Development Environment
  - Web SDK Storefront, Web Developer Tools + Sabre Concierge Tool
  - Java SDK Back office, workspace Integration, Eclipse IDE + Java

#### Idea to Product workflow

- Apply, submit your idea
- Build and Test source code using Development Environment
- Generate Red App bundle and submit to beta test and certification process (CERT and PROD environments)
- Publish your Red App on the B2B marketplace
- Patch defects and release new features

### Help and Resources, developer community

- Sabre Red App Centre upload, certify and publish your Red App. Manage user messaging and sales operations.
- Sabre Dev Studio developer portal, access SDK and API documentation, read blog posts and get up to date on latest Industry and Tech trends.
- Online community leverage Developer community, access sample codes and tutorials.

## Streamline Travel Consultant workflows

Travel Agencies
Travel Management companies
Leisure operators

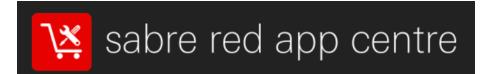

- Who are potential users of a Red App?
  - Travel agencies, travel management companies, leisure operators, over 370,000 agents in 135 countries, most of whom use the Sabre Red 360.
- How Red Apps are marketed and provisioned for end users?
  - The Sabre Red App Centre is the world's first B2B app marketplace for the travel industry, where agents can shop and request Red Apps that they can use to extend the capabilities of their Sabre Red 360
    - Shop Red Apps that extend the power of SR 360
    - Order your Red App in the Sabre Red App Centre
    - Activate your Red App using Admin tools

## Getting started with Red App Software Developer Toolkit

Step by step guide about installation procedures and creation of Red App project

Developers Resources & Downloads

Setup Development Environment

Build and Debug Red Apps

Bundle and Publishing procedures

## tetting started with Red App Software Developer Toolkit

Step by step guide about installation procedures and creation of Red App project

| Developers Resources & Downloads                                                                   |                                                                                                    |  |  |  |
|----------------------------------------------------------------------------------------------------|----------------------------------------------------------------------------------------------------|--|--|--|
| Visit developer.sabre.com, Sabre's Developers Portal                                               |                                                                                                    |  |  |  |
| Head over to Sabre Red 360 SDK section, familiarize with help, getting started and resources areas |                                                                                                    |  |  |  |
| Download the SDK                                                                                   | Released monthly, Available on PC / Mac platform Sabre Concierge Tool Sabre Red 360 Target Platform Red App Developer tools for Eclipse IDE Sample Red App projects SDK Documentation |  |  |  |
| Download any other necessary tools and apps                                                        | Eclipse IDE, Java runtime Sabre Red 360 CERT / PROD Installers Chrome Browser with access to Developer Tools Visual Studio Code                                                       |  |  |  |

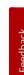

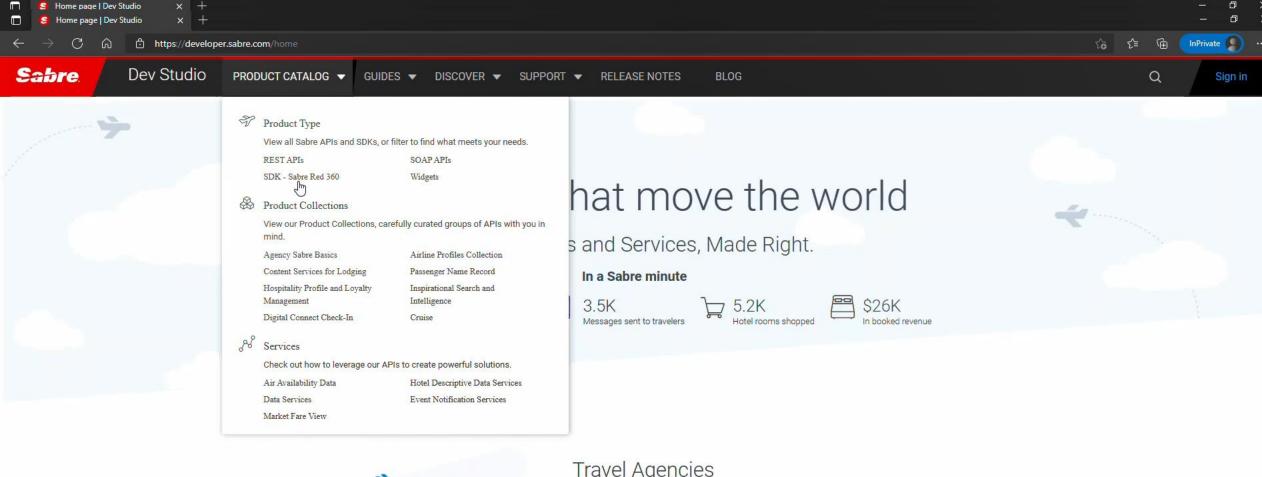

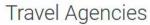

Connect to the Sabre Platform with Travel Solutions APIs to create B2C or B2B travel applications. From a corporate travel portal to a web-based booking engine, cruise booking engine, or rental car reservation system, easily integrate content and services with high adaptability and reduced time-to-market. Travel agencies can select the products with the right business logic to meet their unique needs.

go to developer.sabre.com, choose PRODUCT CATALOG menu, then SDK, Sabre Red 360

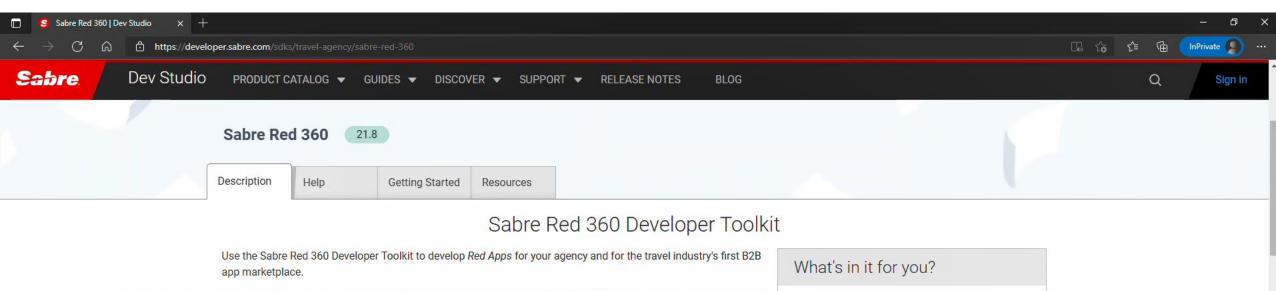

Hundreds of thousands of travel agents around the world will use Sabre® Red 360 to shop, book and service travel reservations for their customers. Customizing to fit your unique needs has never been easier.

Using the Sabre® Red App technology, including the Sabre Red 360 Developer Toolkit (SDK), you can build apps that integrate directly into an agent's Sabre® Red 360.

The Sabre Red 360 Developer Toolkit (SDK) integrates with Eclipse IDE, created to facilitate *Red App* development. Here's what you'll find in the toolkit:

- Runtime
- Tools
- Teghnical documentation
- · Sample code (25+ APIs)
- Red App Wizards

Get started with the Sabre Red 360 Developer Toolkit by becoming a *Red App* Certified Provider! Visit our About page on sabreredappcentre.com.

If you're a new Red App Certified Provider, review the Developer Toolkit Overview - or if you'd like to become a

- Access to hundreds of thousands of agents around the world through the Sabre Red App Centre
- Build a new app or modernize an existing Red App; the Sabre Red 360 Developer Toolkit makes it easy
- Evolve your business and find new sources of revenue
- Provide your best marketing pitch and set your own price point in the Sabre Red App Centre

Red App Developer Tools

landing page for Sabre Red 360 SDK

Ready to get your hands dirty? Download the new

SDK and play in our sandbox to see exactly what

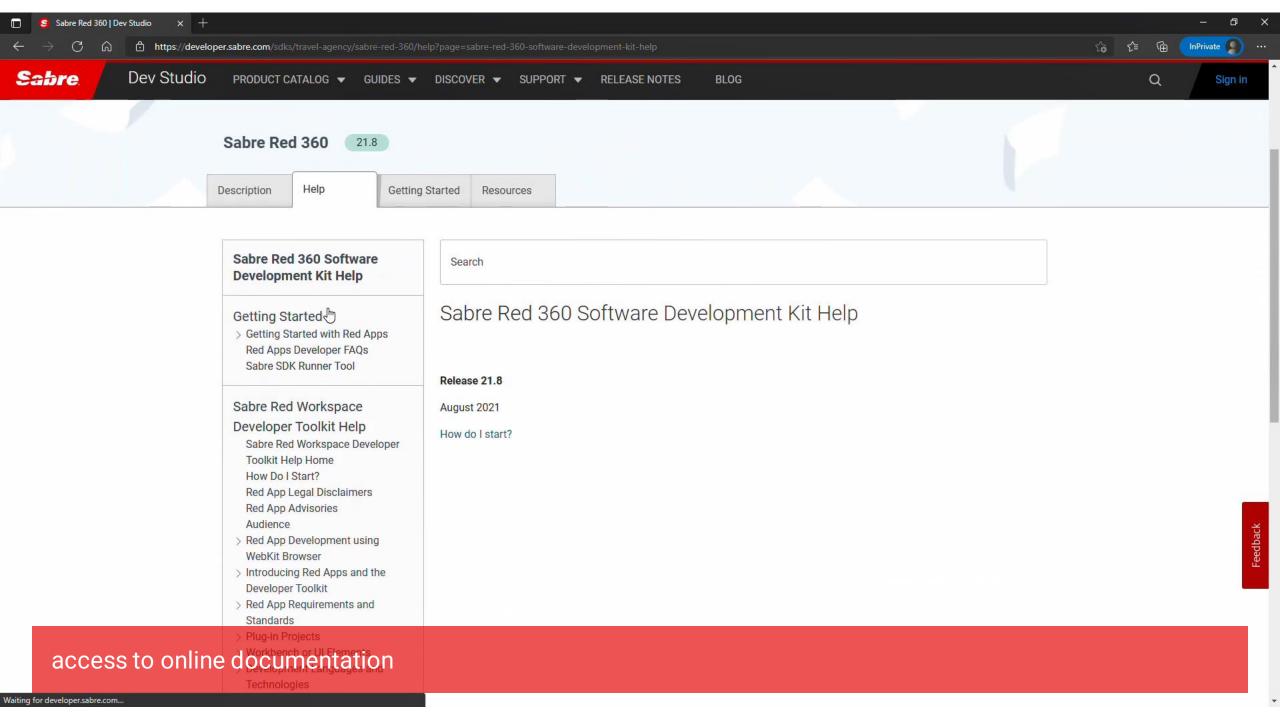

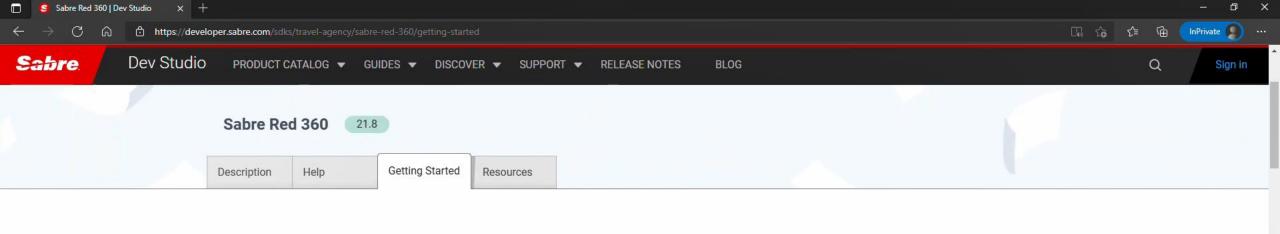

### Getting Started with the Sabre Red 360 Software Developer Toolkit

### Intro

Welcome to the Getting Started guide for the Sabre Red 360 Developer Toolkit, also known as **SR 360 SDK**. The objective of this guide is to give you a quick overview of the Sabre Red App ecosystem and development practices, as well guidance on prerequisites and installation to help you get ready.

### Purpose of the Sabre Red 360 SDK

The purpose of the Developer Toolkit is to allow customization and build solutions for runtime integrations within Sabre Red's point-of-sale products and the Sabre Red platform (GDS). Sabre Red products, mainly **Sabre Red 360** and **Sabre Red Web**, are used by Travel Consultants in different business scenarios to fullfil different needs of serving the travel industry.

#### Who Is the Sabre Red 360 SDK For?

The intended audience for the SDK are Software Developers and software divisions inside the travel business industry who wish to plan, code, test, and deploy applications to the Sabre Red Marketplace, known as **Red App Developers**.

Feel free to check out some of our developer resources:

- Sabre's Developer Portal: DevStudio.
- Our online community: DevStudio Blog, Stack Overflow, YouTube Channel, DevStudio on GitHub.

### everything you need to start creating Red Apps

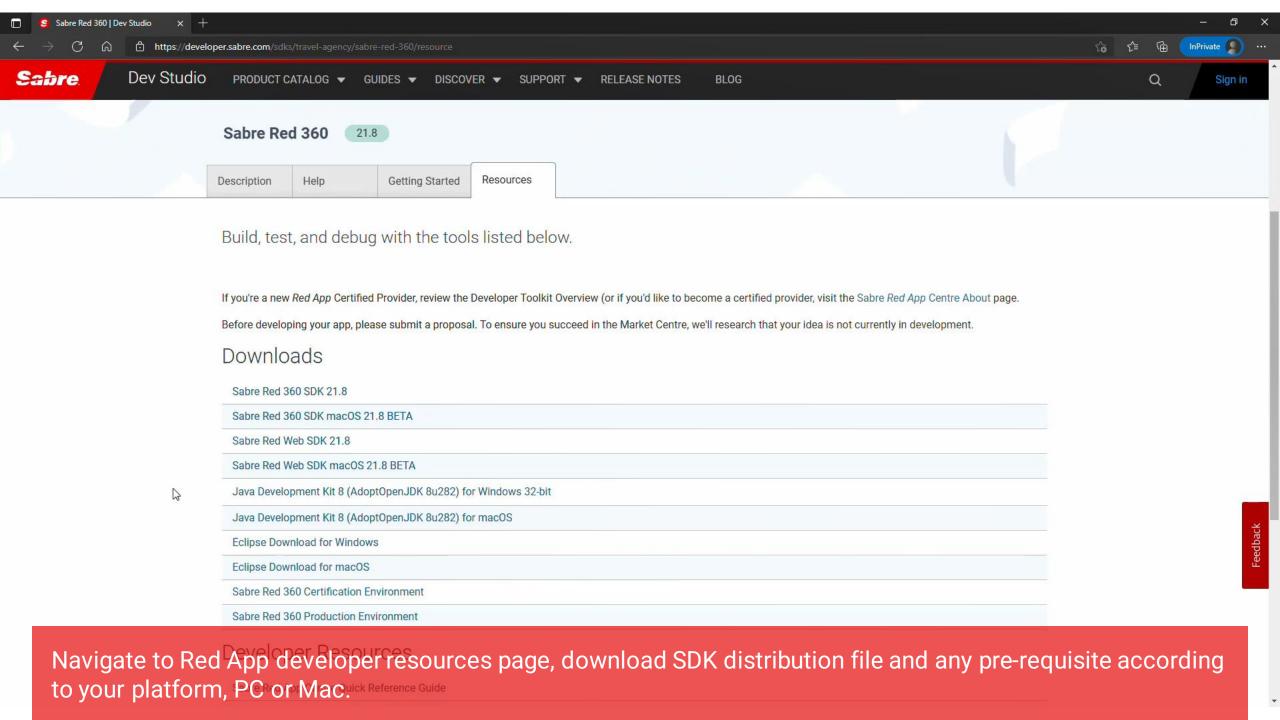

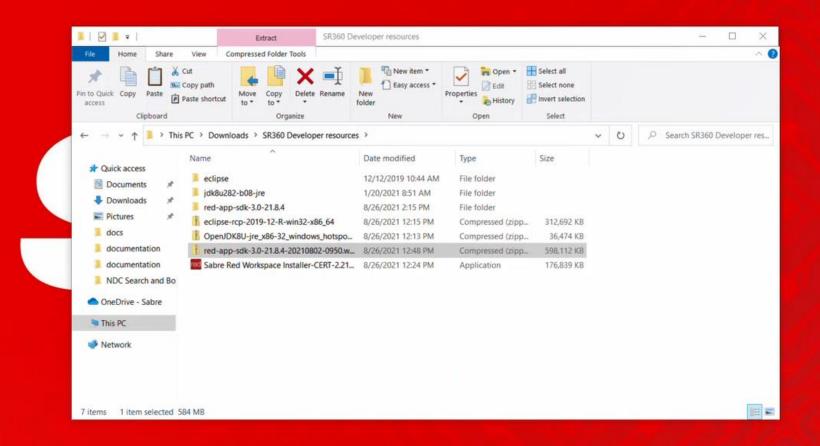

Prepare a folder with downloaded resource files, then let's begin installing Development environment...

## etting started with Red App Software Developer Toolkit

Step by step guide about installation procedures and creation of Red App project

Developers Resources & Downloads

Setup Development Environment

Build and Debug Red Apps

Bundle and Publishing procedures

# Getting started with Red App Software Developer Toolkit

Step by step guide about installation procedures and creation of Red App project

Setup Development Environment

**Java SDK + Eclipse IDE,** a framework used to build Red Apps which are based on the Eclipse RCP specification, coded using Java language and extensions to the Eclipse workspace manager.

Web SDK, framework used to build Web Modules, or Web Red Apps, which are customizations that applies to Sabre Red 360 Next Generation View (NGV)

## Getting started with Red App Software Developer Toolkit

Step by step guide about installation procedures and creation of Red App project

### Setup Development Environment

Java SDK + Eclipse IDE

Unpack and run Eclipse IDE
Configure Target Platform
Configure Eclipse run/debug settings
Configure Red App Tools

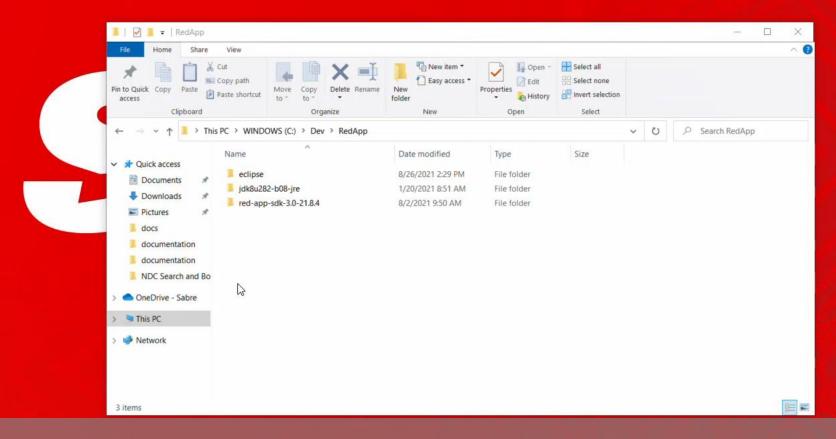

create a folder for Eclipse IDE and unpack downloaded file

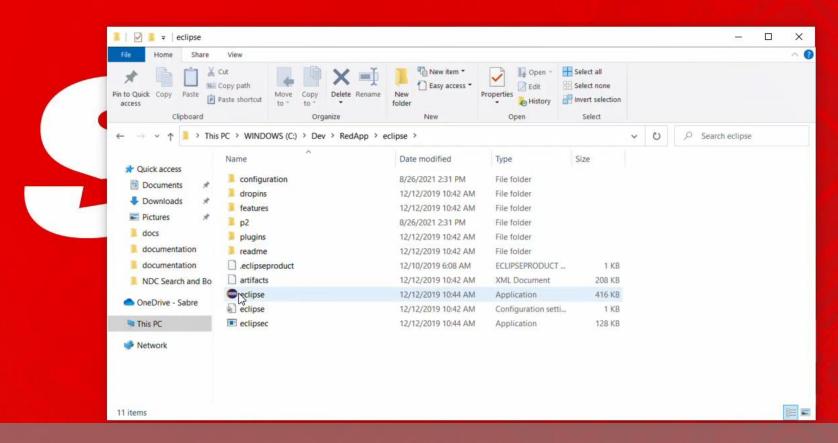

Eclipse IDE does not require installation, after unpacked just locate and run the application

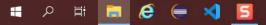

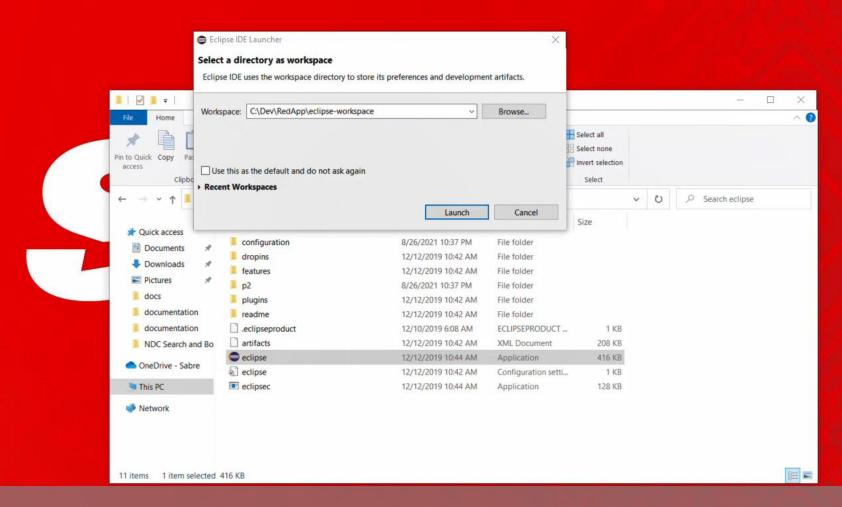

Define a folder where Eclipse IDE will save your development workspace, then hit Launch to start the IDE.

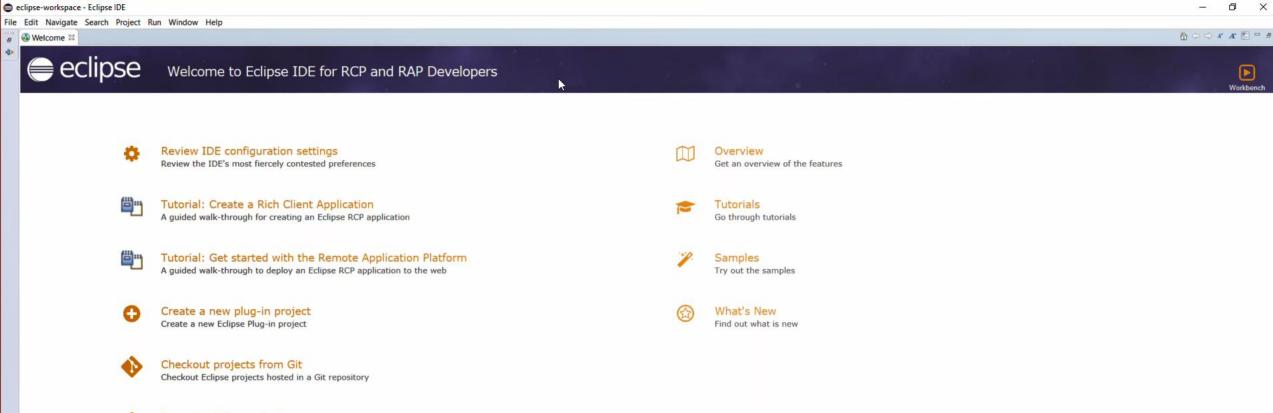

Import existing projects
Import existing Eclipse projects from the filesystem or archive

Launch the Eclipse Marketplace
Enhance your IDE with additional plugins and install your Marketplace favorites

Open an existing file

Open a file from the filesystem

with Eclipse IDE you can code, test and deploy Sabre Red 360 Red Apps, lets add SDK files and configure the target platform.

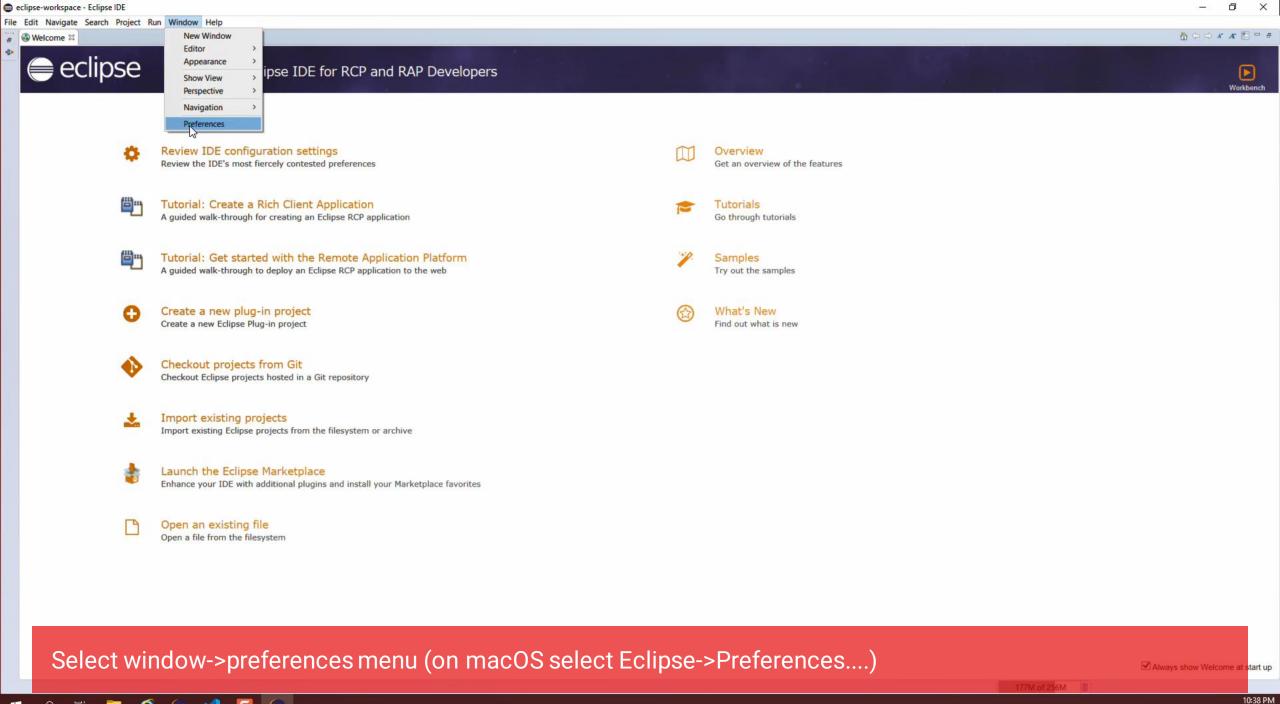

8/26/2021

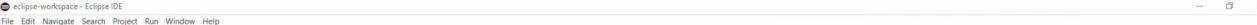

Select resigned scaled respect that willow recip
 Select respect that willow recip
 Select respect that willow recip

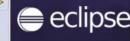

#### Welcome to Eclipse IDE for RCP and RAP Developers

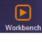

10:38 PM /26/2021

1 0 0 x x 1 1 0 0 0

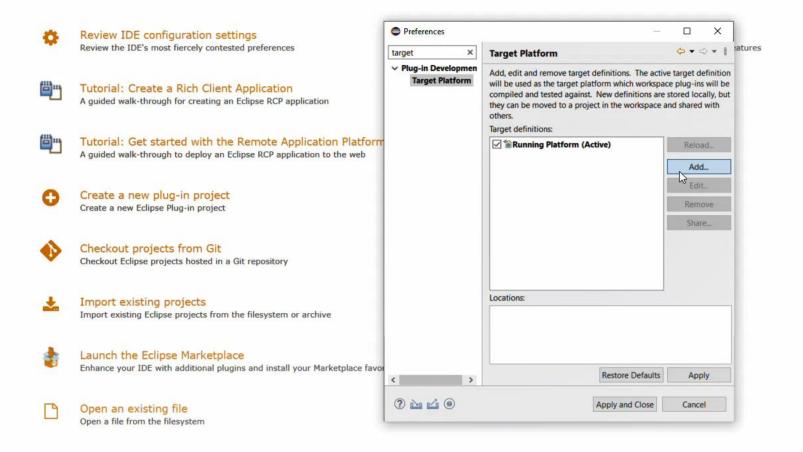

You can type Target platform on the filter field on navigate to plug-in Development->Target Platform section, where then under Target definitions section select Add... button to create a new definition

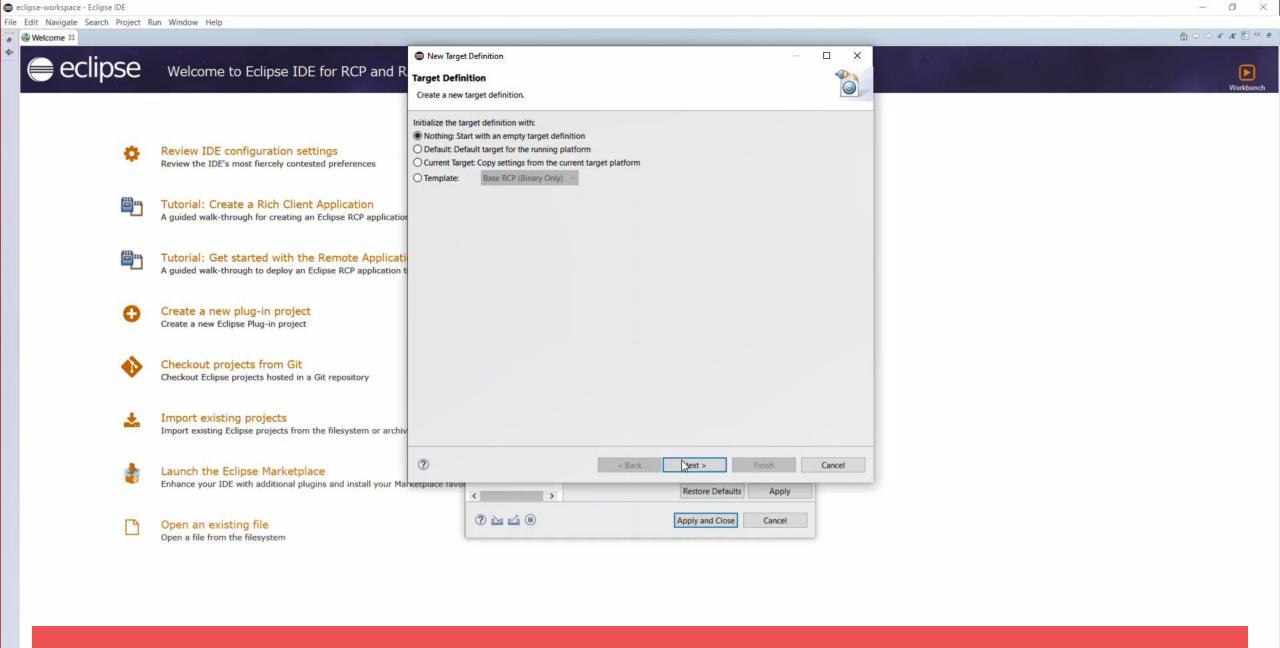

Select Nothing: Start with an empty target definition on the wizard dialog, hit next

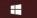

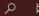

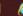

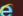

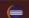

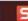

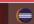

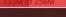

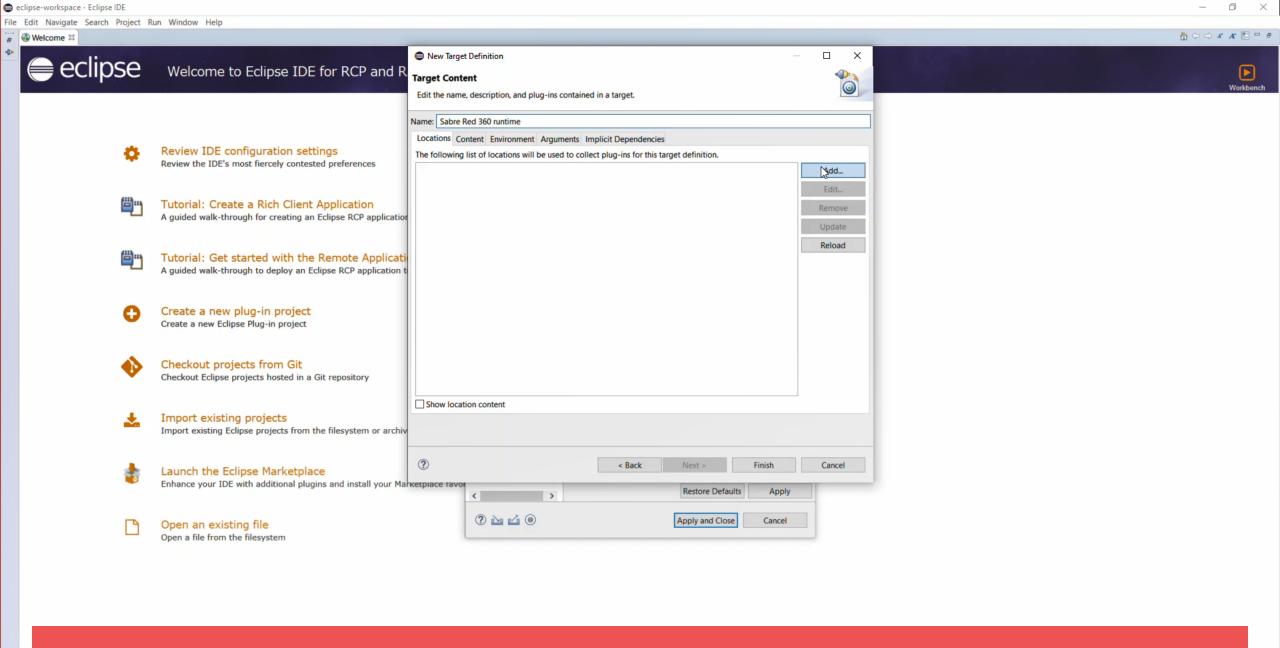

Name your Target platform ex.: Sabre Red 360 developer runtime, on the Locations tab hit Add.... button ways show Welcome at start up

=

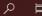

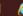

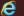

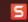

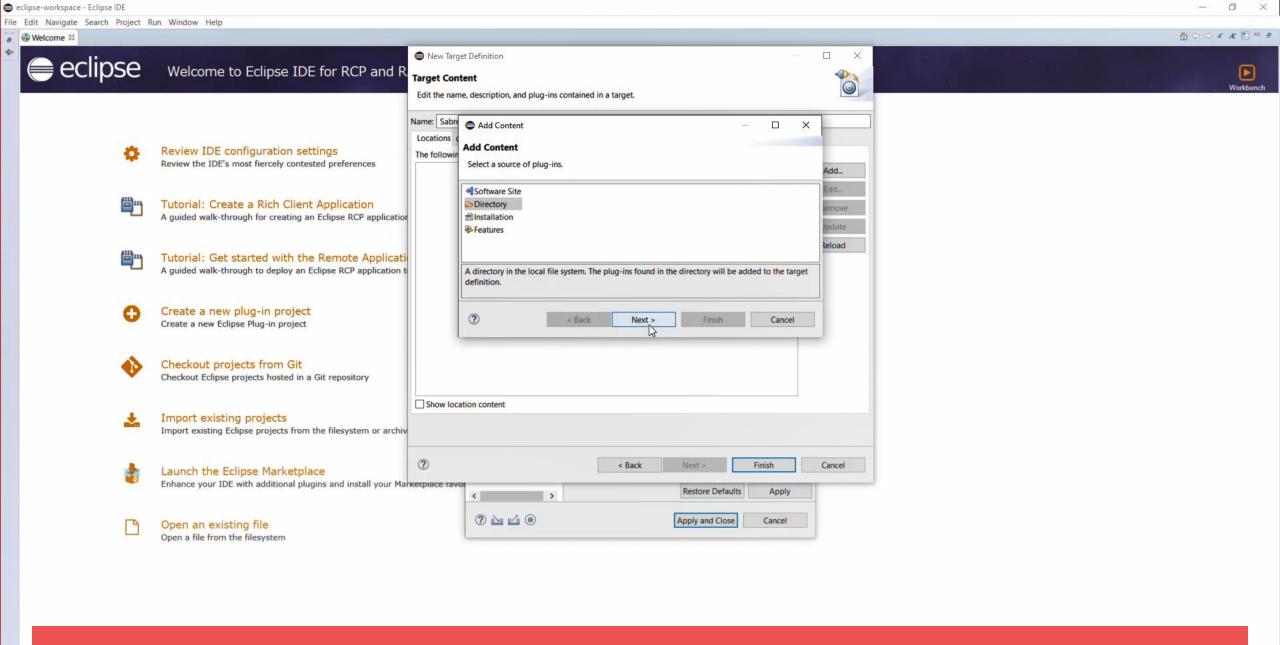

Under Add Content pop-up select Directory and then Next

Always show Welcome at start up

💶 🔎 🛱 🥫 🧶 🔰 📙

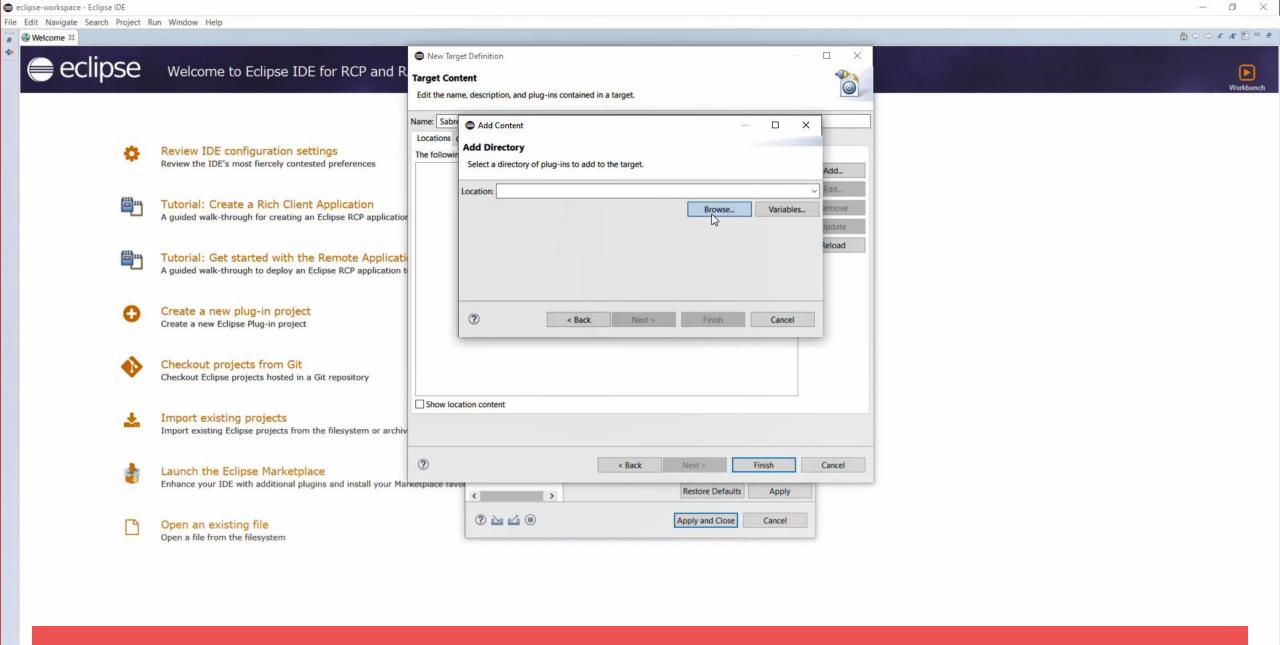

Hit Browse... button to open file explorer

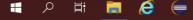

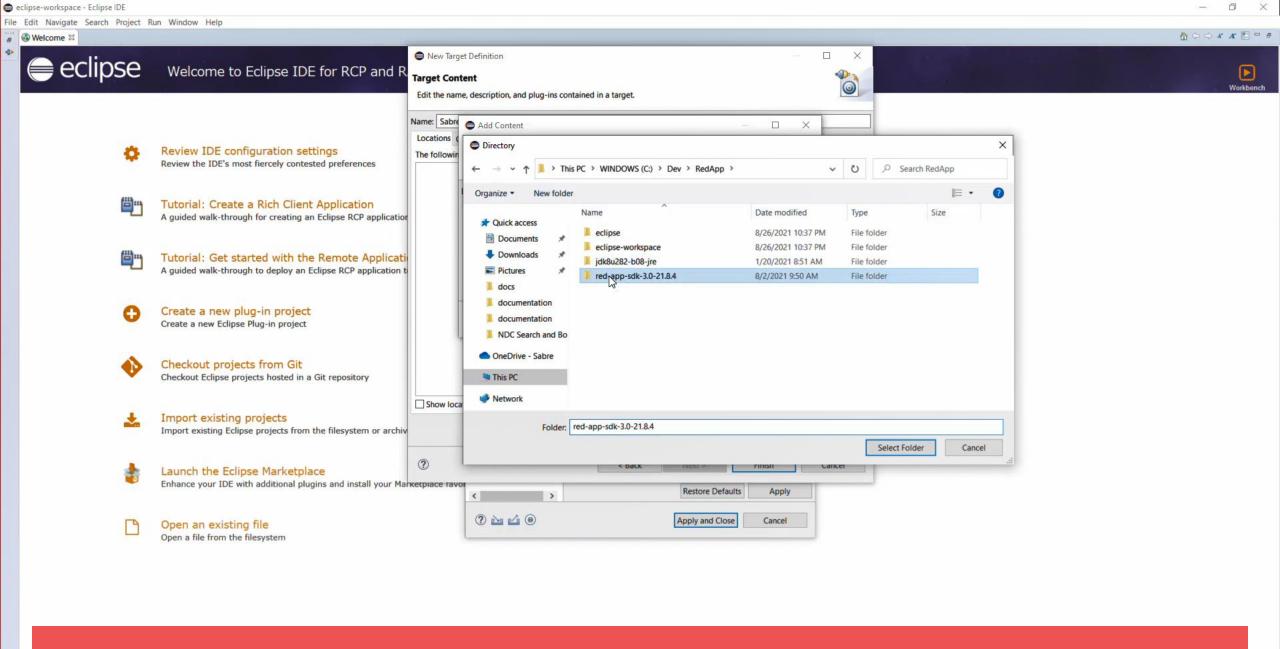

locate the Directory where you extracted the SDK files

Always show Welcome at start up

-

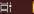

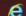

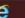

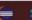

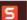

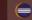

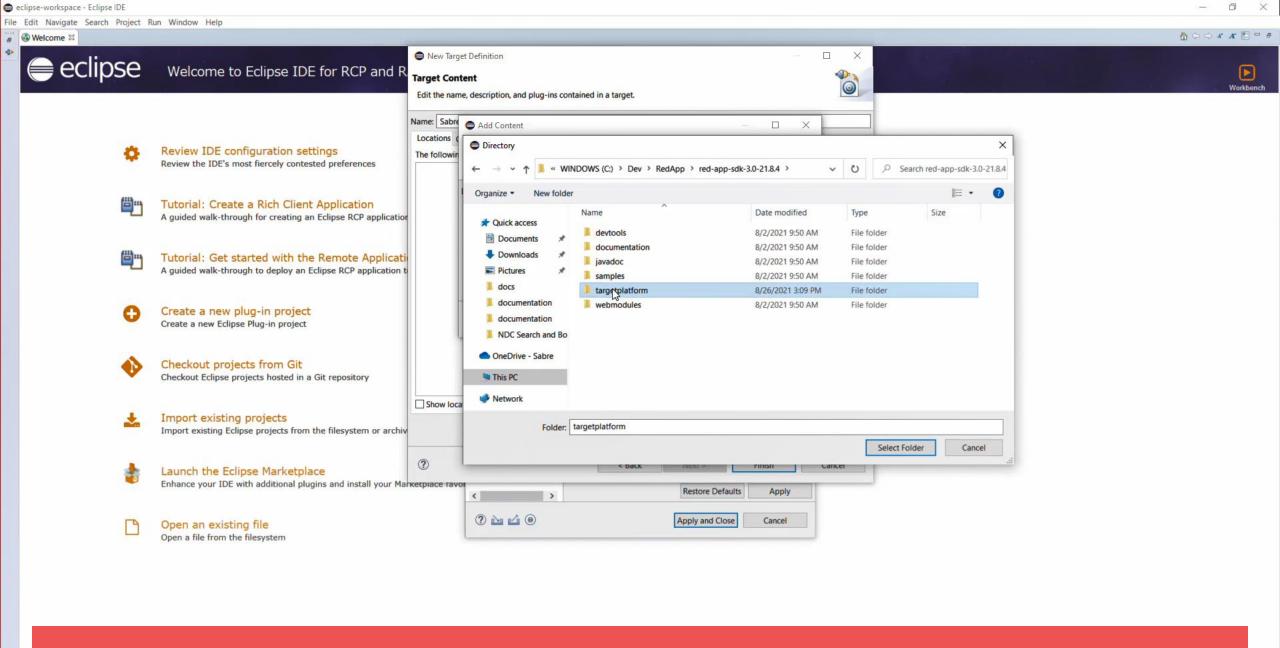

then select targetplatform folder

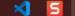

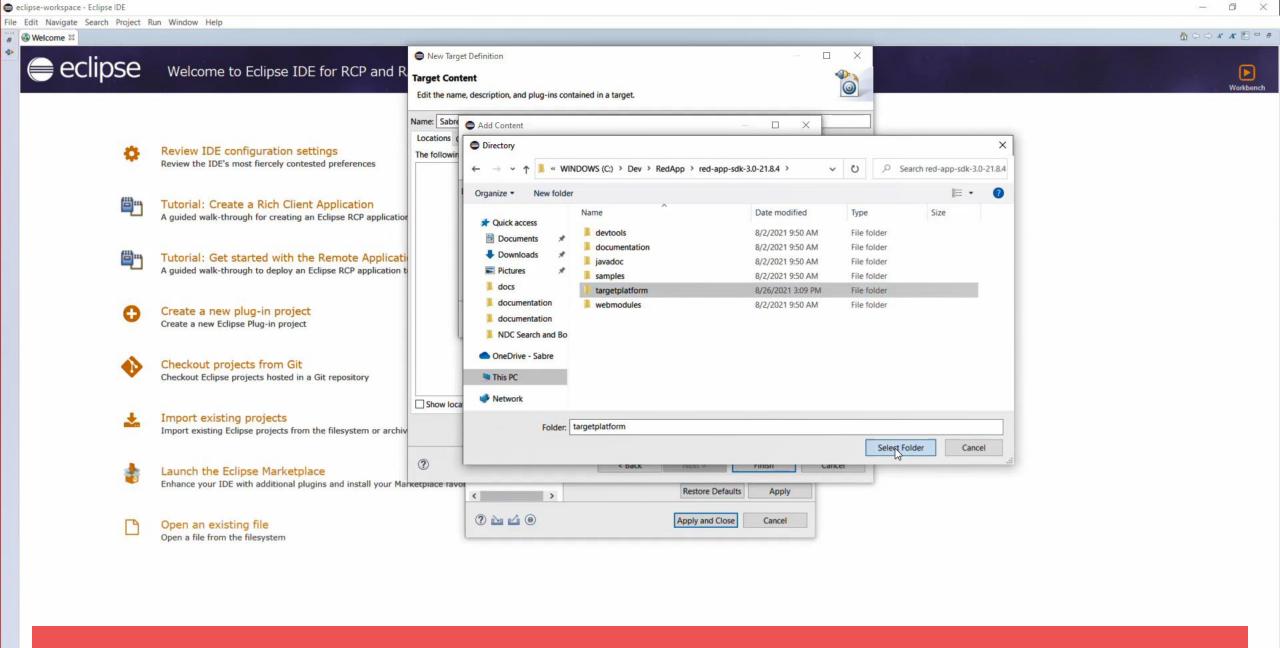

and hit the Select Folder button

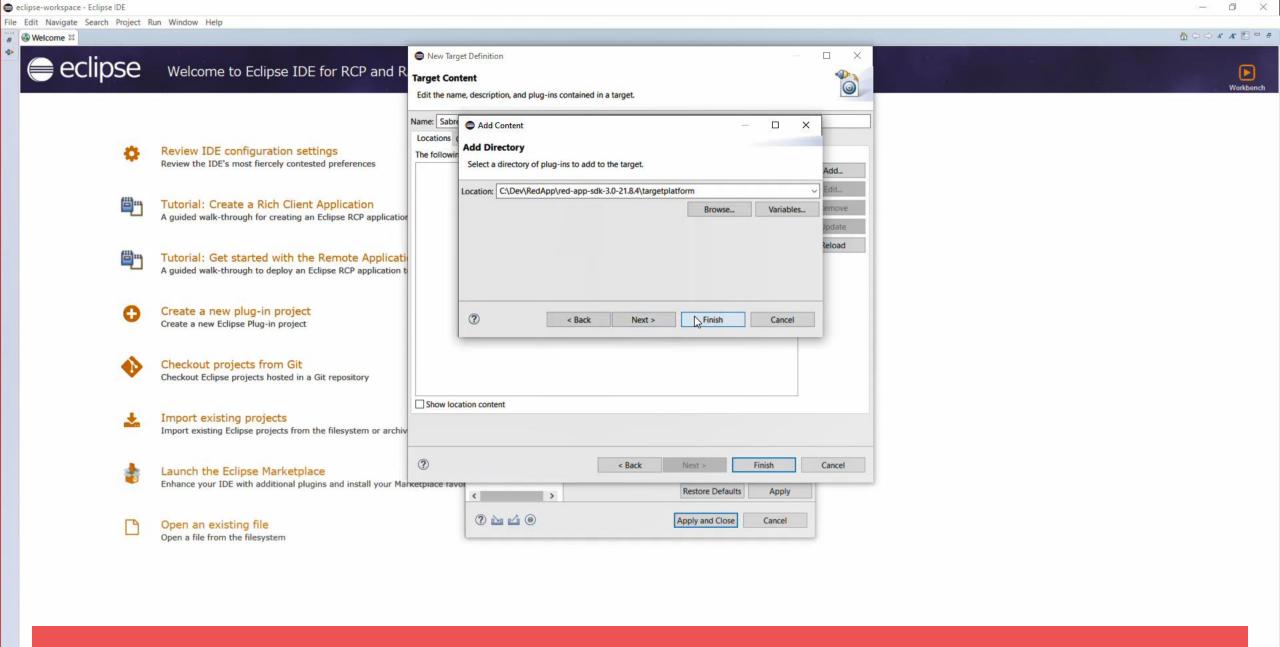

back to the Add Directory pop-up hit Finish button

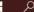

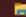

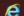

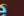

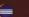

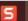

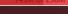

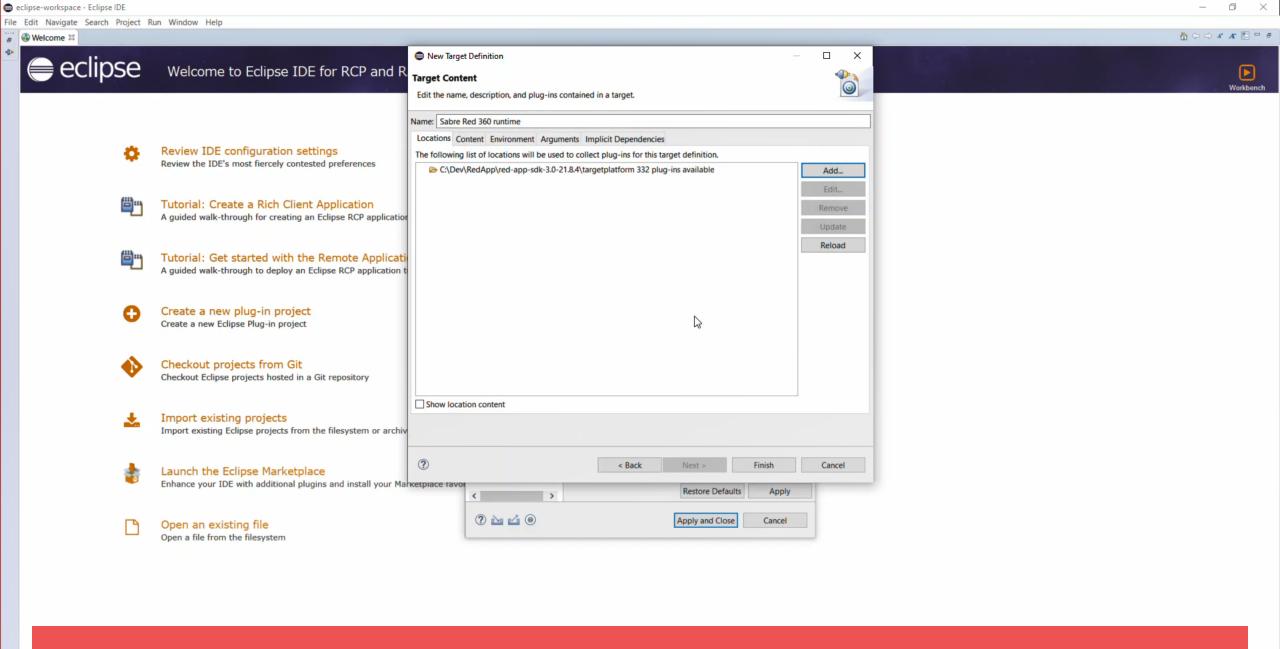

you should see the folder added to the locations list and a number a plug-ins available

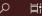

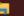

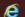

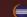

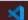

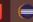

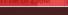

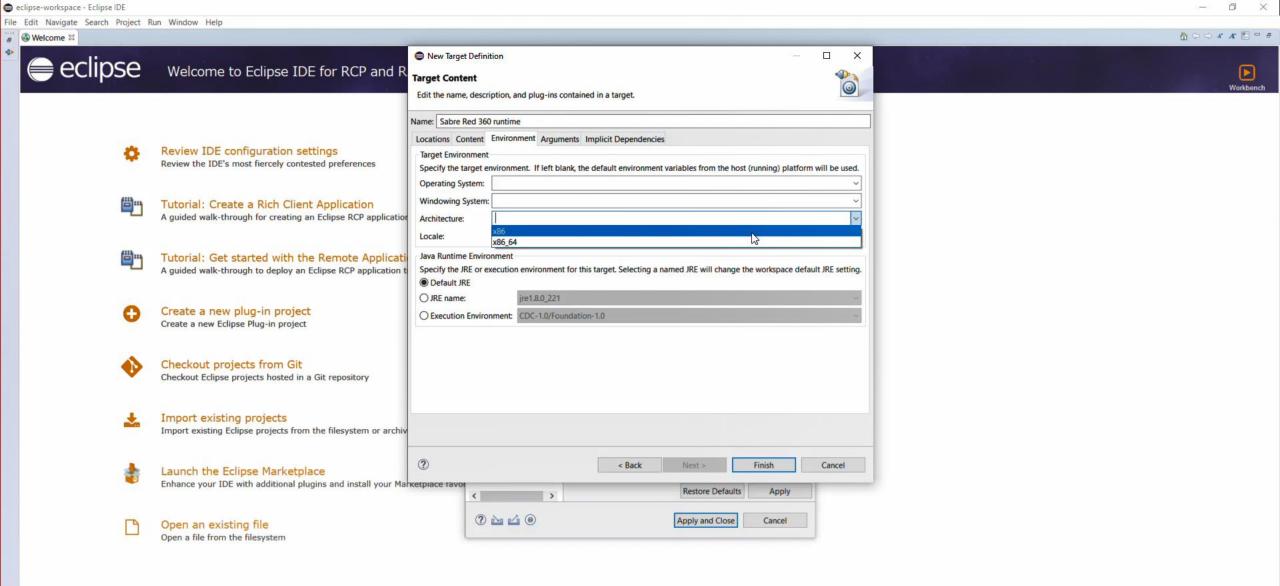

now move to the Environment tab and configure settings according to your operating system, for windows....select x86 under Architecture, for mac this step can be left with default values.

10:39 PM /26/2021

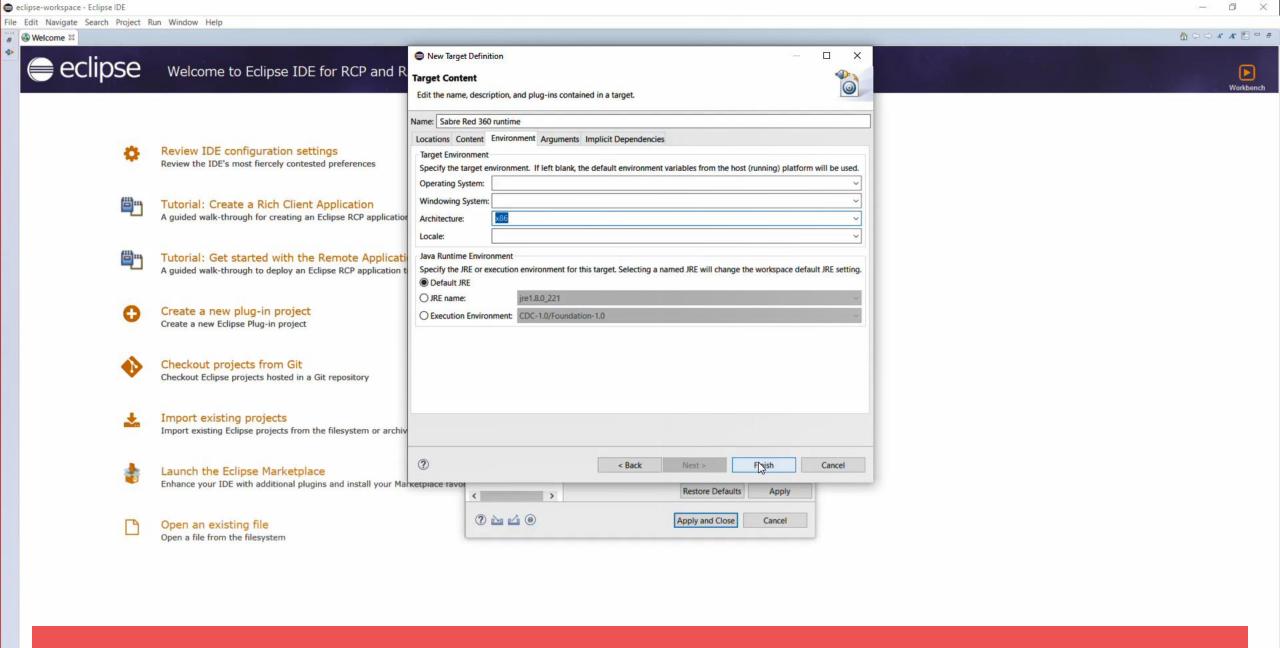

Target platform is set up, just click on Finish button

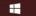

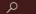

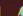

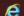

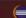

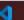

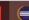

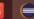

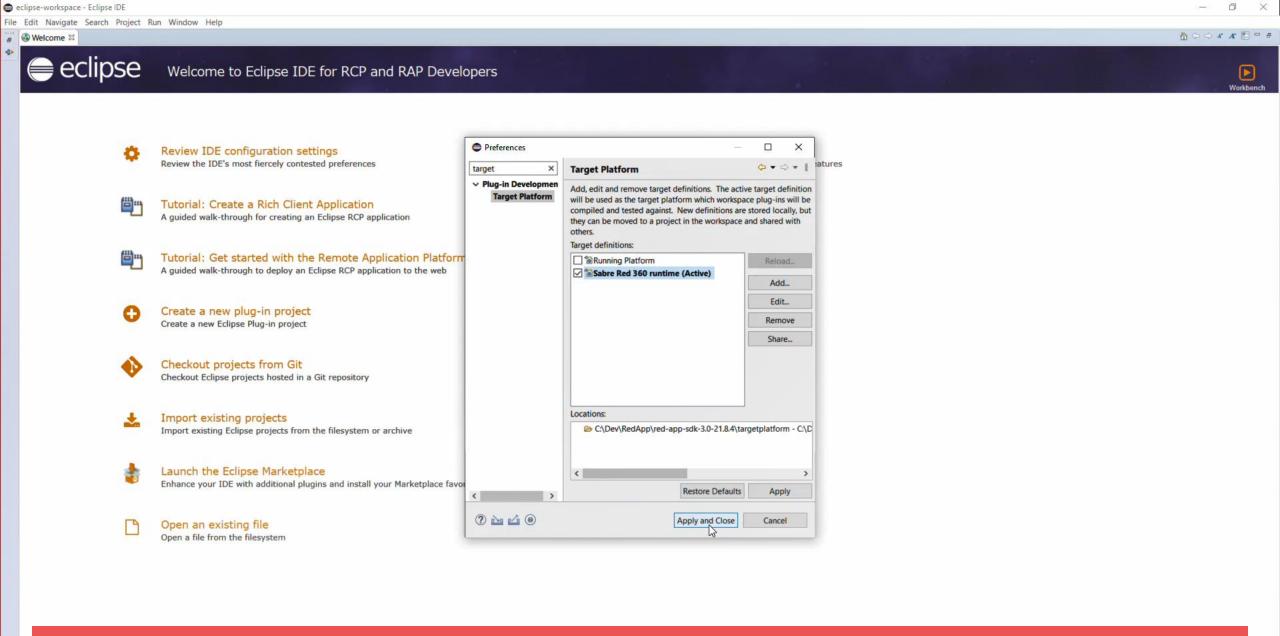

Then make sure the new Target definition is selected on the list and hit Apply and Close button

Always show Welcome at start up

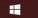

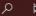

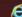

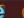

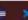

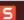

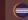

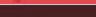

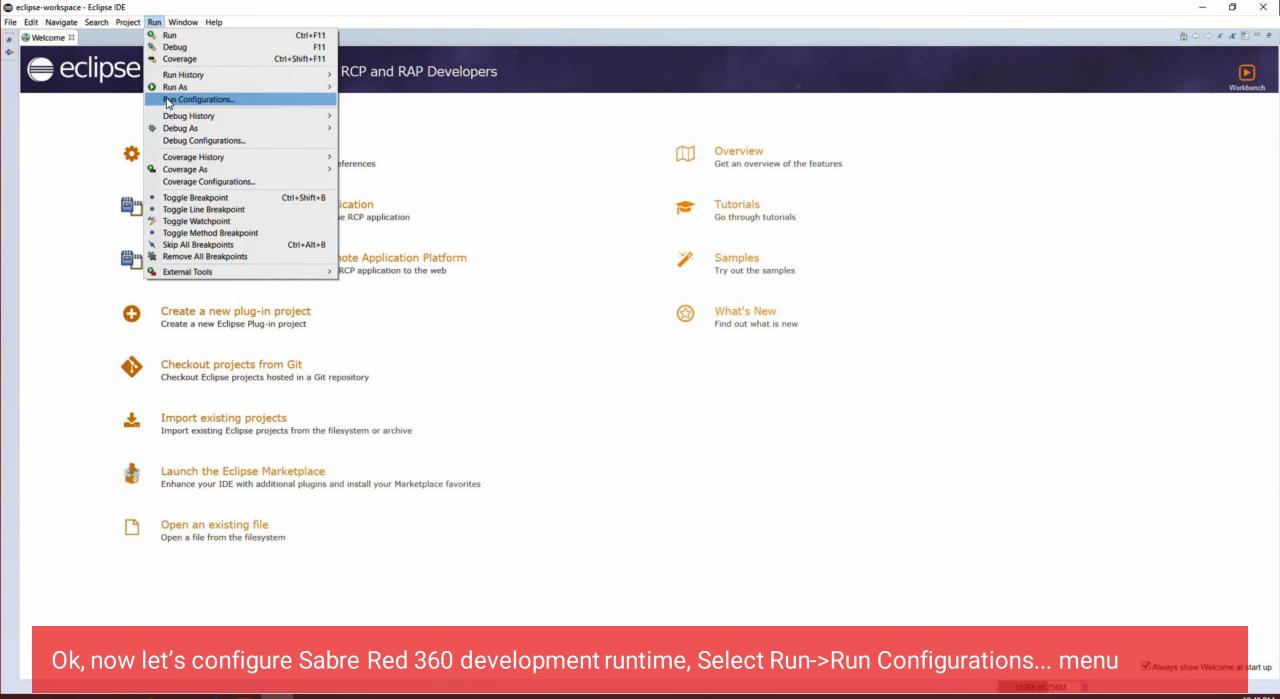

10:40 PM 8/26/2021

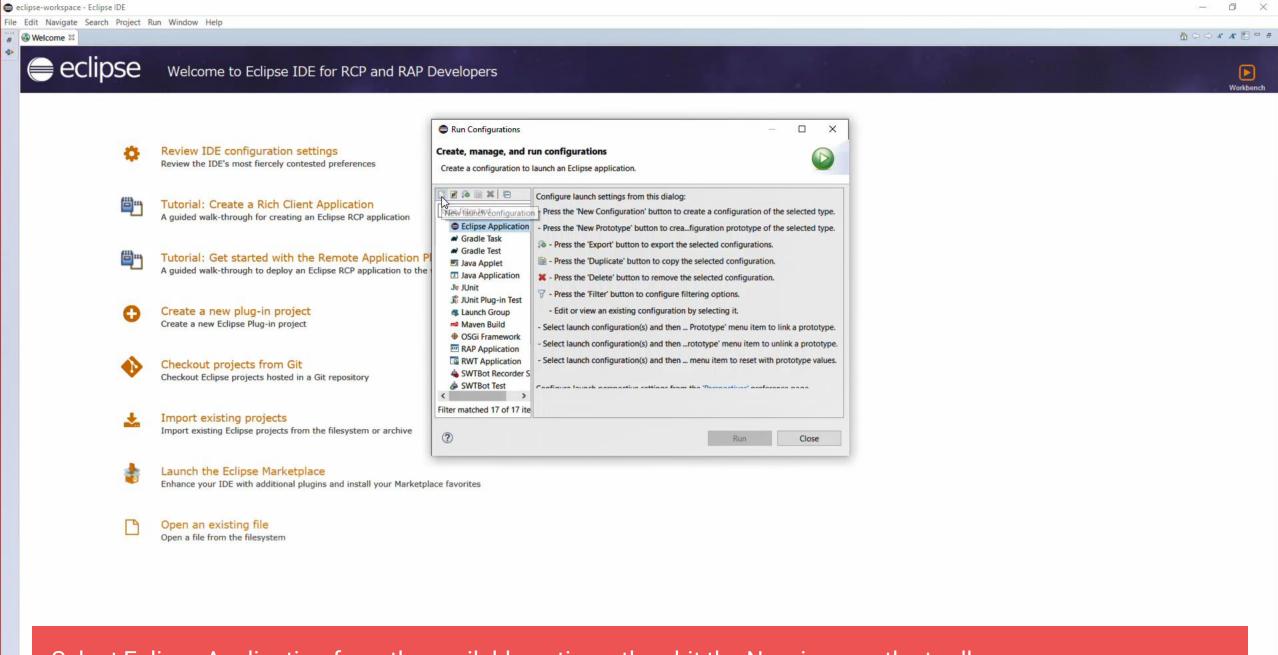

Select Eclipse Application from the available options, then hit the New icon on the toolbar

Always show Welcome at start up

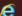

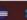

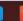

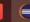

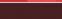

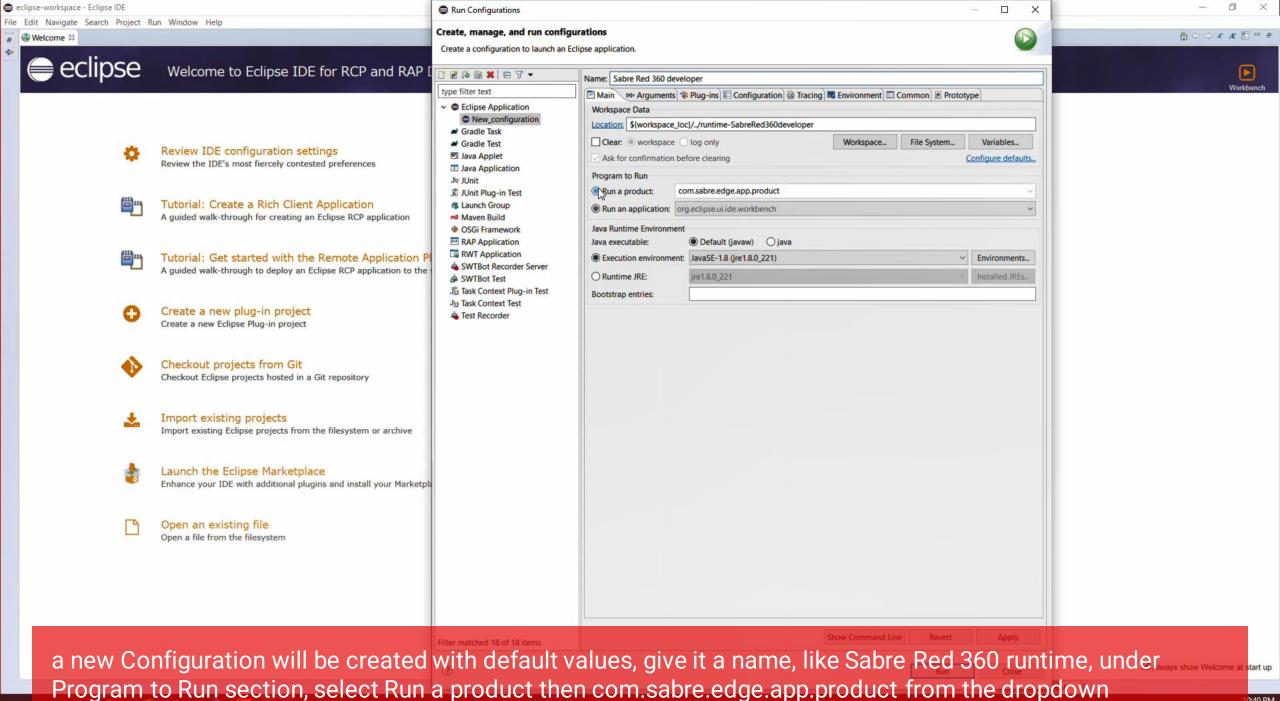

/26/2021

0:40 PM

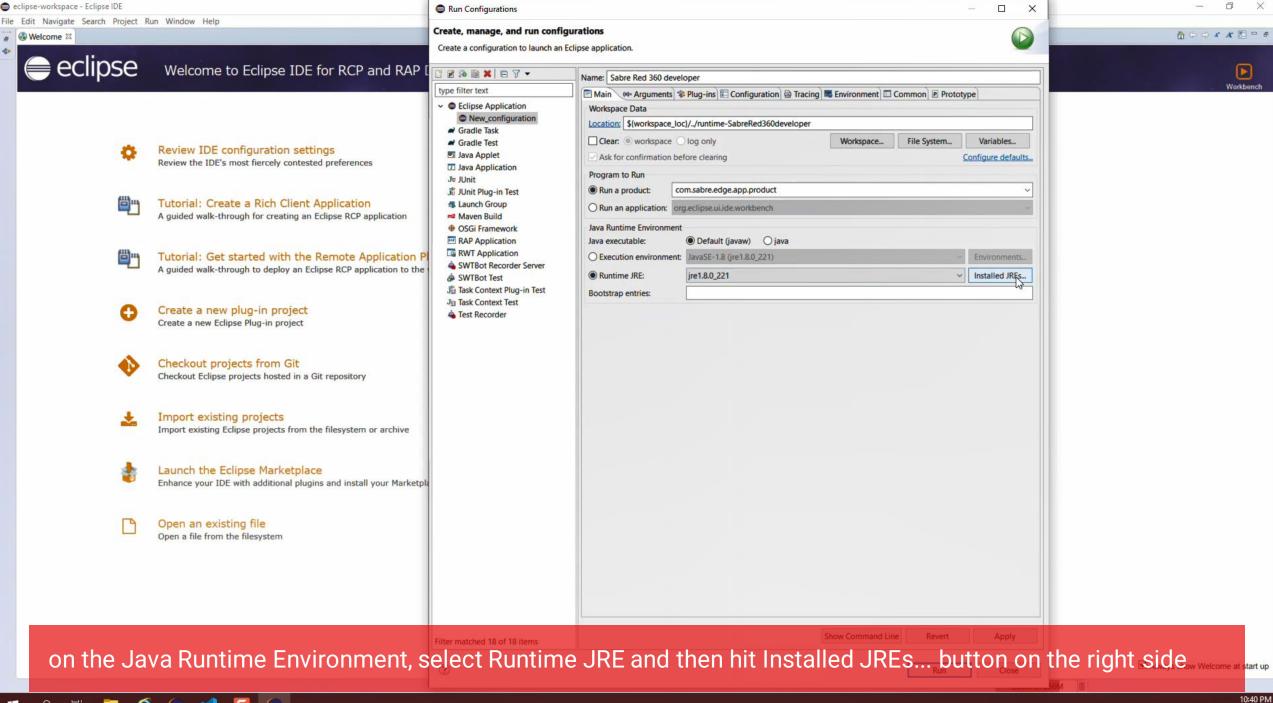

8/26/2021

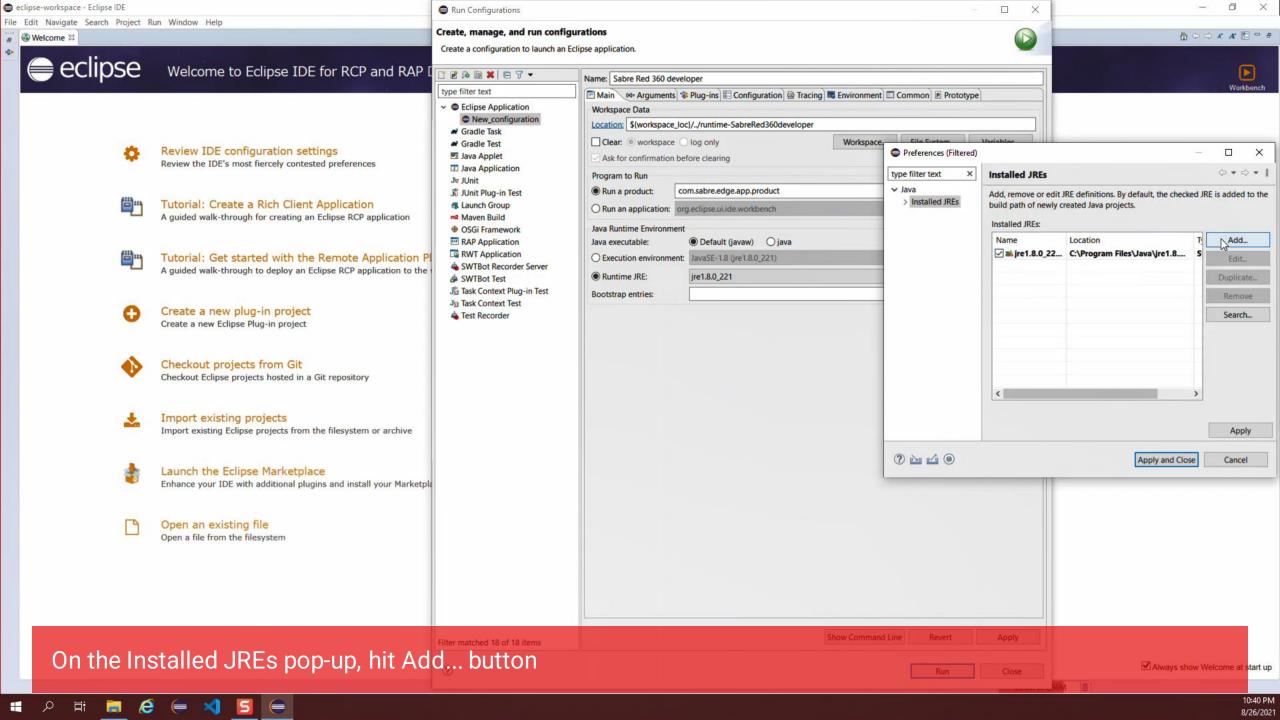

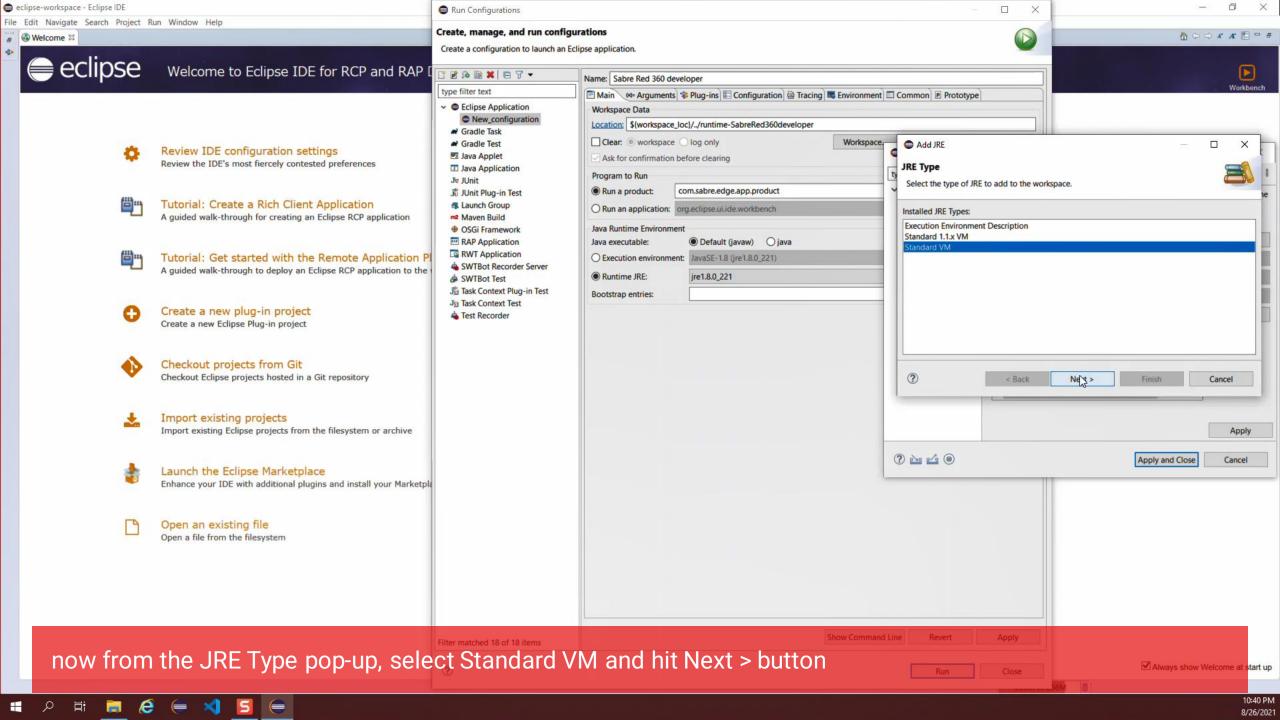

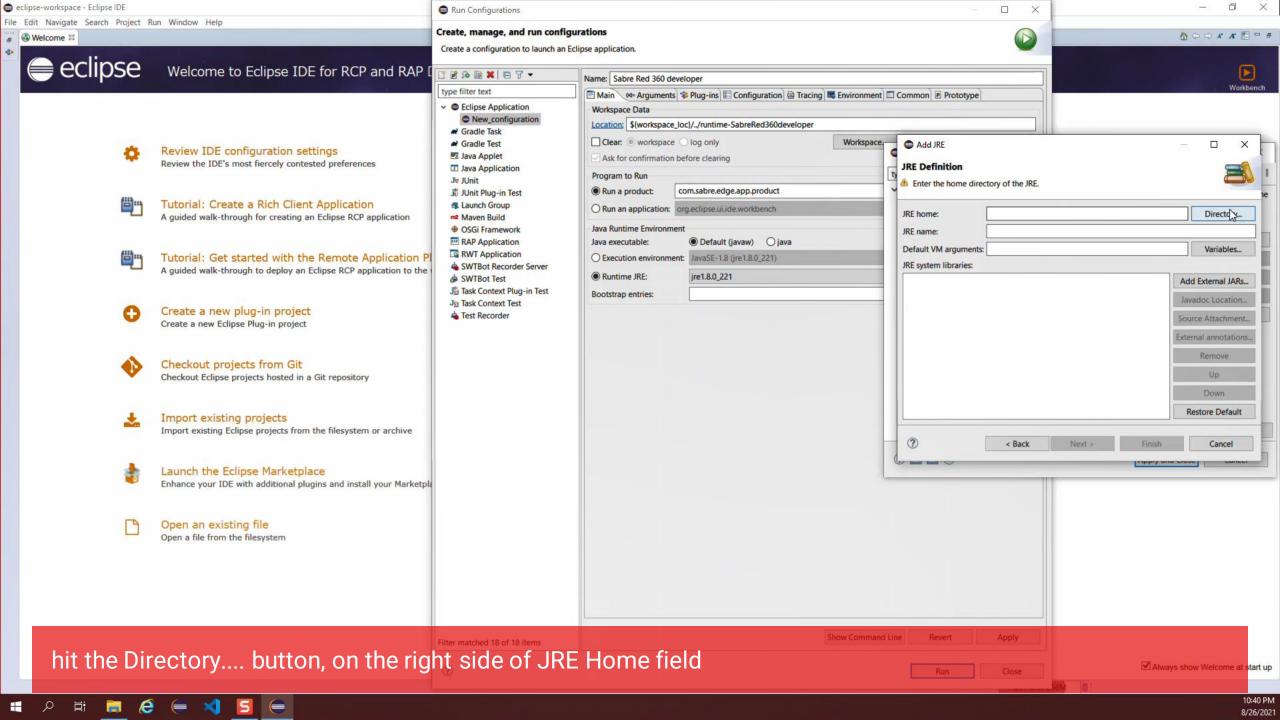

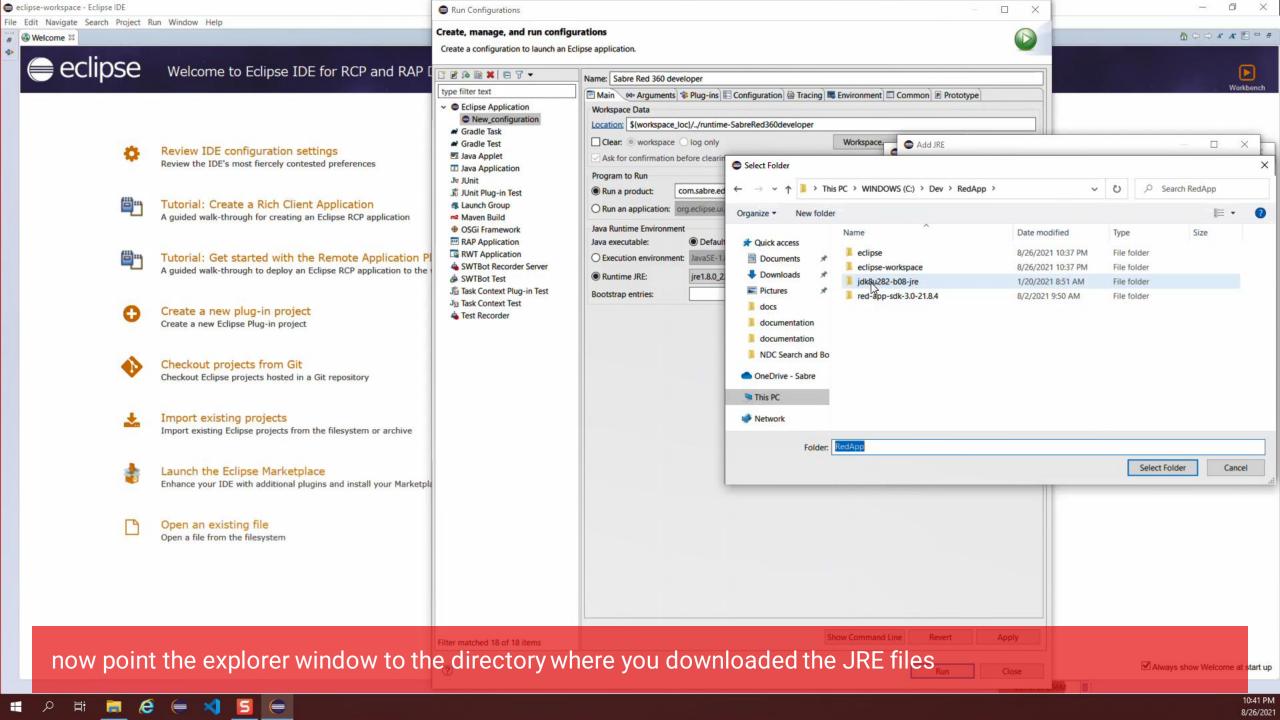

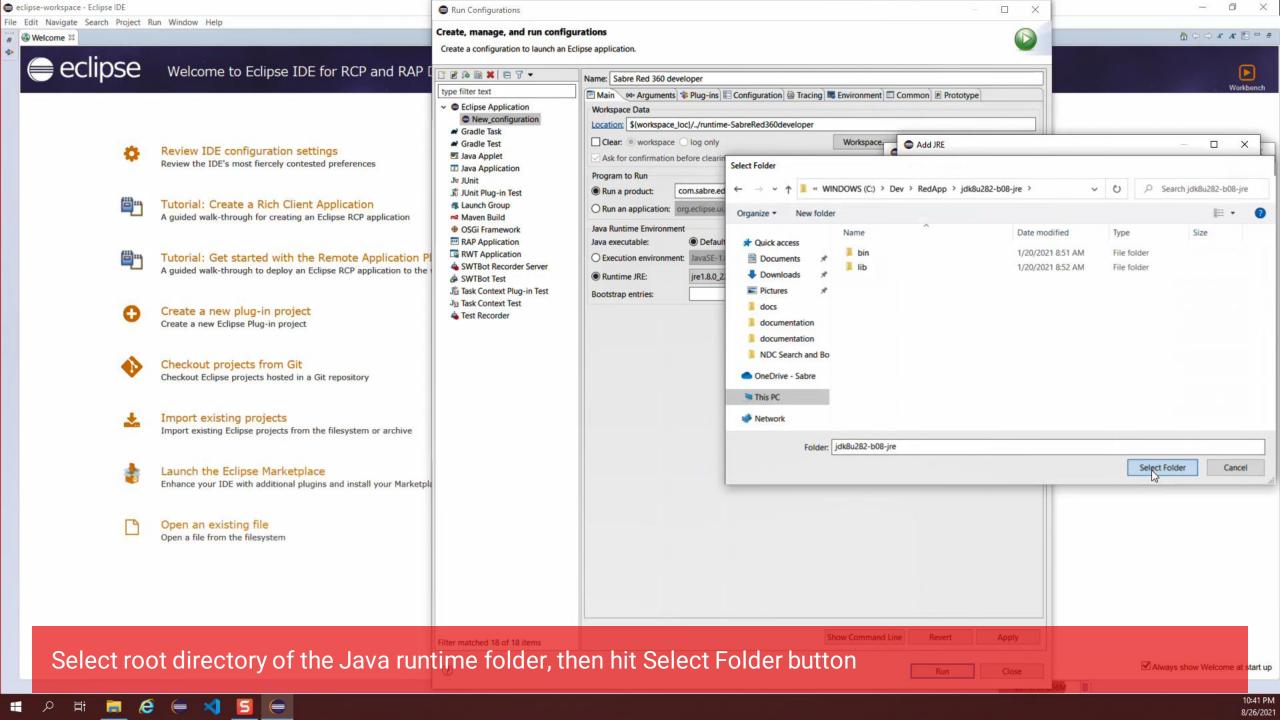

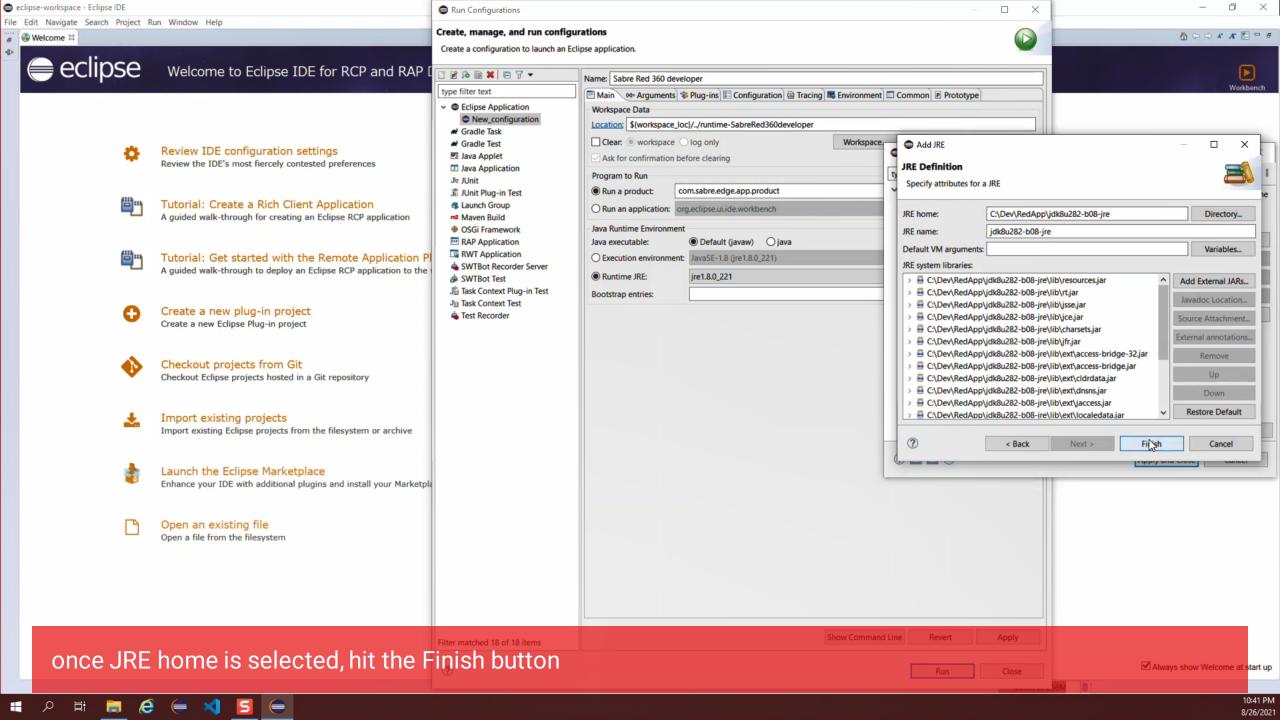

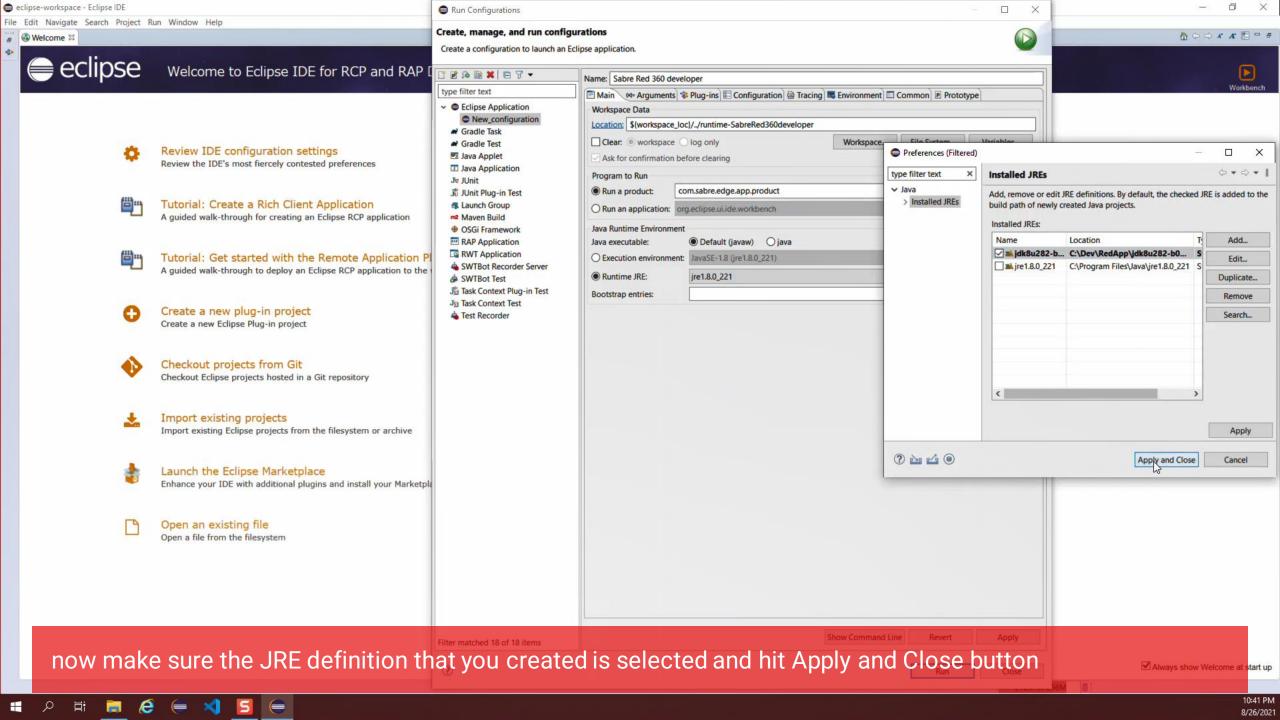

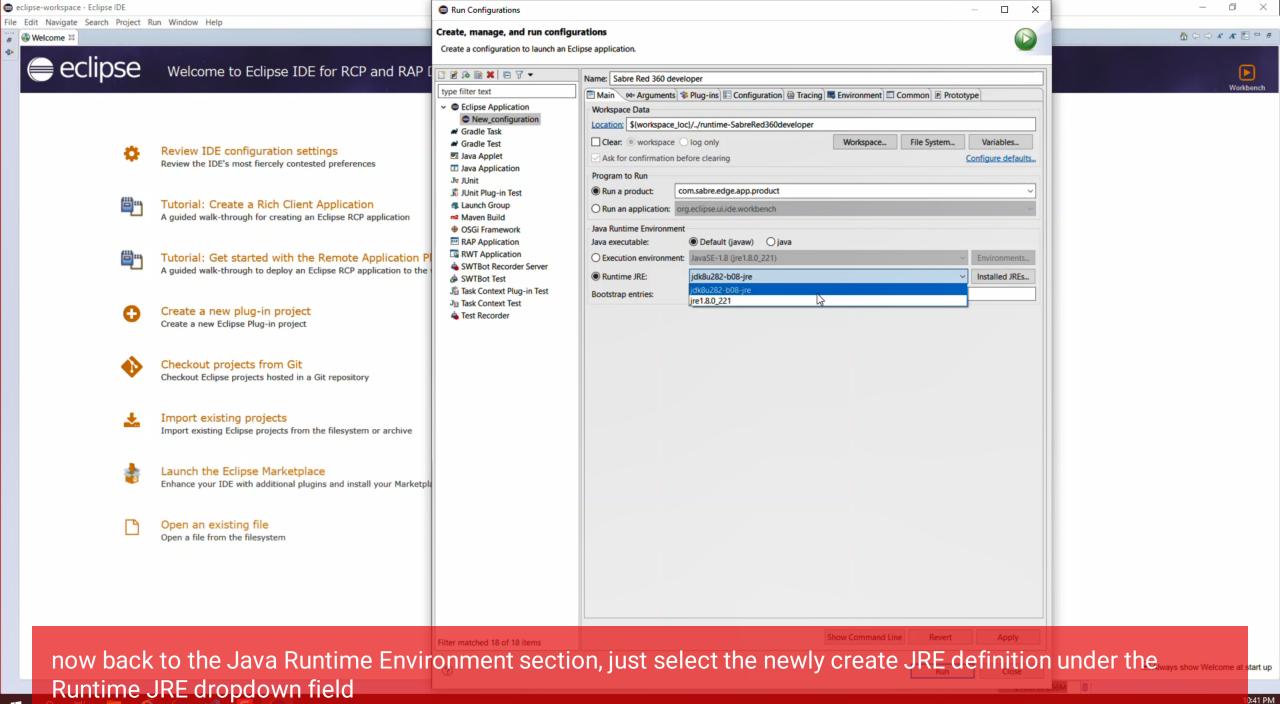

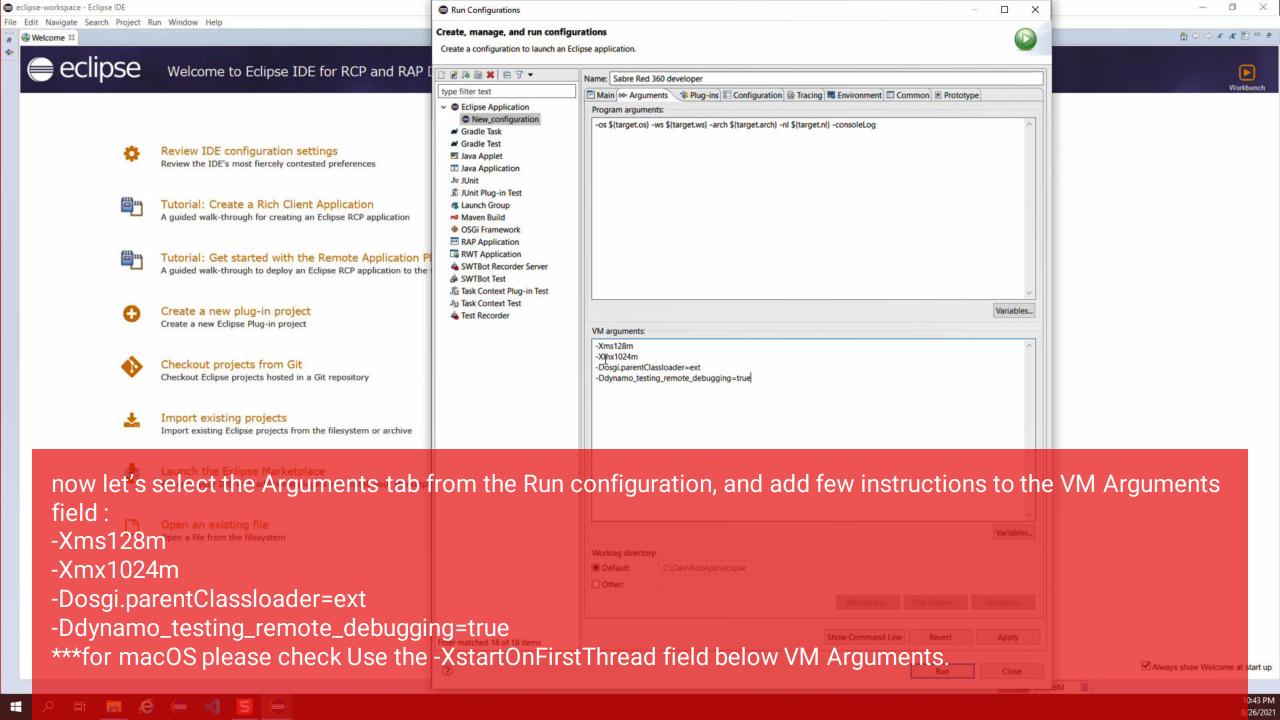

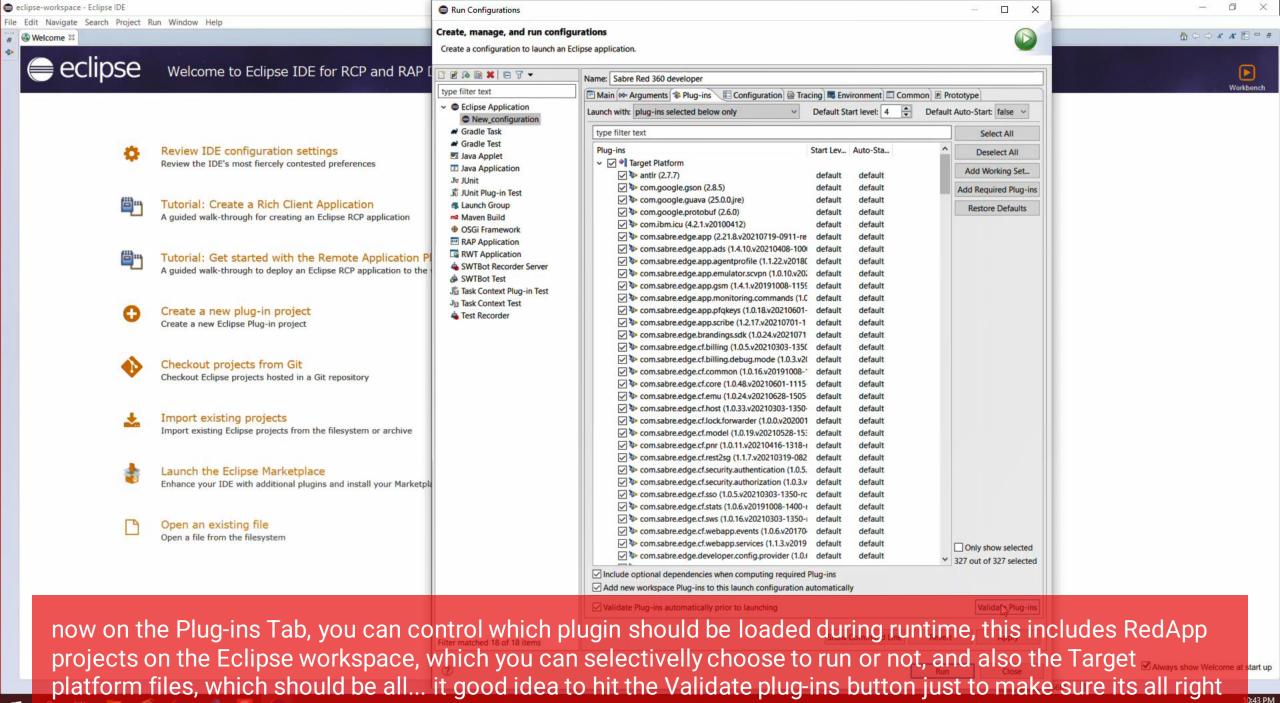

H

8/26/2021

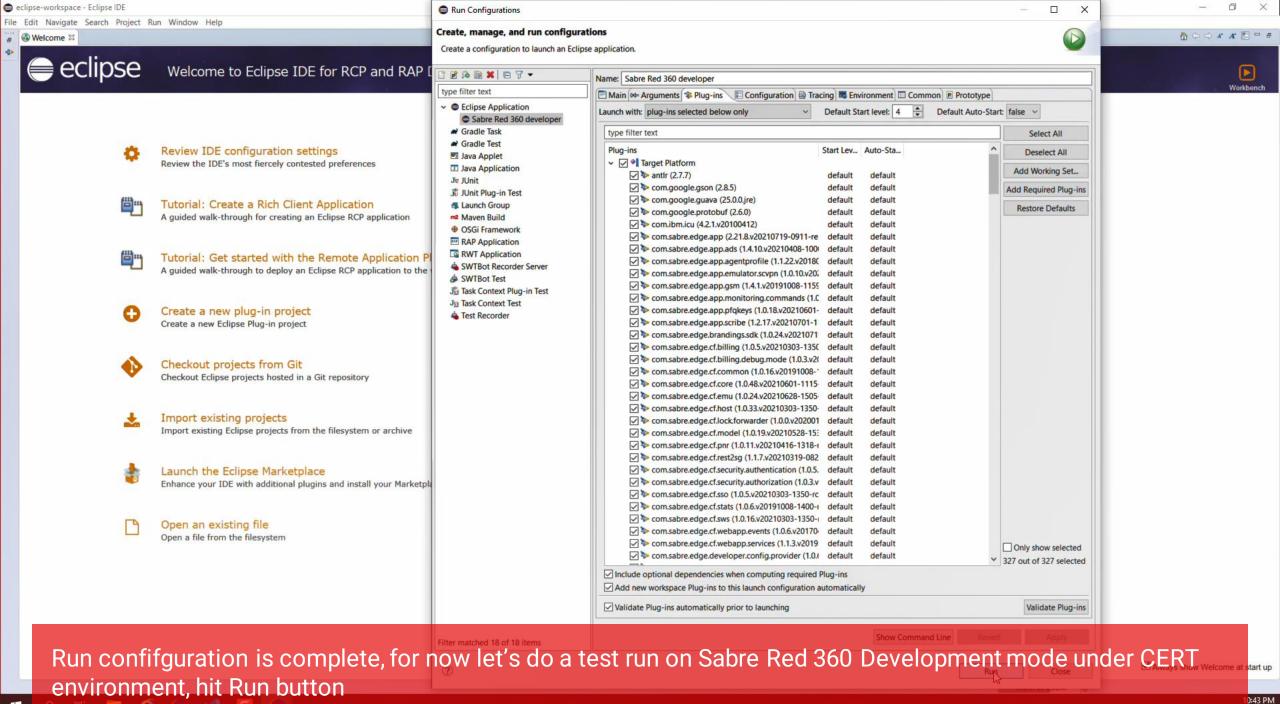

/26/2021

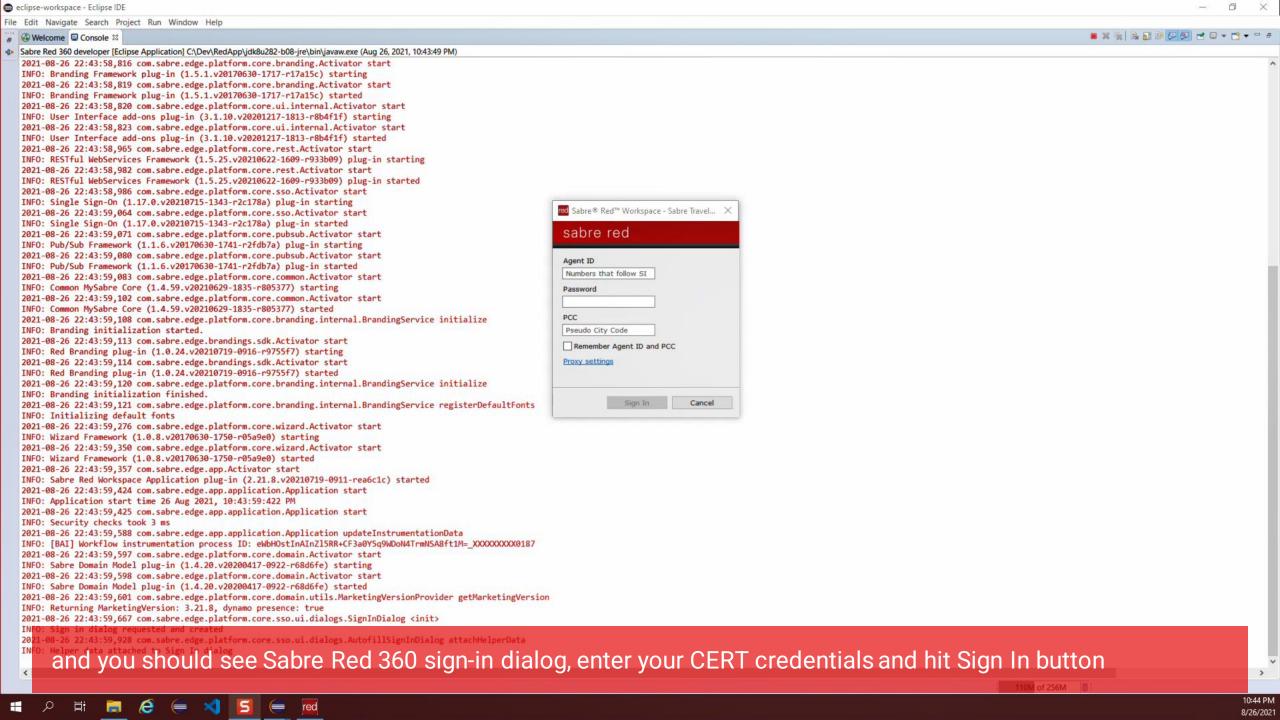

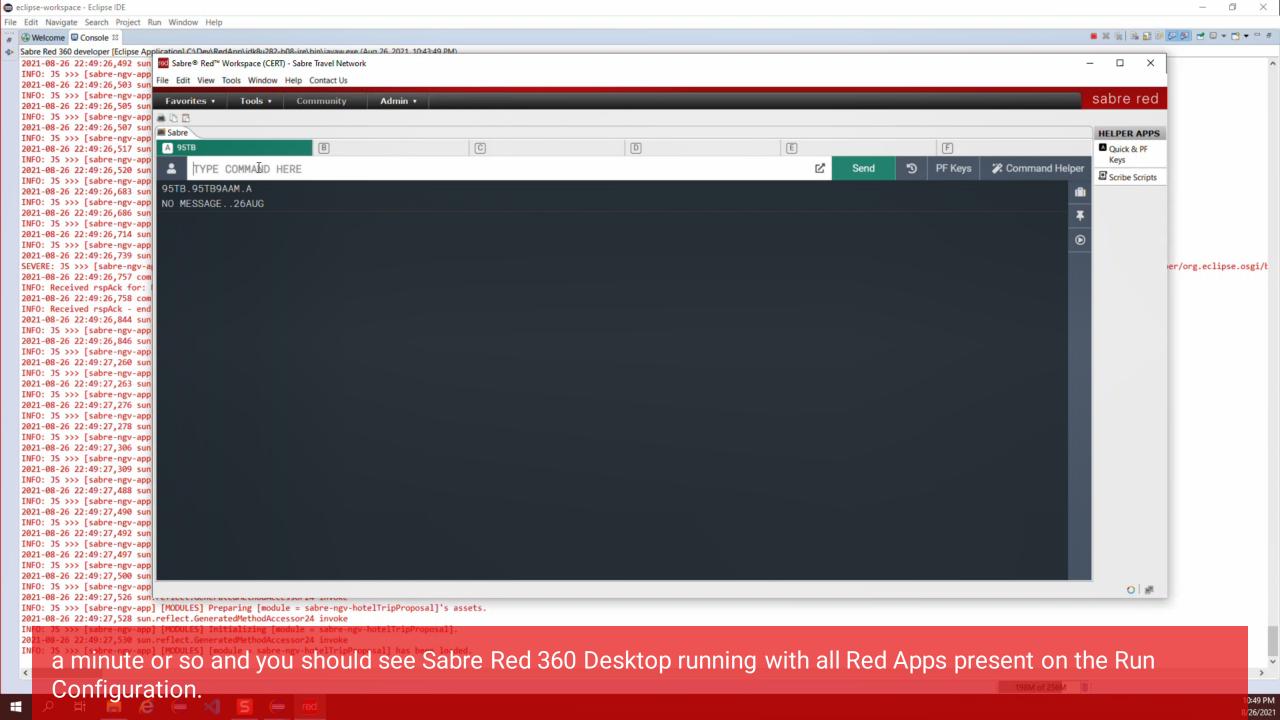

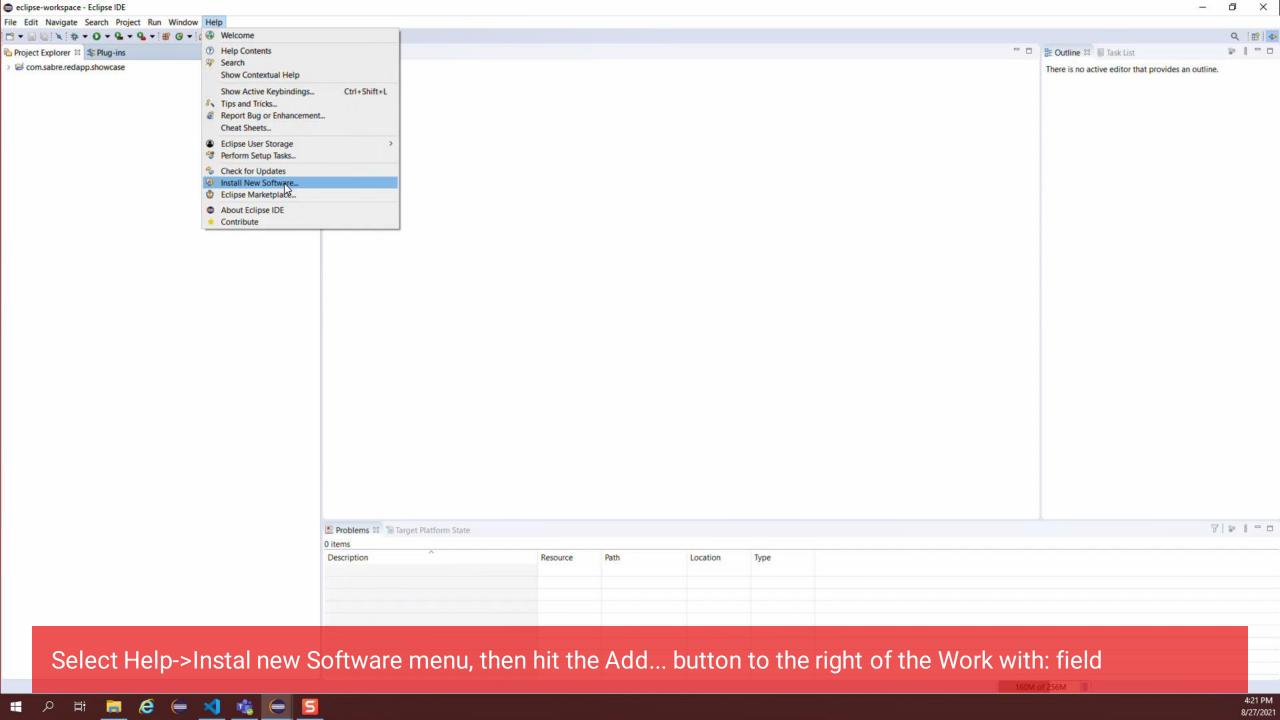

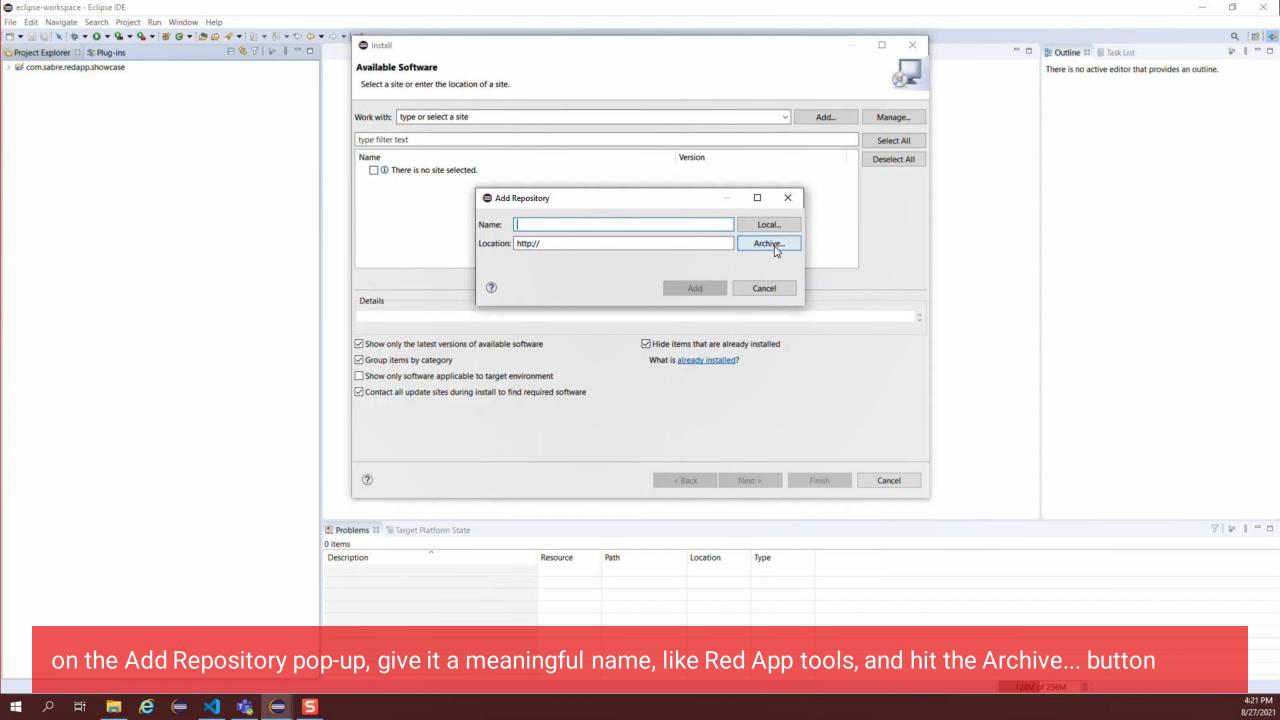

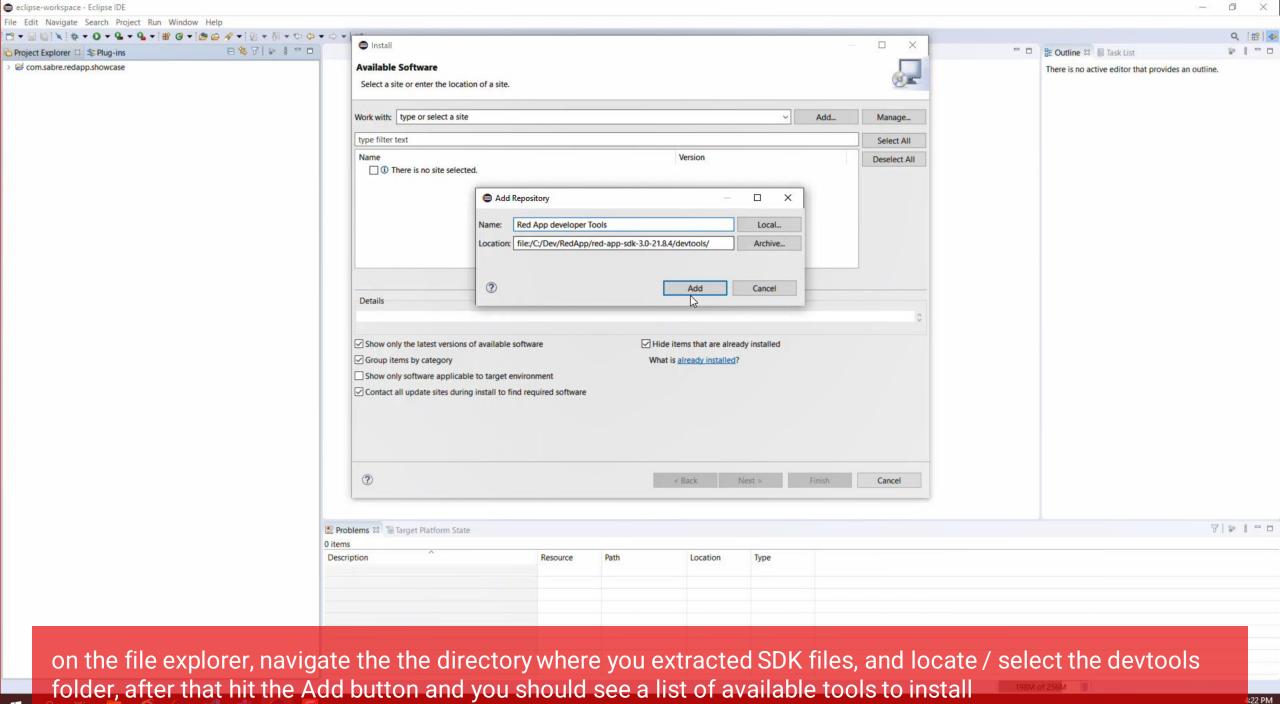

/27/2021

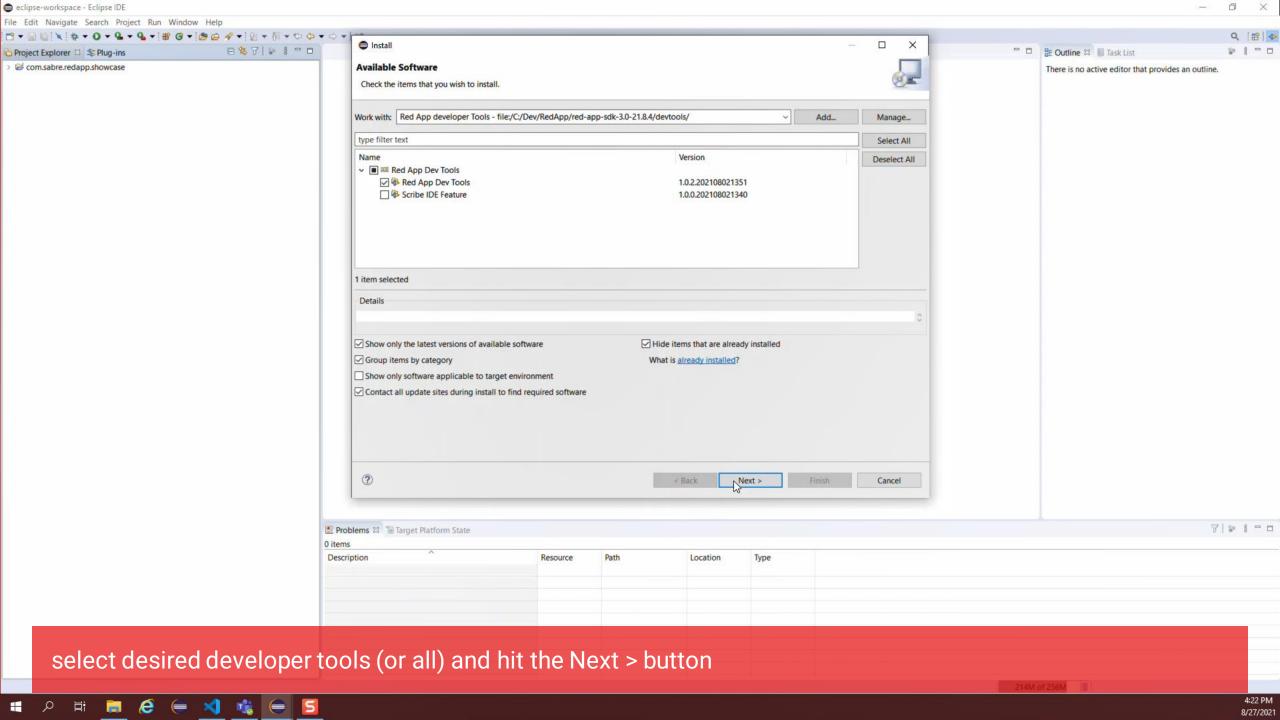

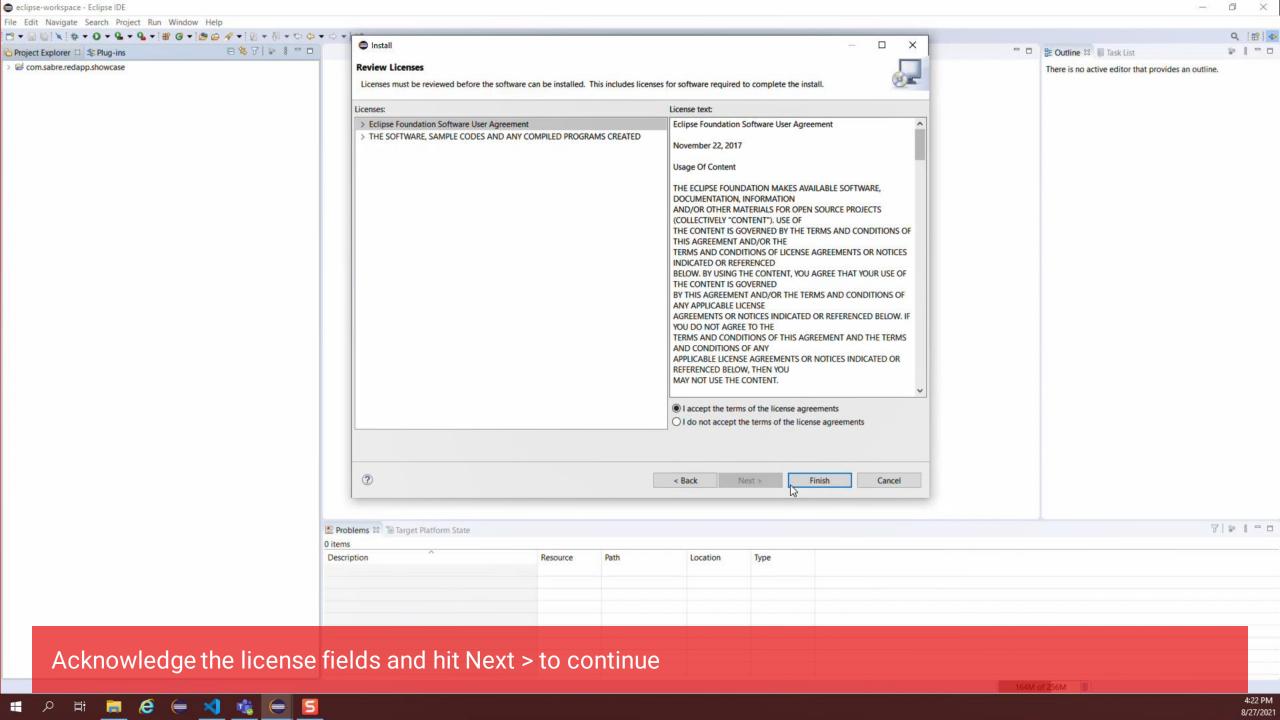

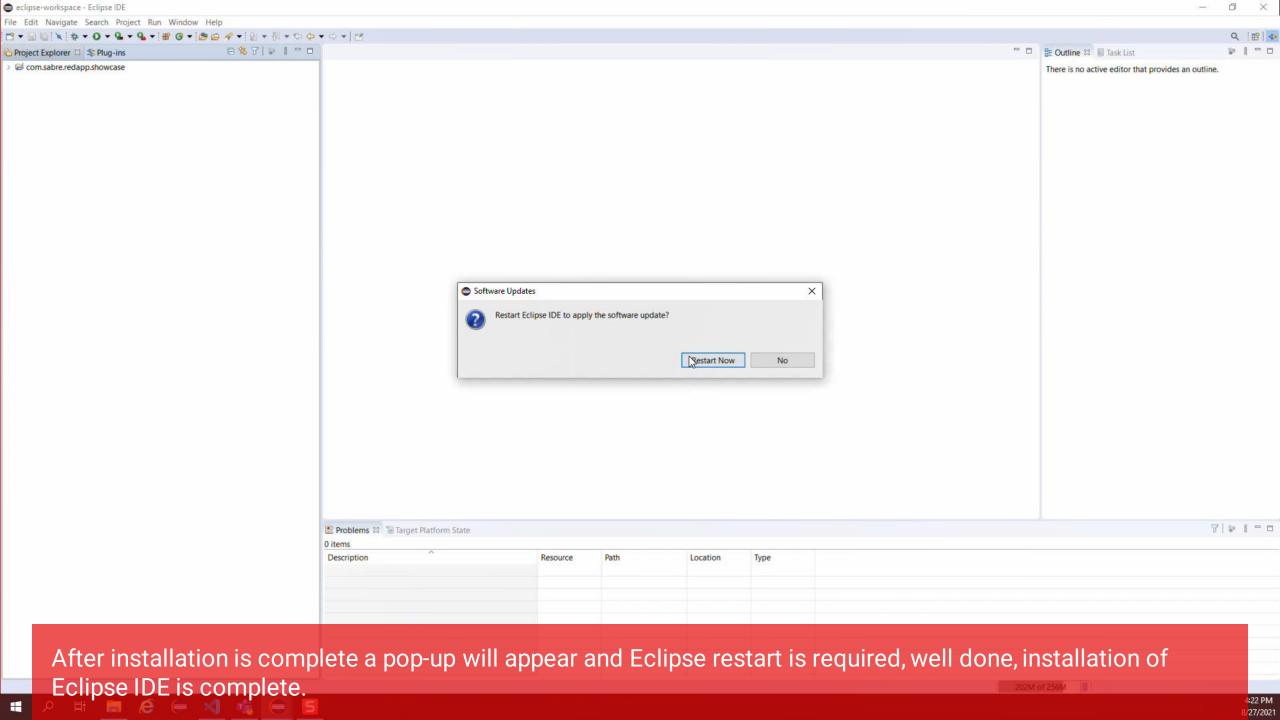

## Getting started with Red App Software Developer Toolkit

Step by step guide about installation procedures and creation of Red App project

Setup Development Environment

**Web SDK,** framework used to build Web Modules, or Web Red Aps, which are customizations that applies to Sabre Red 360 Next Generation View (NGV)

Install or upgrade Sabre Concierge Tool install Web Development Tools (3<sup>rd</sup> party, optional)

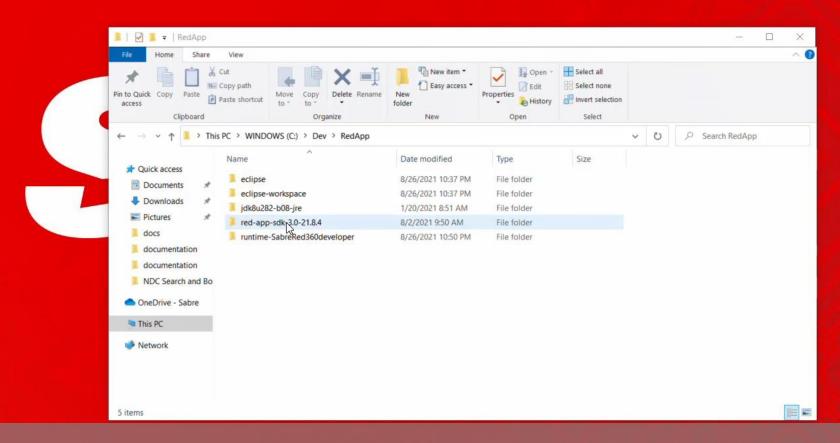

Locate the folder where you extracted SDK files

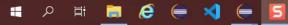

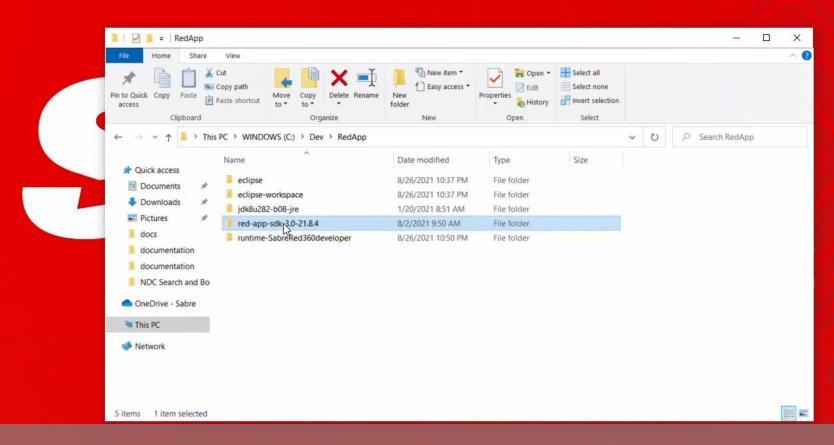

Open SDK main folder (named red-app-sdk[version])

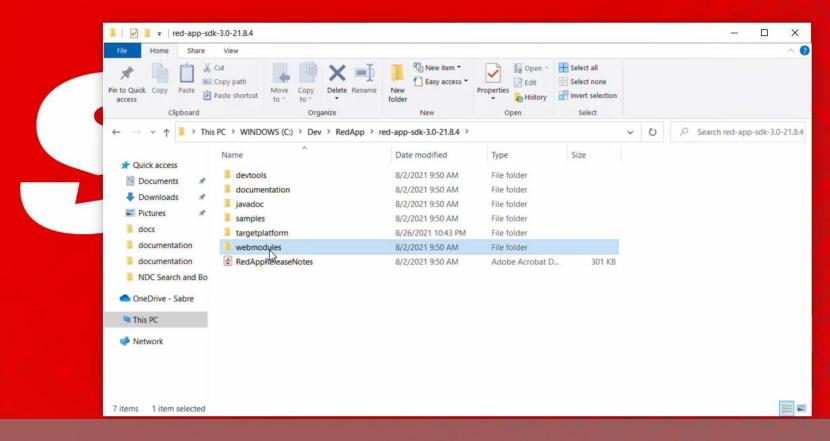

navigate to webmodules subfolder

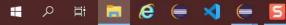

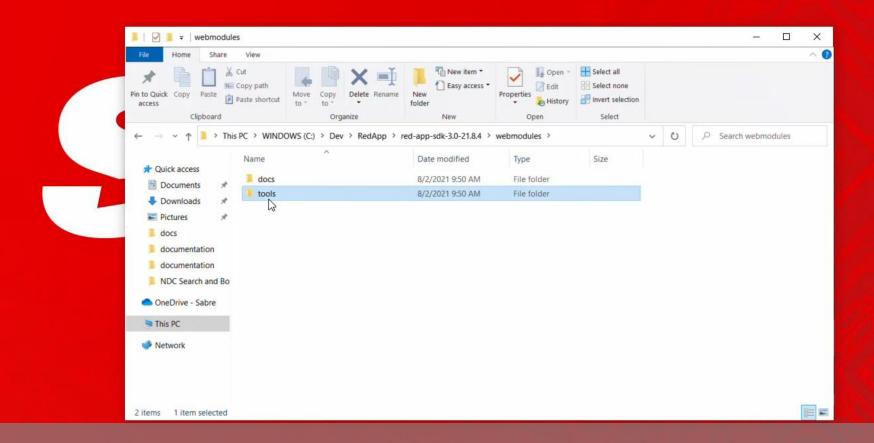

then tools

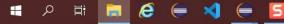

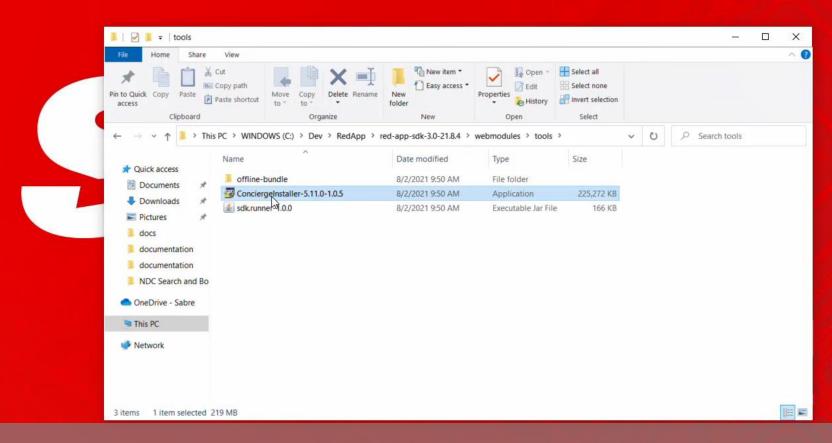

Locate the ConciergeInstaller executable (.jar file on macOS)

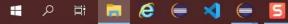

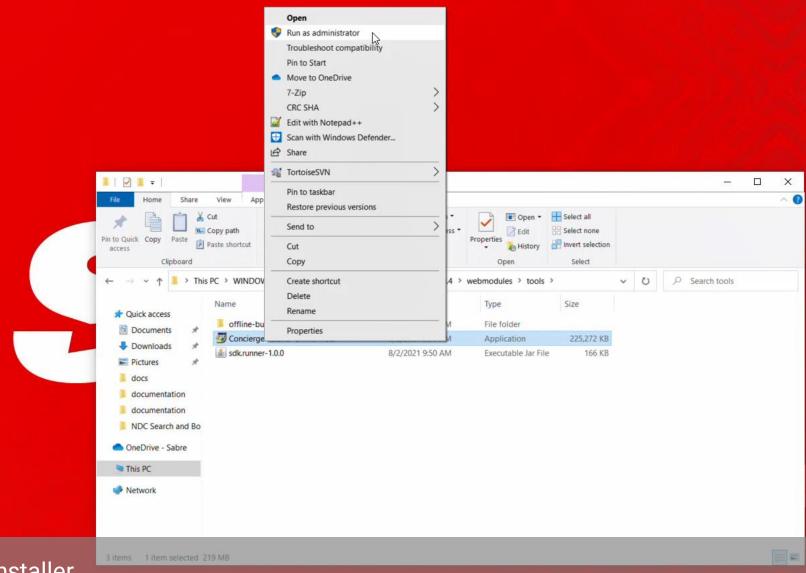

Run Sabre Concierge installer

\*\*\* It's recommended to run installer with Administrator rights, given it needs permission to create symbolic links and directories, it may fail otherwise.

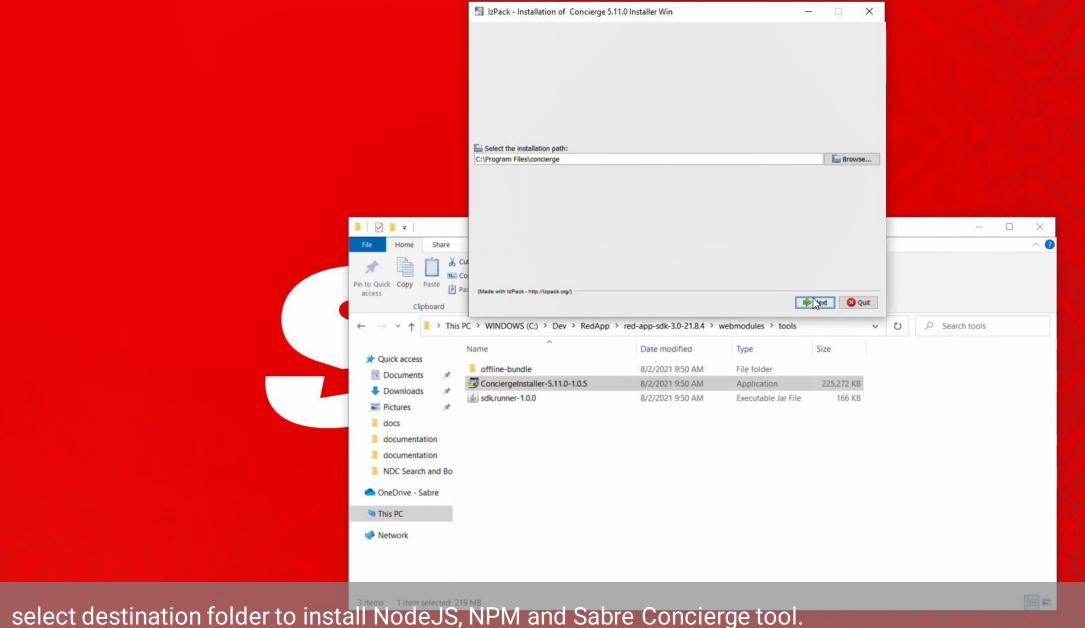

\*defaults to Program Files on the PC, but depending on the netowrk / user policies it would be recommended to left it out of Program files to avoid permission issues (like C:\Dev\RedApps\Concierge)

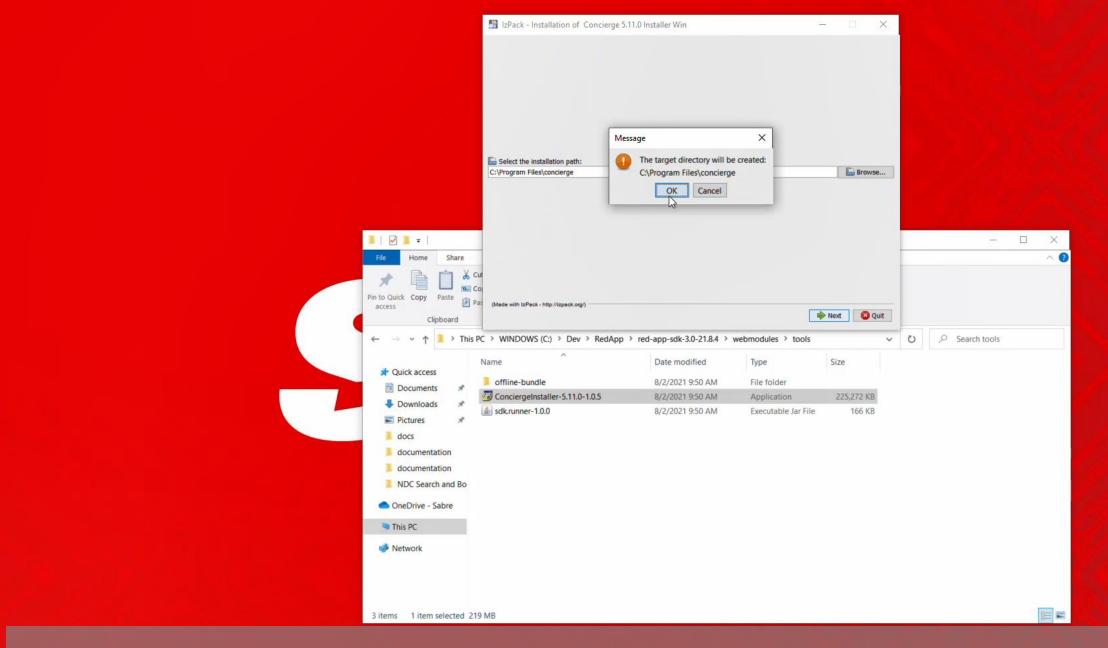

confirm Directory creation

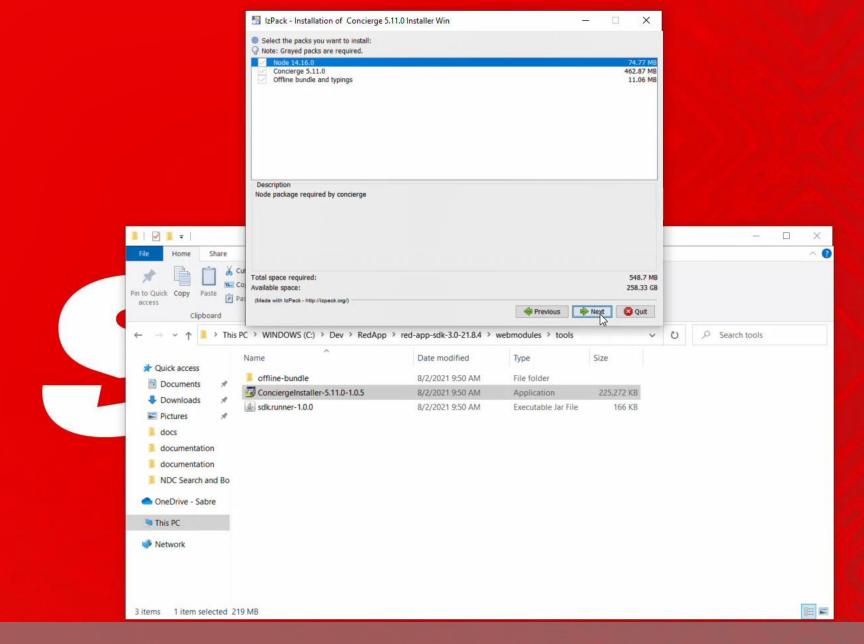

and packages to install then hit Next button

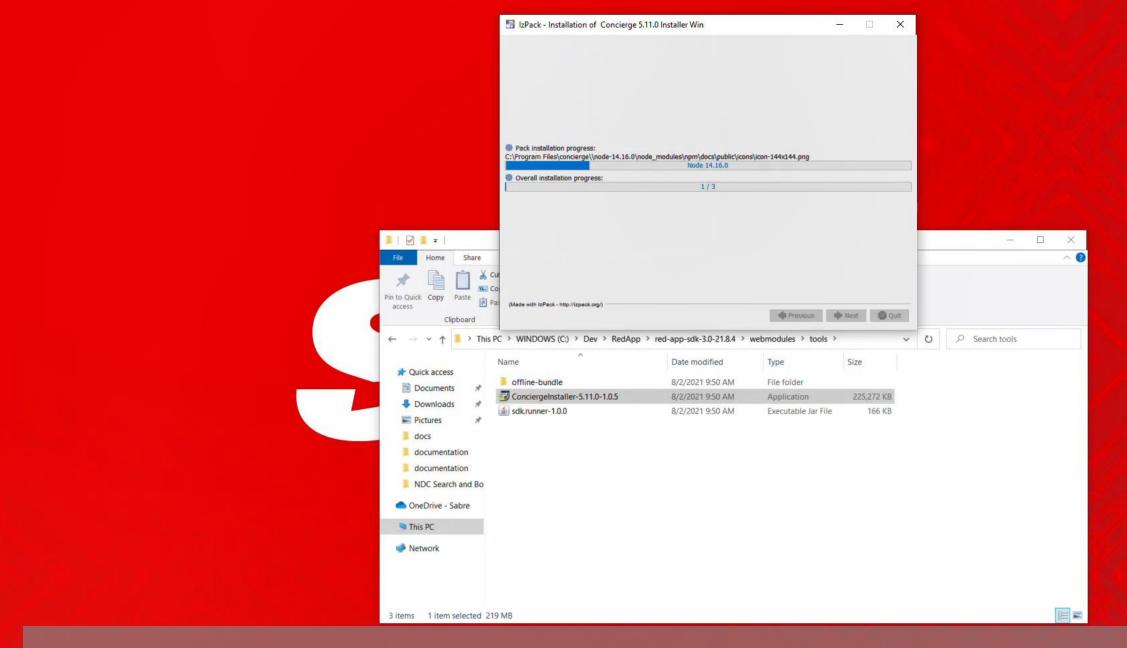

NodeJS and NPM are installed by default

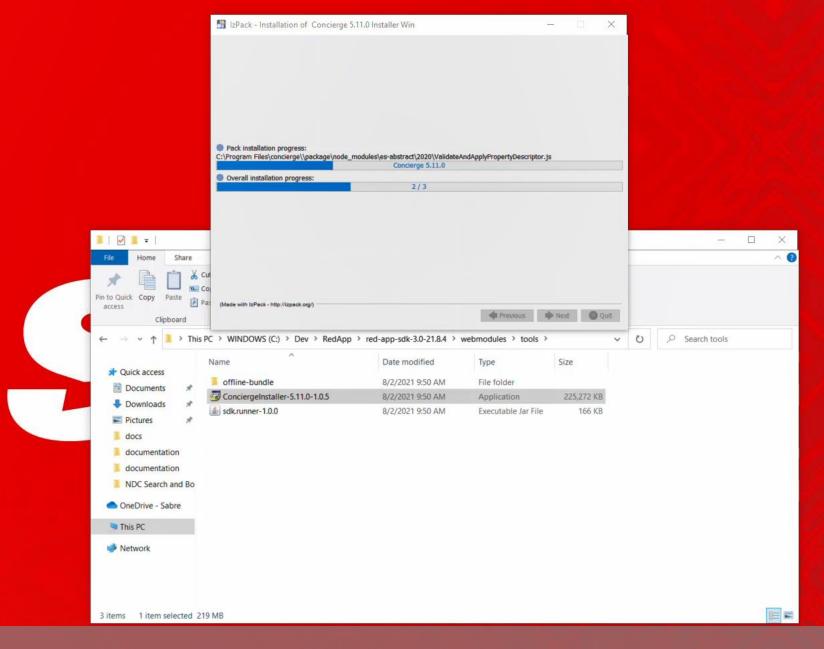

then Sabre concierge files are copied and validated through NPM (Node package manager), this may take few minutes, good opportunity for a coffee break...

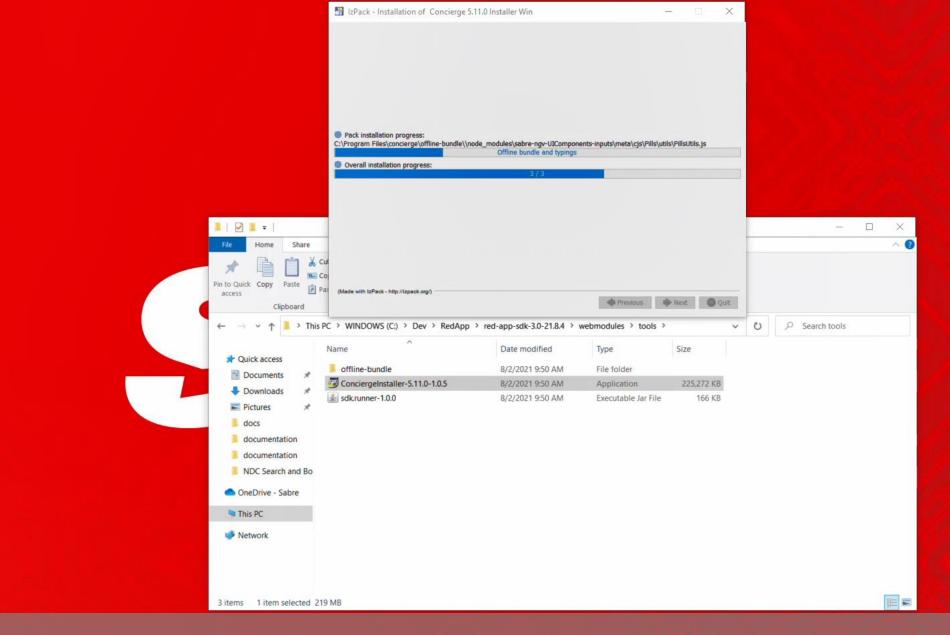

This process may take several minutes, but there is no user intervention needed

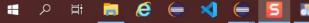

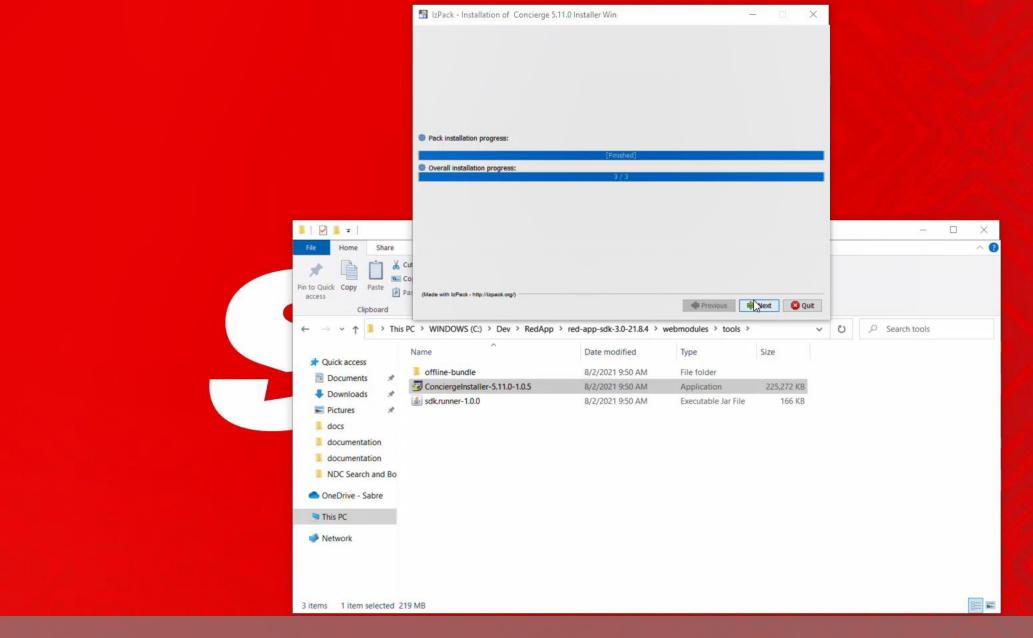

Files copied, hit Next button to start post copy procedures

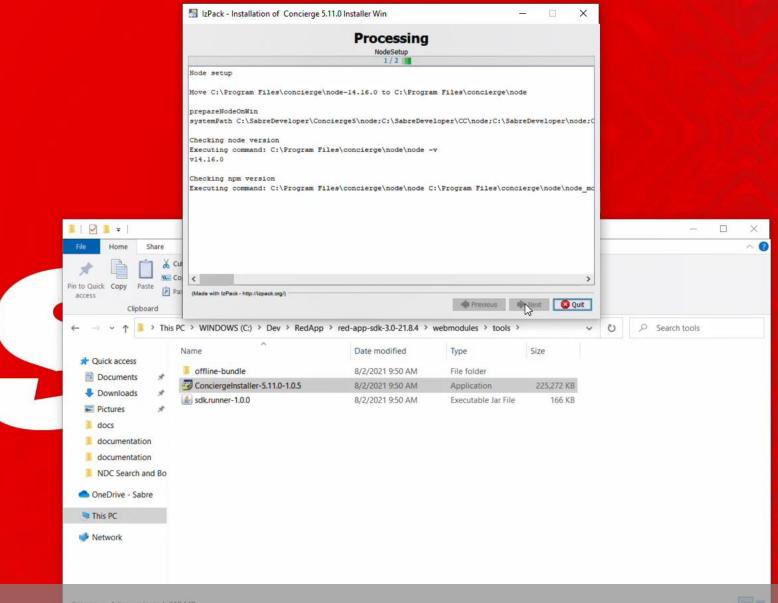

Post installation procedures, configures NodeJS and adds Sabre Concierge run command, NGV, to the system path, then SABRE\_CONCIERGE Typescript package is bound to the system and ready to be referenced during Web Red Apps development.

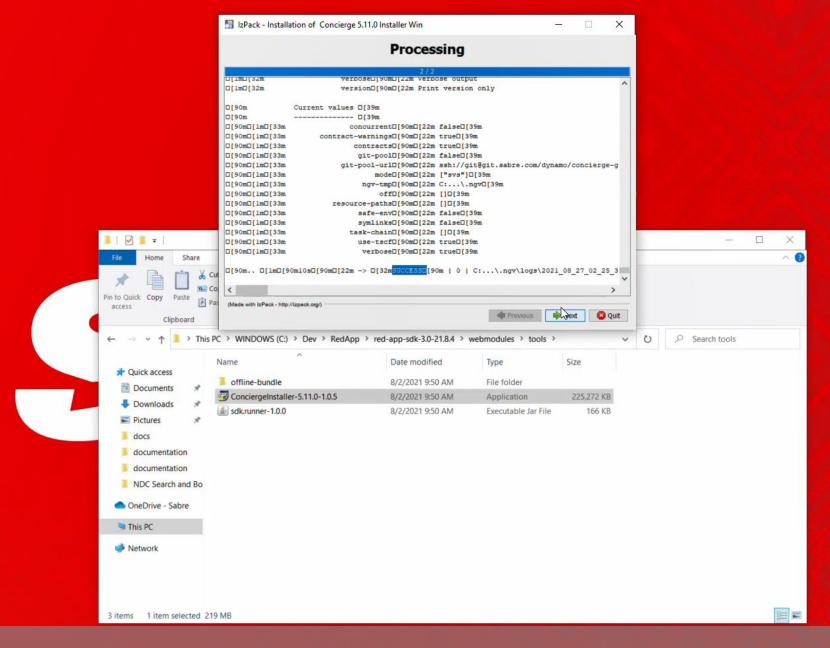

wait for SUCCESS message on installer log window, hit Next when available to finish installation procedure.

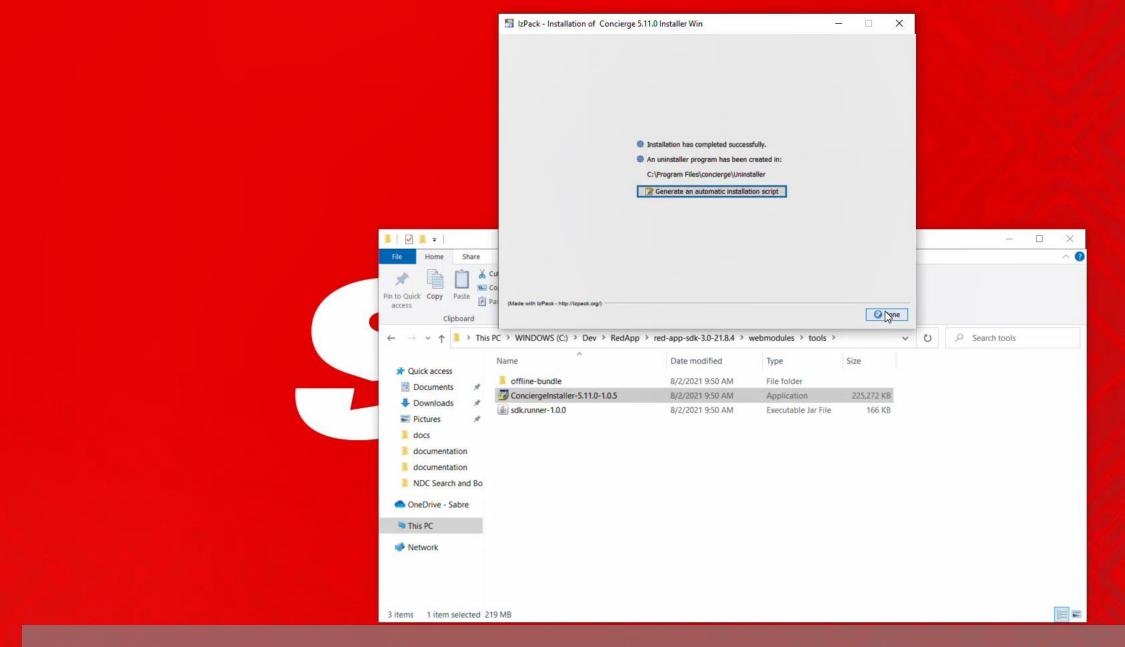

you are done with Concierge Installer

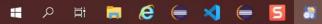

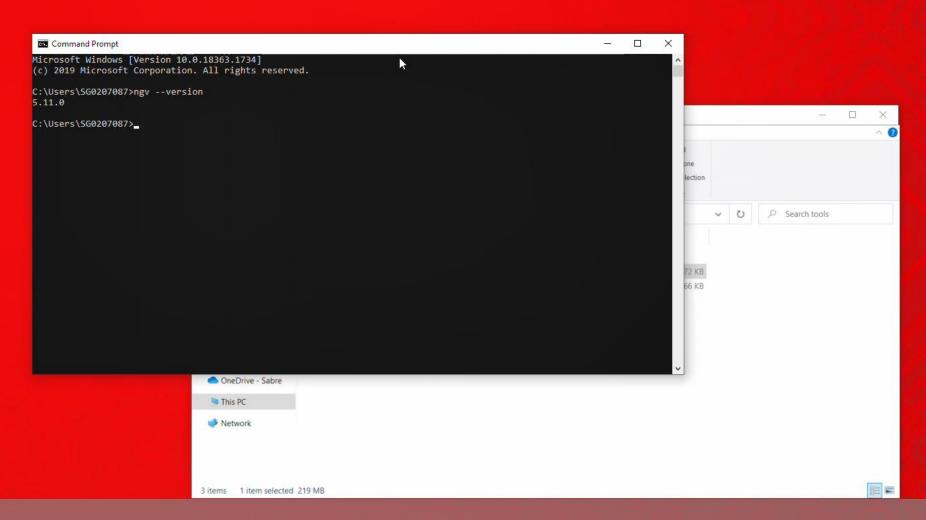

to validate installation open Command Prompt or Terminal window and type NGV --version command, it should echo the version of Sabre Concierge Tool just installed

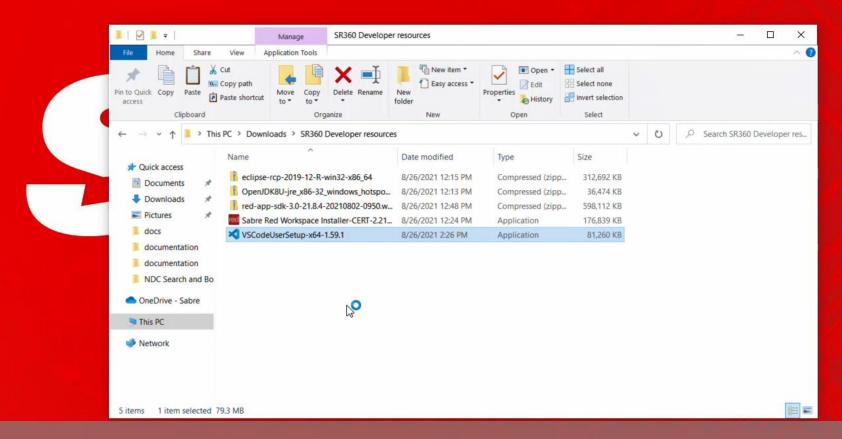

Now let's install Visual Studio code, as optional Editor for Web Modules, using Typescript language

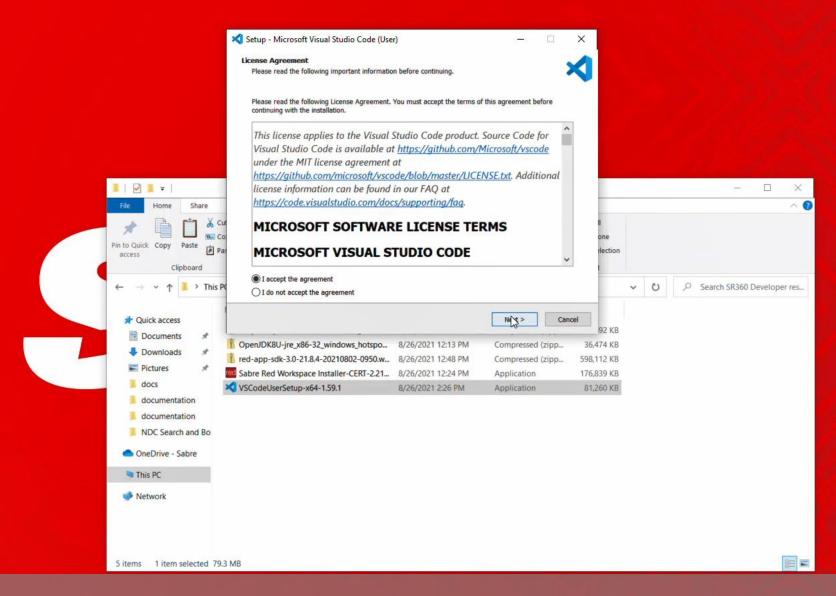

Just start installer App and follow instructions on the screen

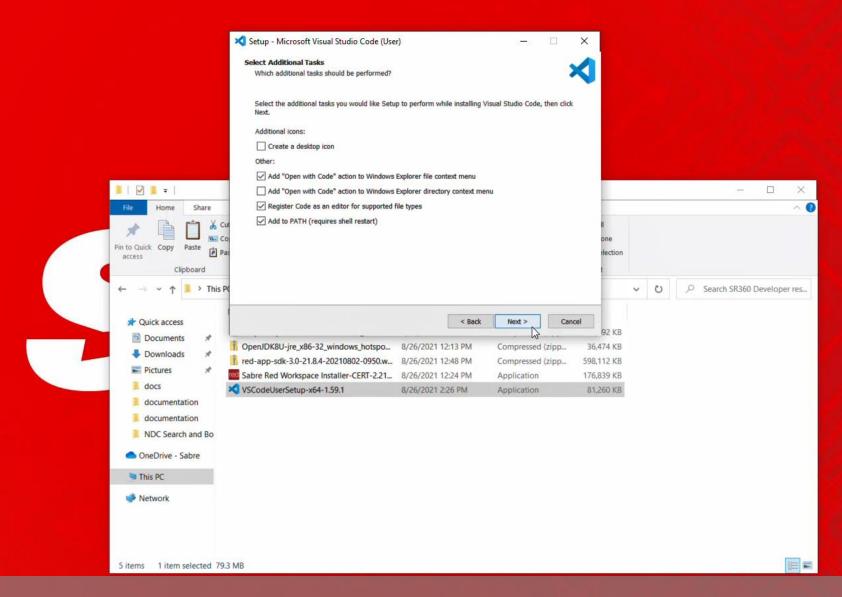

Choose additional tasks as desired

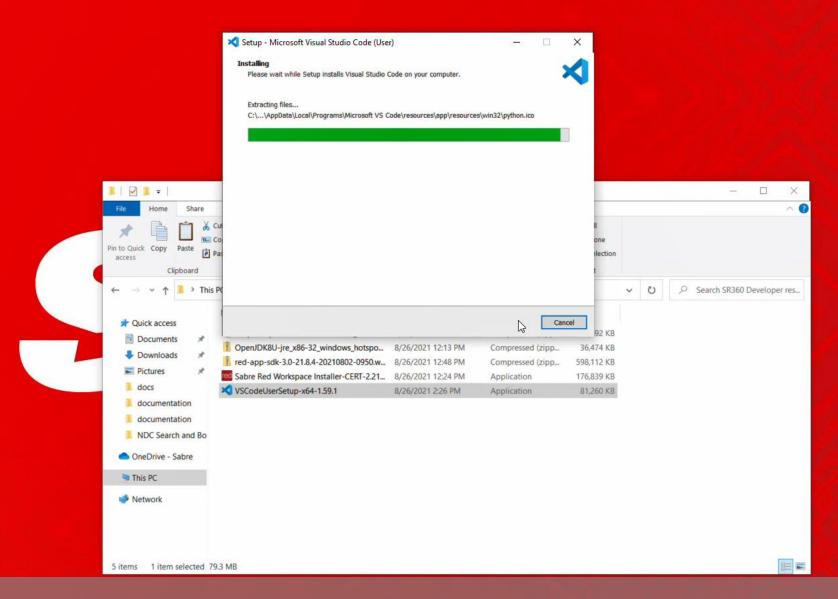

Visual Studio Code files are copied

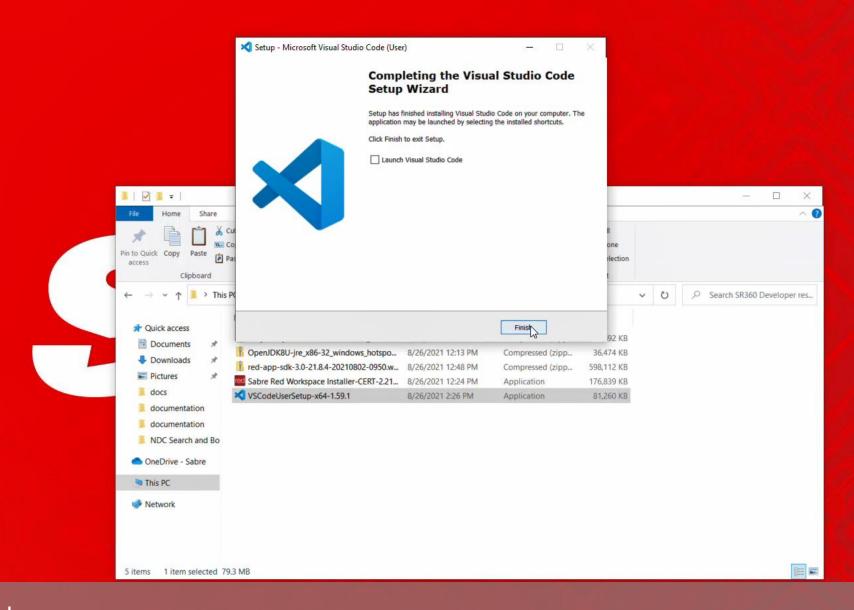

Then setup is finished

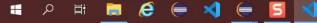

## etting started with Red App Software Developer Toolkit

Step by step guide about installation procedures and creation of Red App project

Developers Resources & Downloads

Setup Development Environment

Build and Debug Red Apps

Bundle and Publishing procedures

## Getting started with Red App Software Developer Toolkit

Step by step guide about installation procedures and creation of Red App project

Build and Debug Red Apps **Build Red Apps** Basic Red App project structure Sabre Red 360 Desktop Run / Debug Red Apps Sabre Red Web

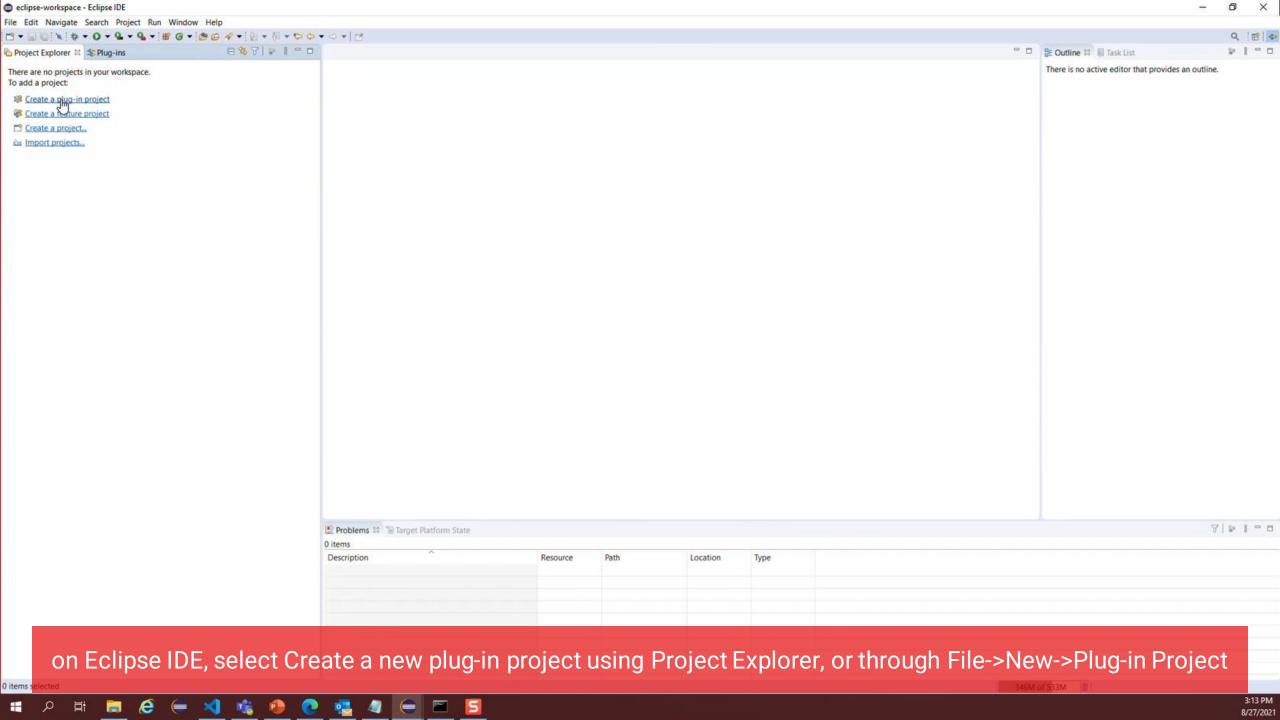

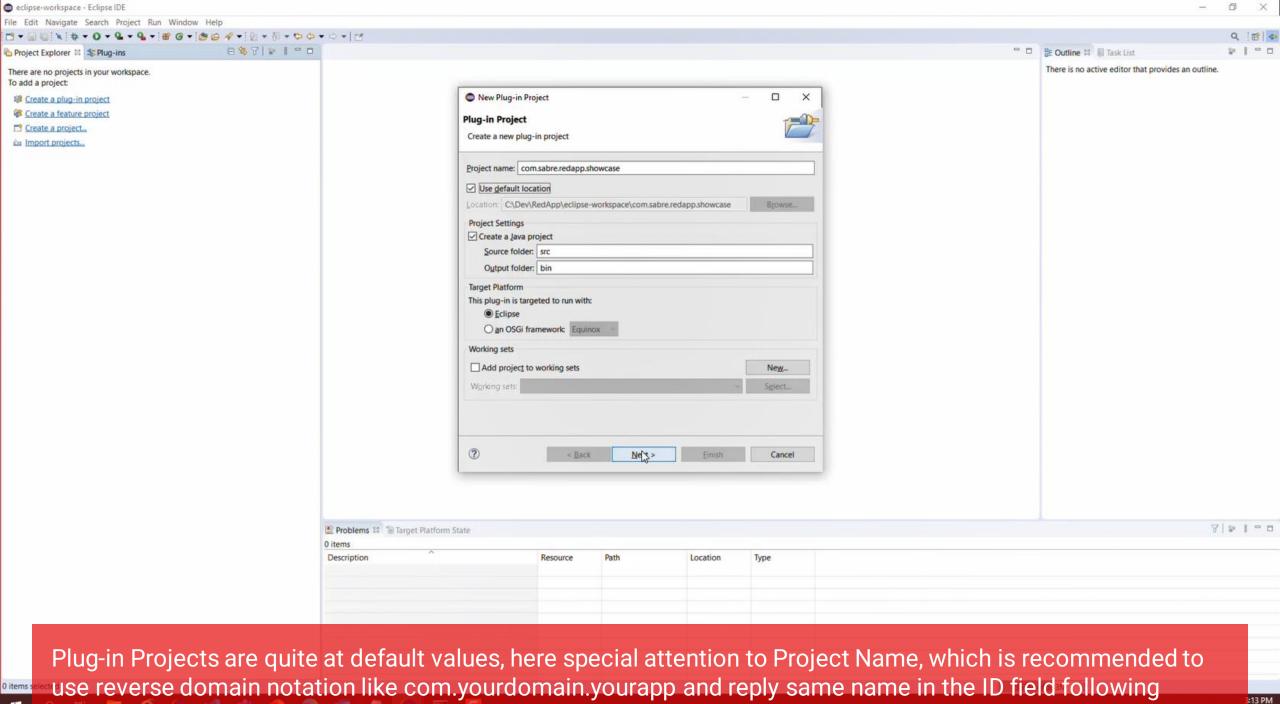

/27/2021

I

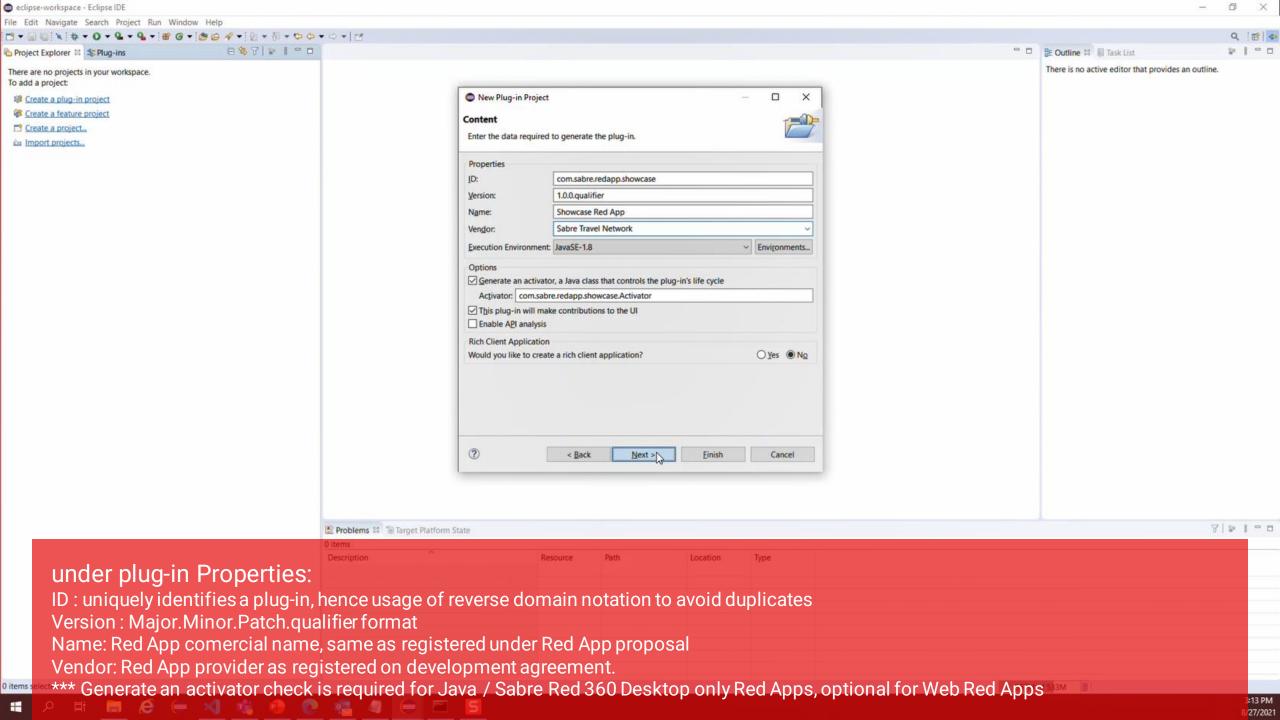

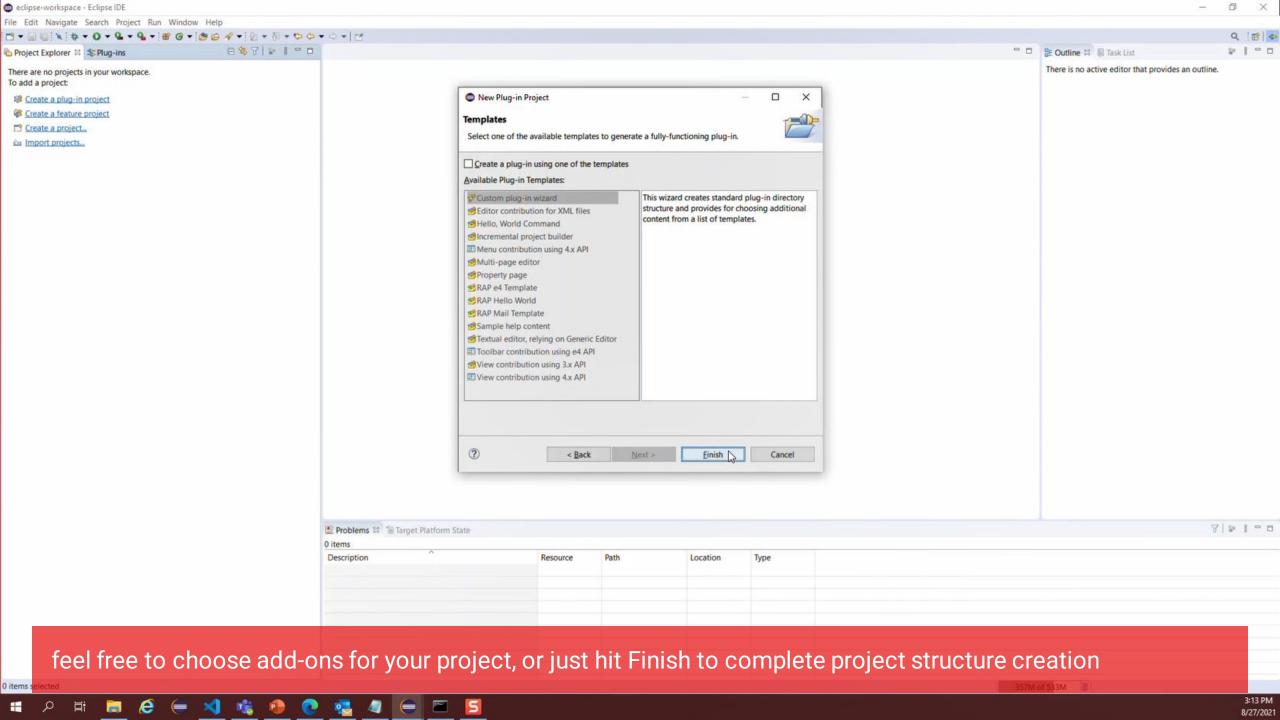

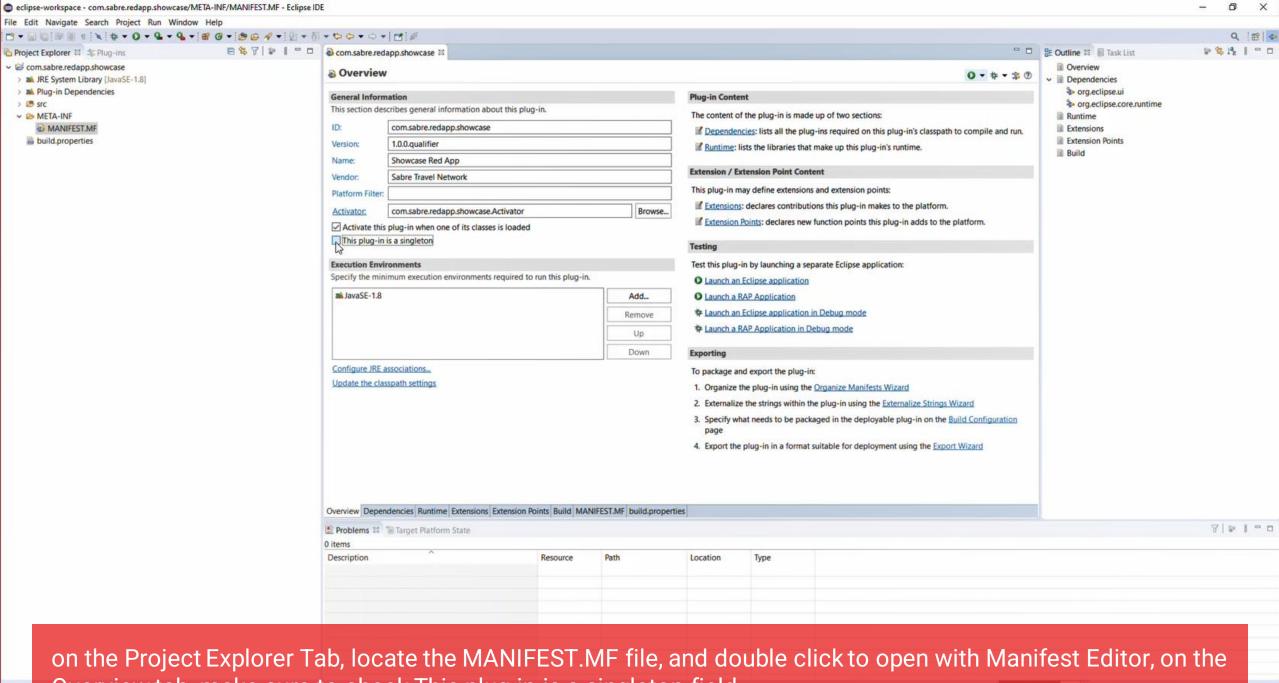

Overview tab, make sure to check This plug-in is a singleton field

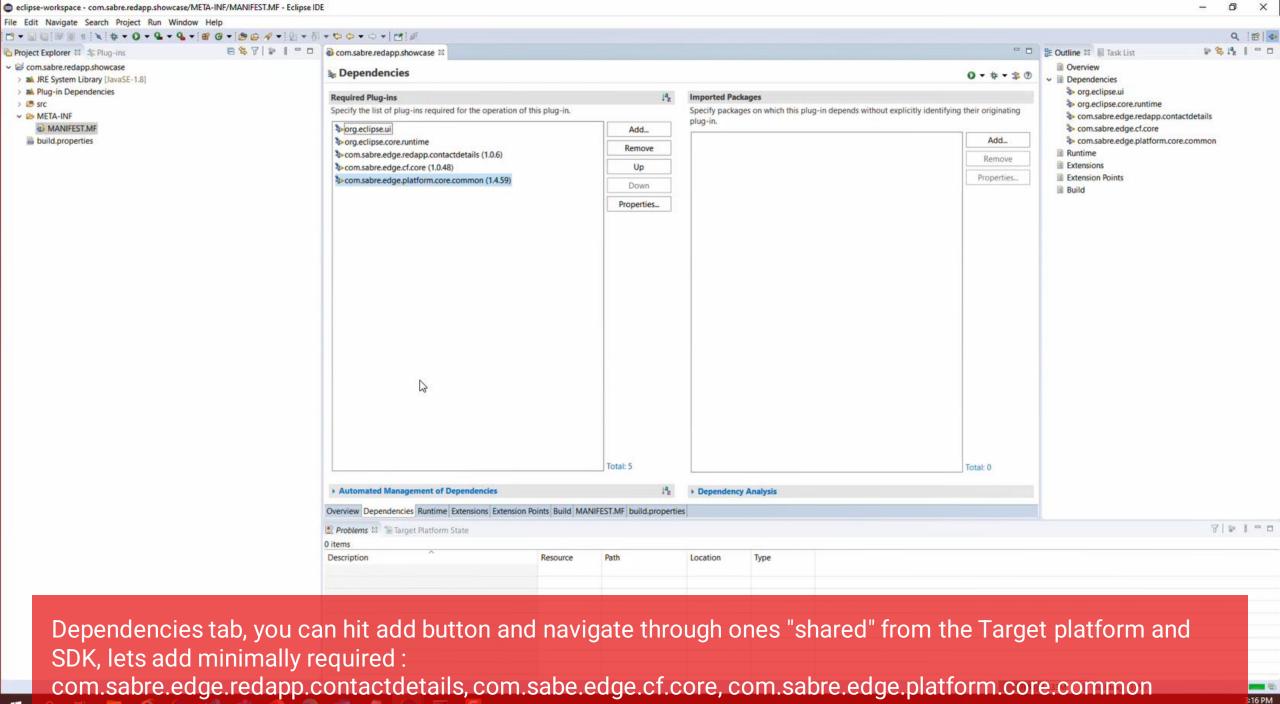

27/2021

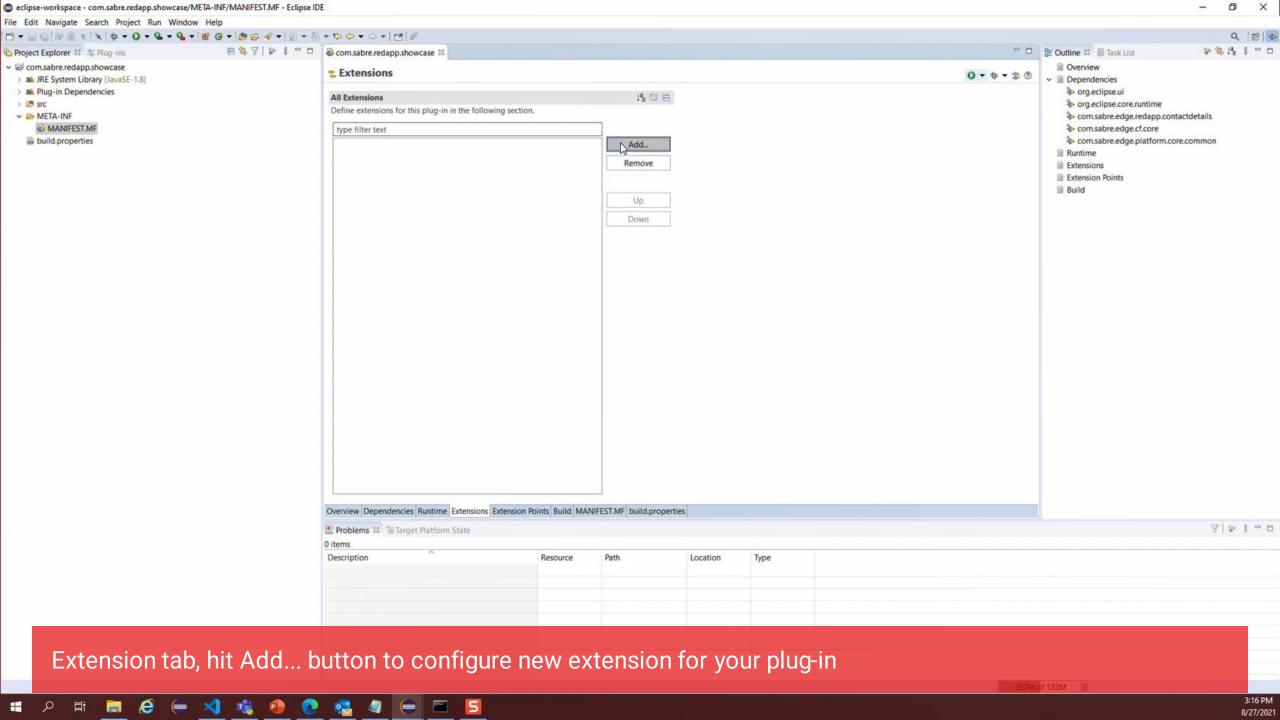

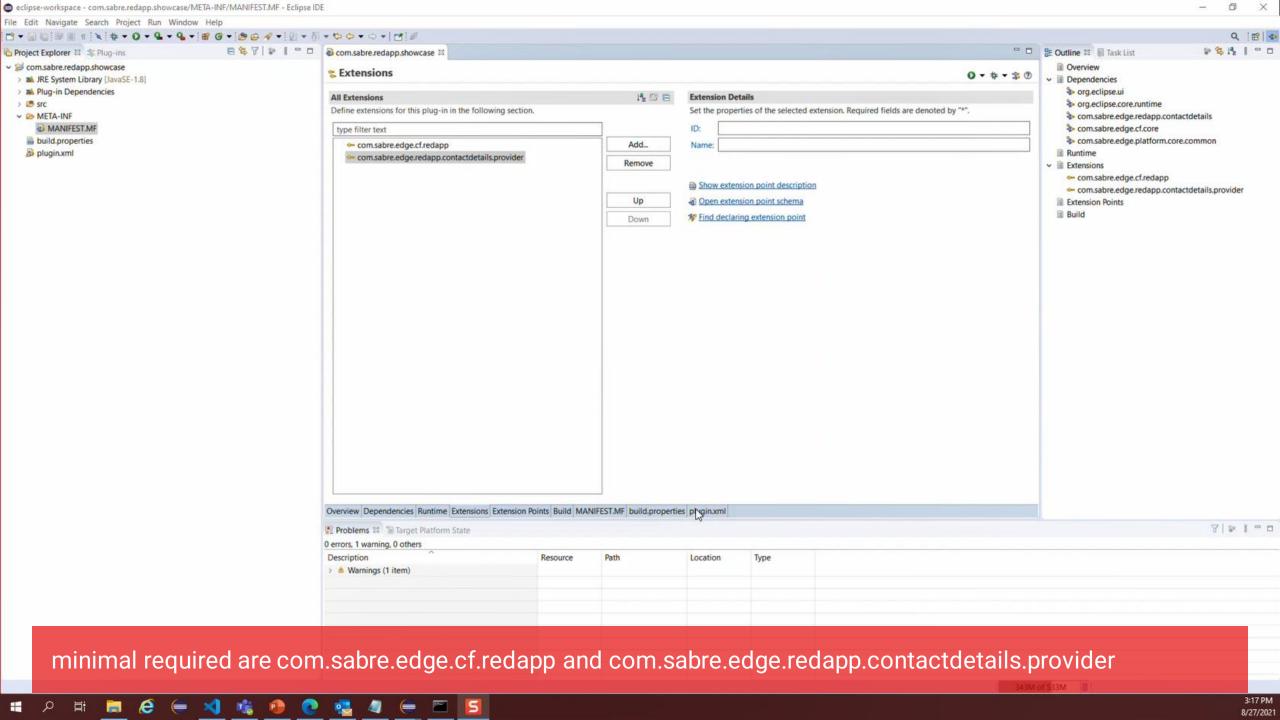

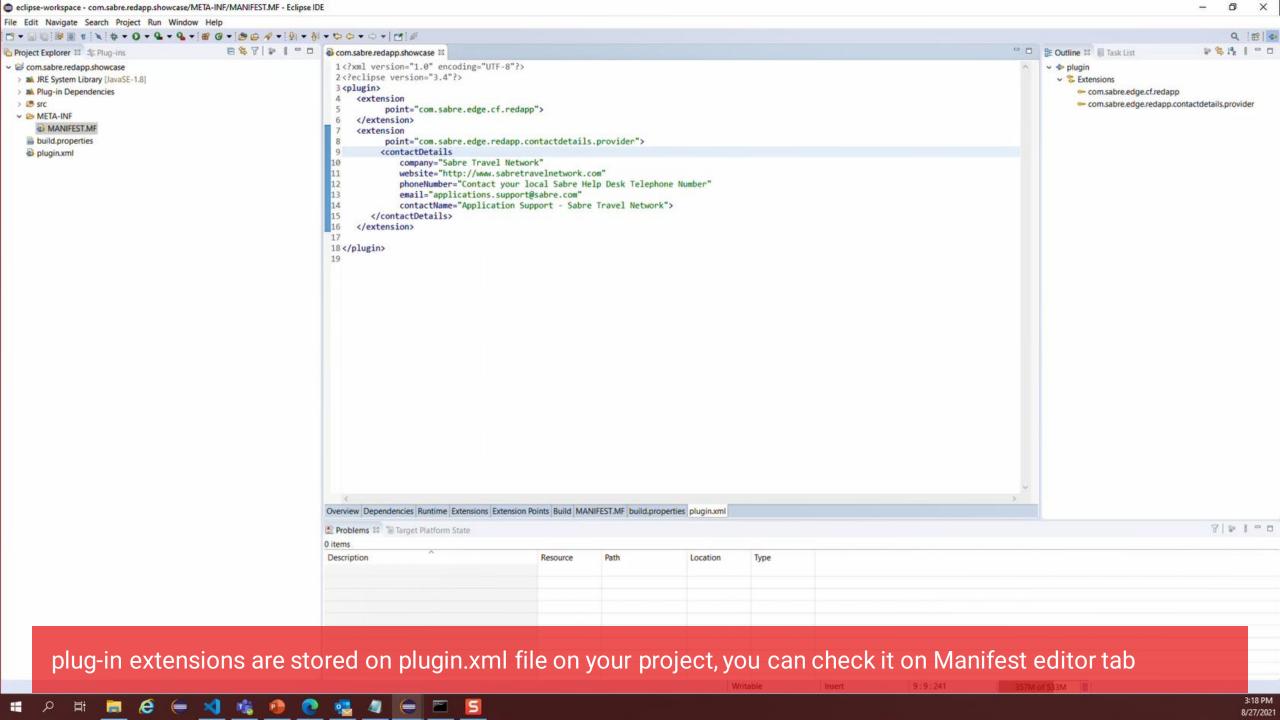

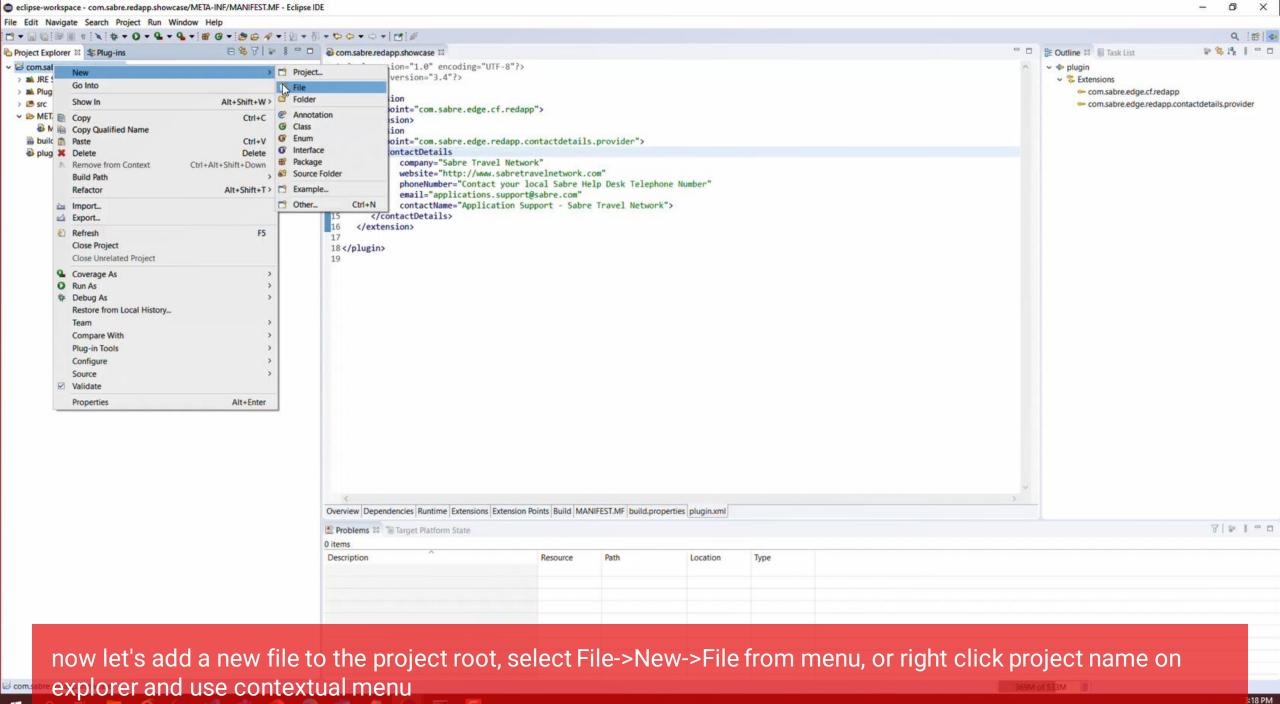

27/2021

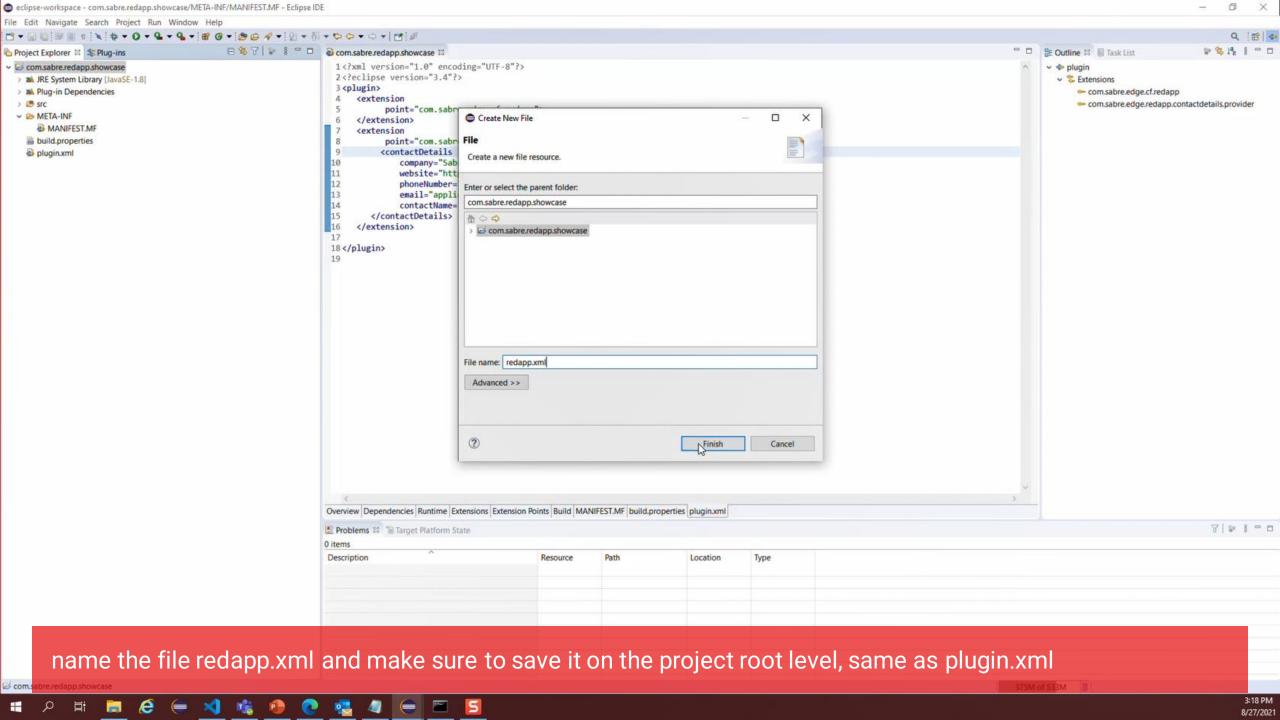

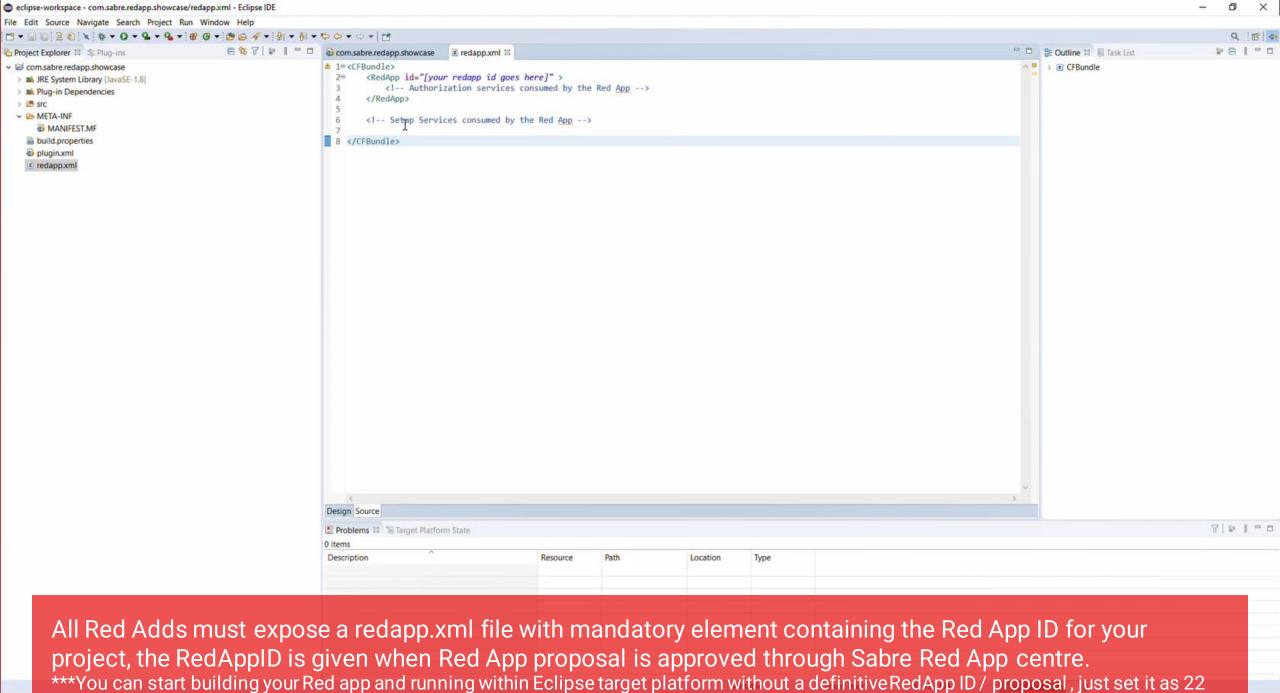

:19 PM

27/2021

random numbers.

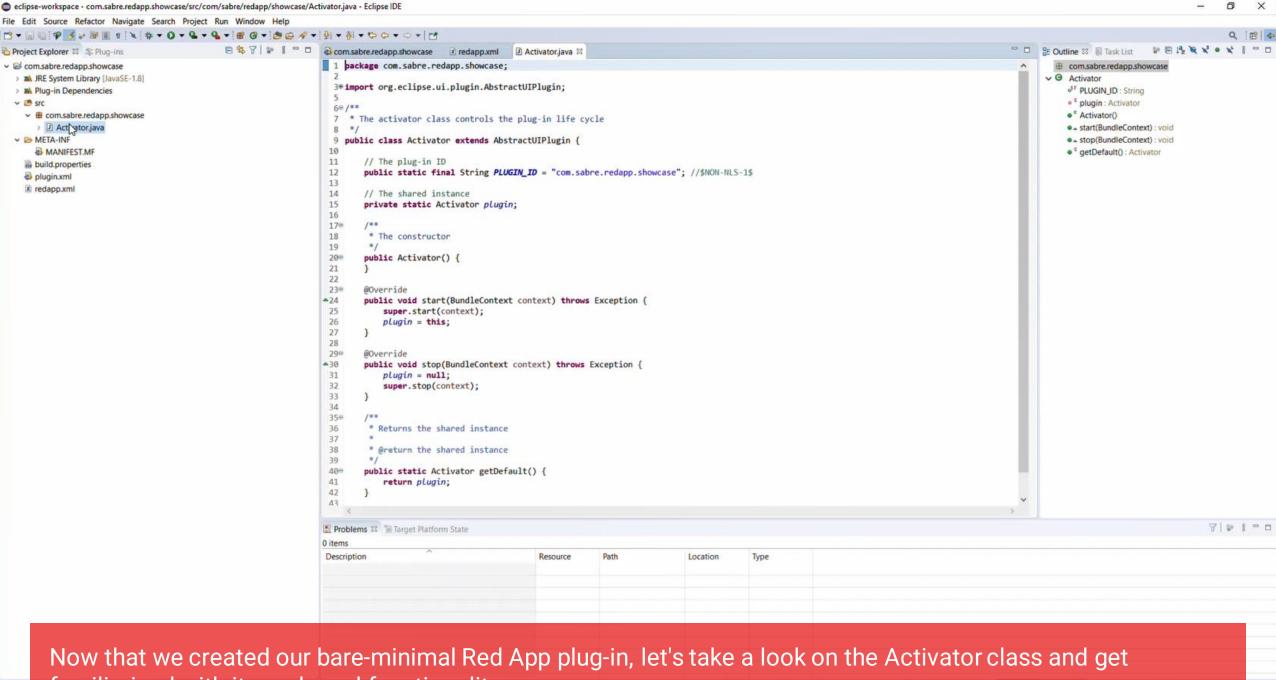

familiarized with its code and functionality

:24 PM 27/2021

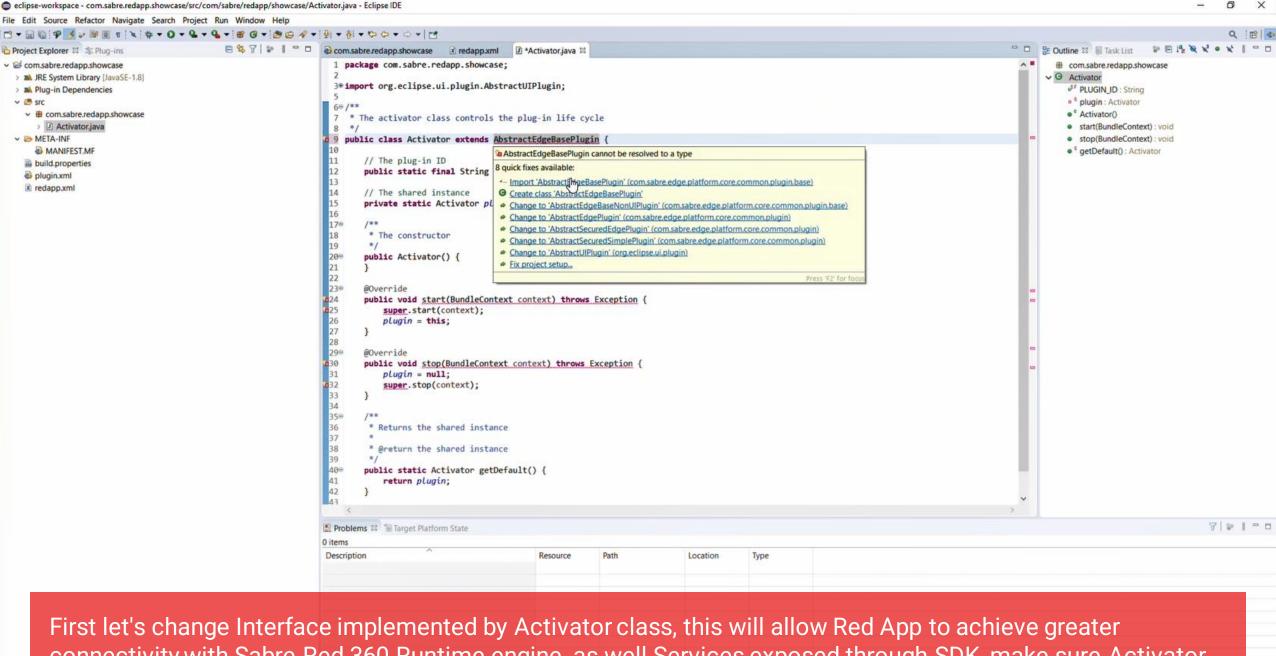

connectivity with Sabre Red 360 Runtime engine, as well Services exposed through SDK, make sure Activator

Class Extends AbstractEdgeBasePlugin

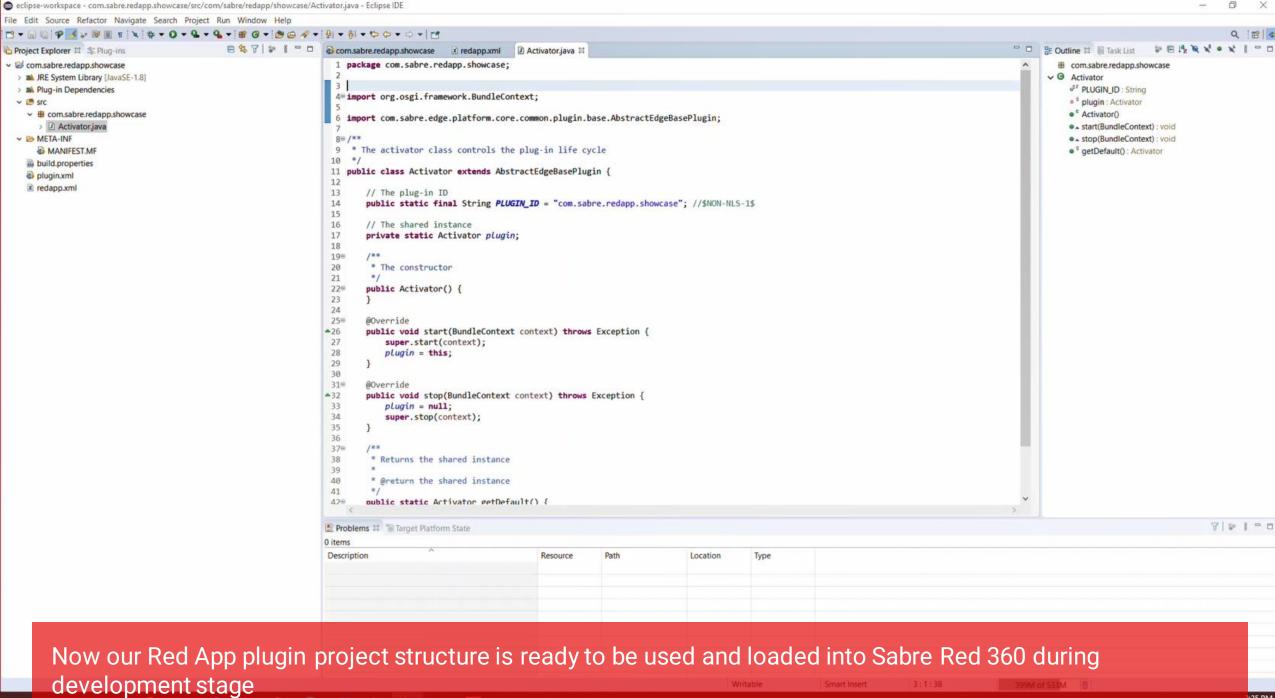

27/2021

## Getting started with Red App Software Developer Toolkit

Step by step guide about installation procedures and creation of Red App project

Build and Debug Red Apps **Build Red Apps** Web Module project structure Sabre Red 360 Desktop Run / Debug Red Apps Sabre Red Web

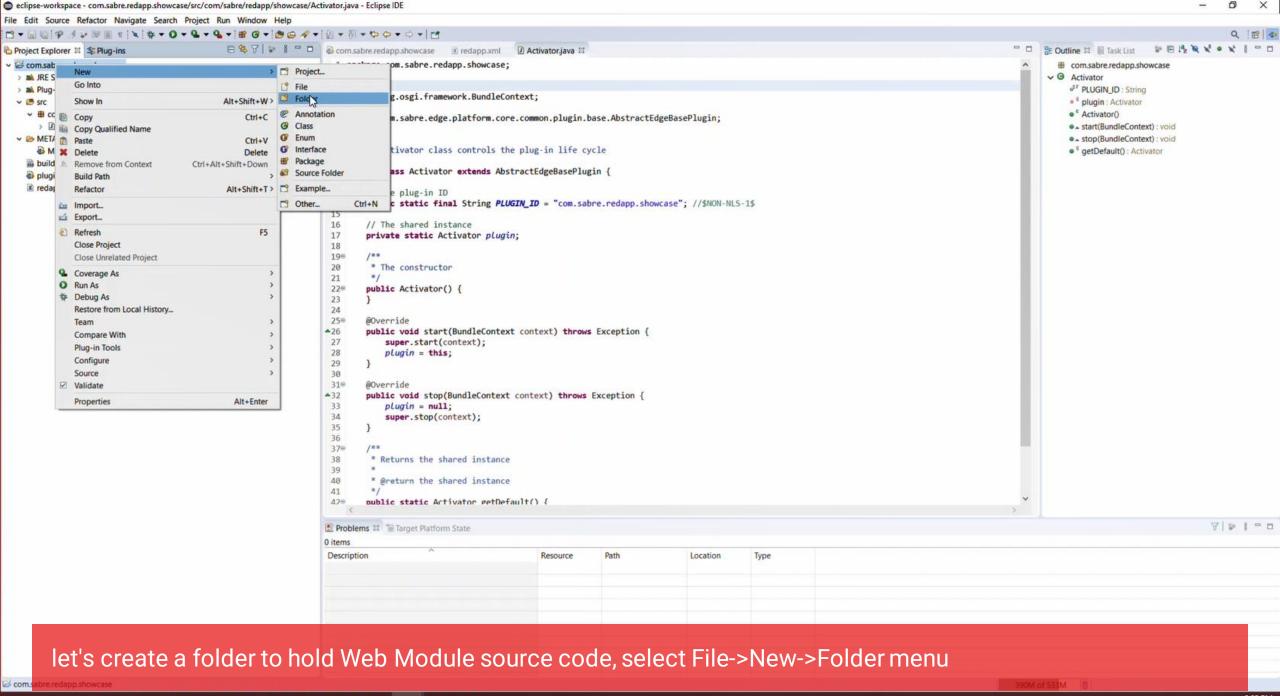

3:32 PM 8/27/2021

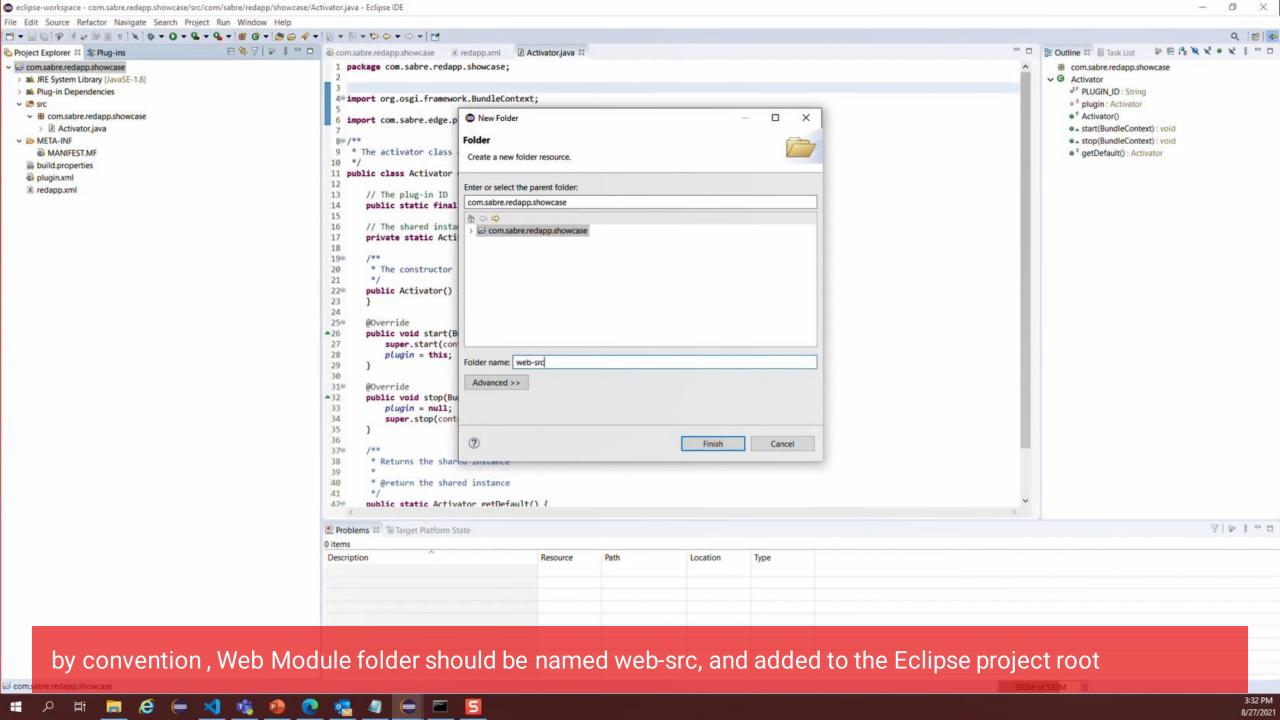

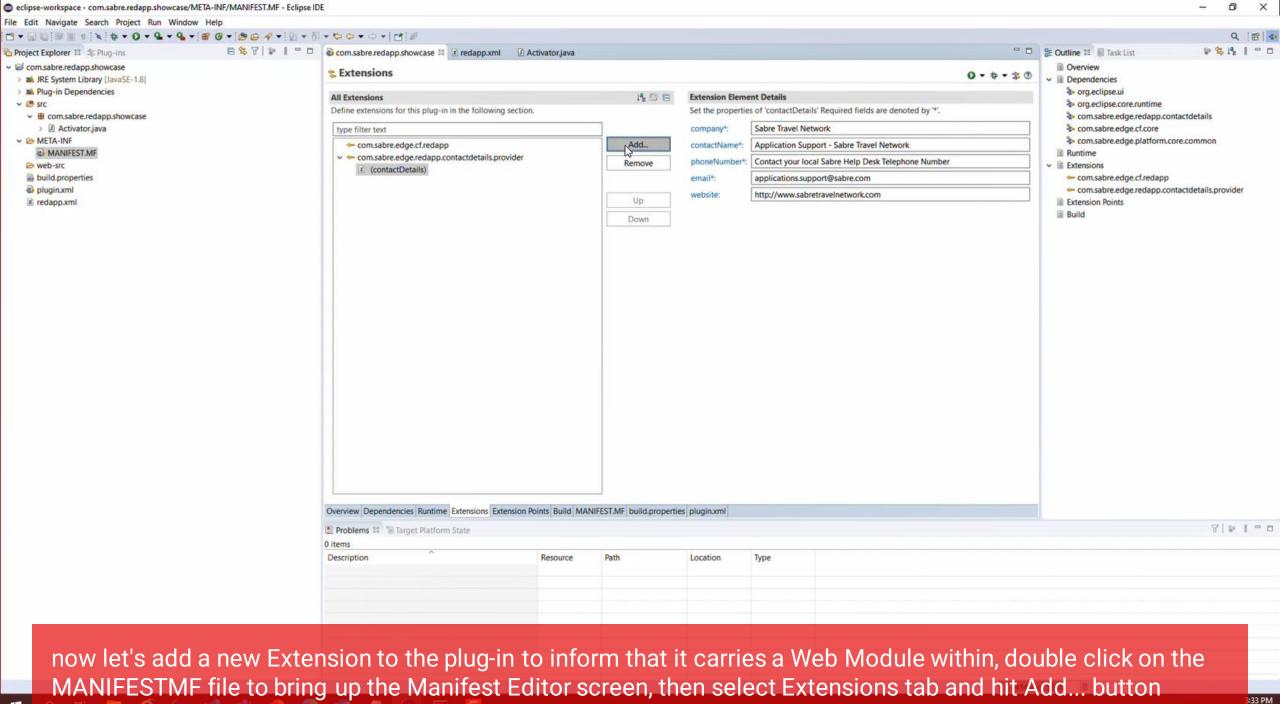

27/2021

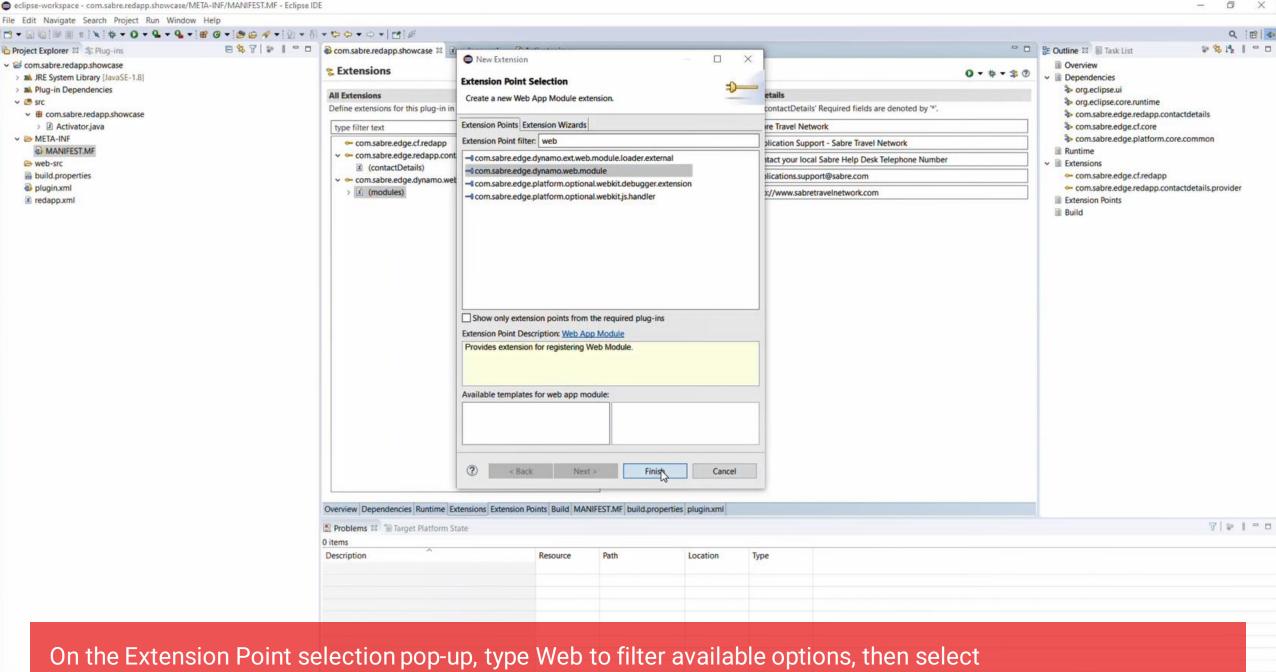

On the Extension Point selection pop-up, type Web to filter available options, then select com.sabre.edge.dynamo.web.module extension and hit Finish button

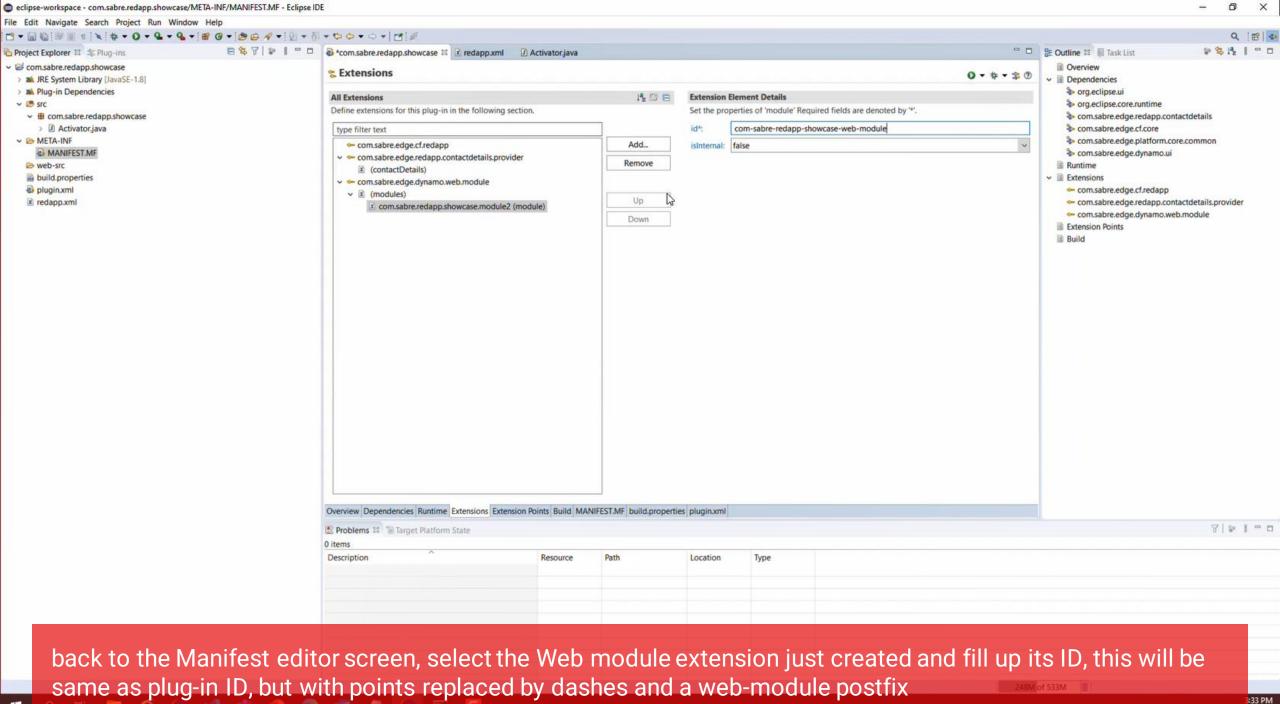

H

8/27/2021

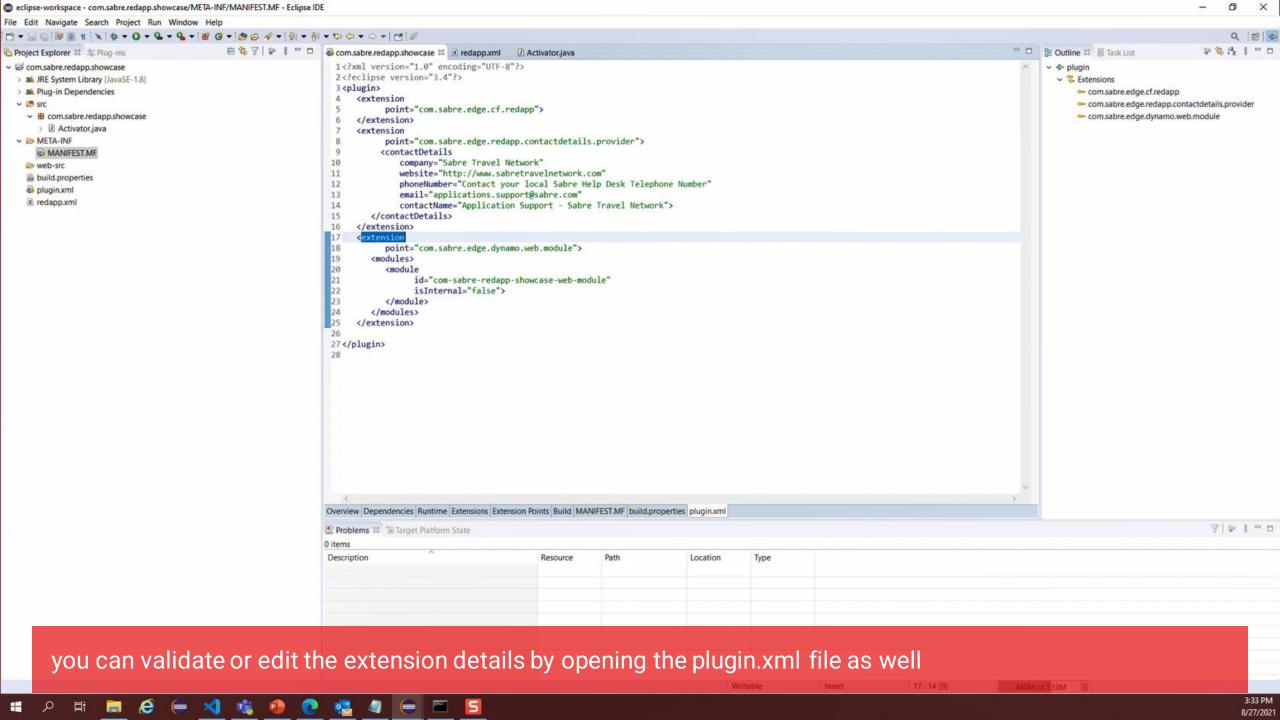

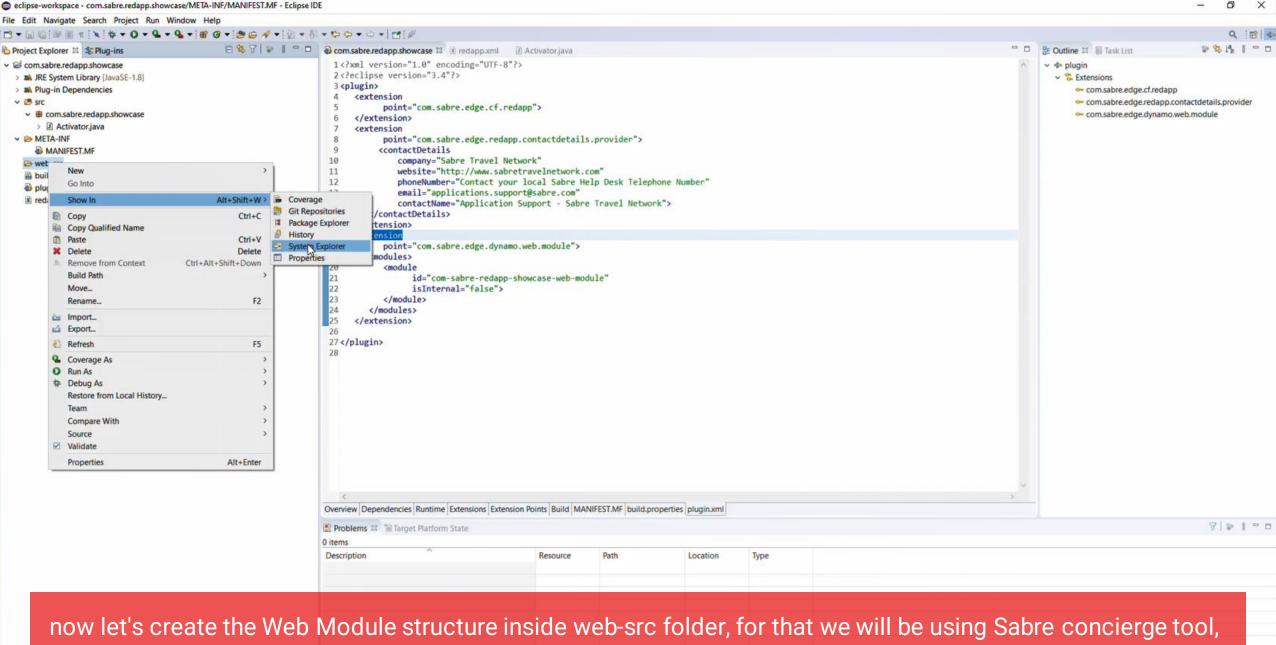

which is driven by Command Prompt / Terminal commands, right click on the web-src folder and hit Show In-

>System explorer

:34 PM

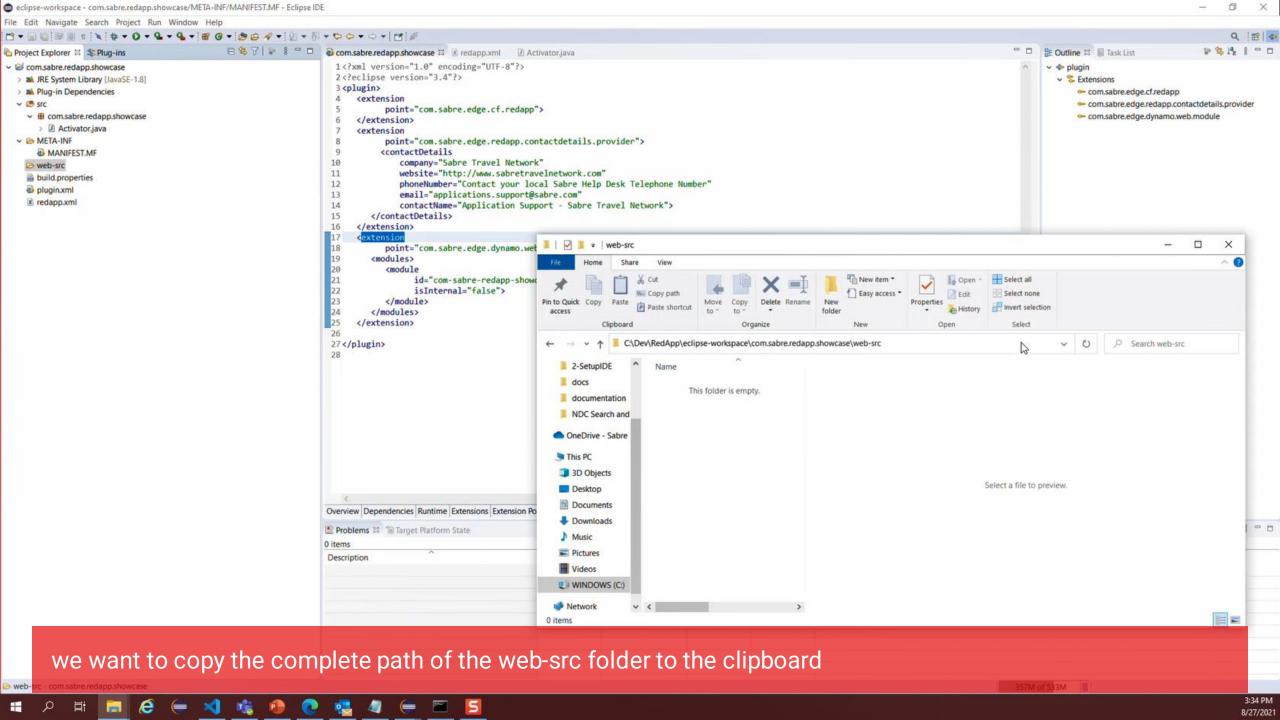

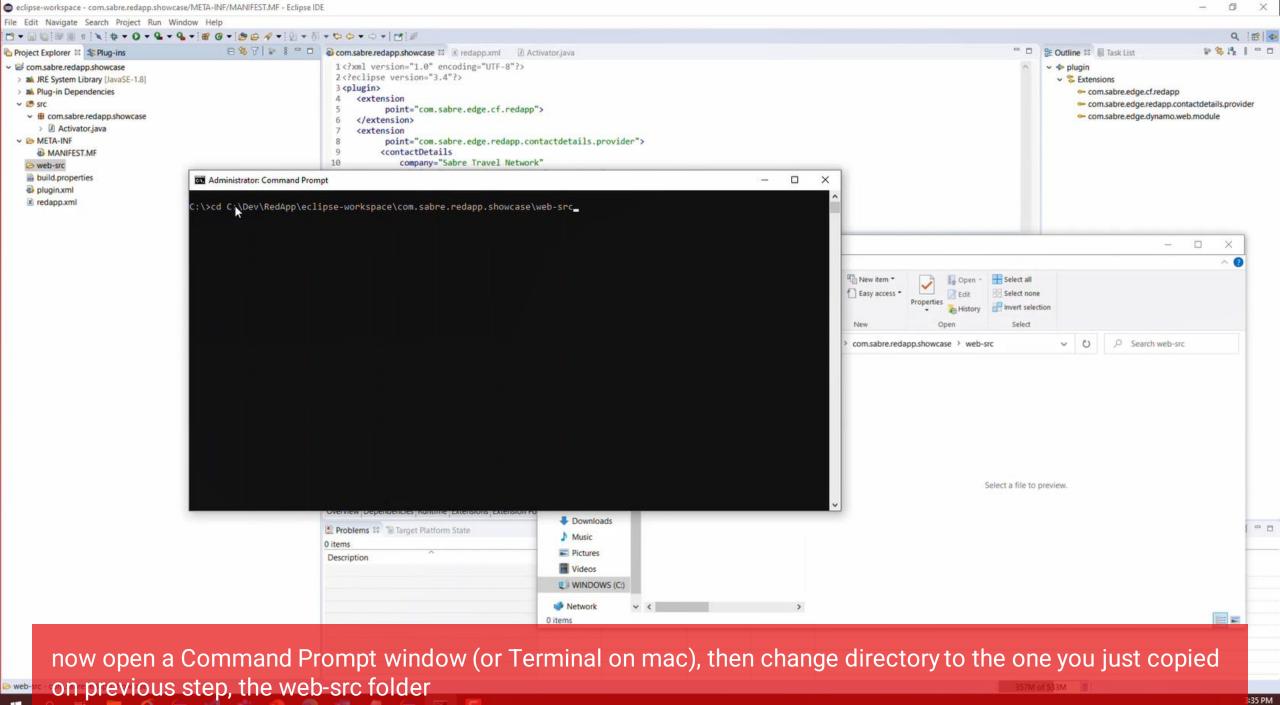

27/2021

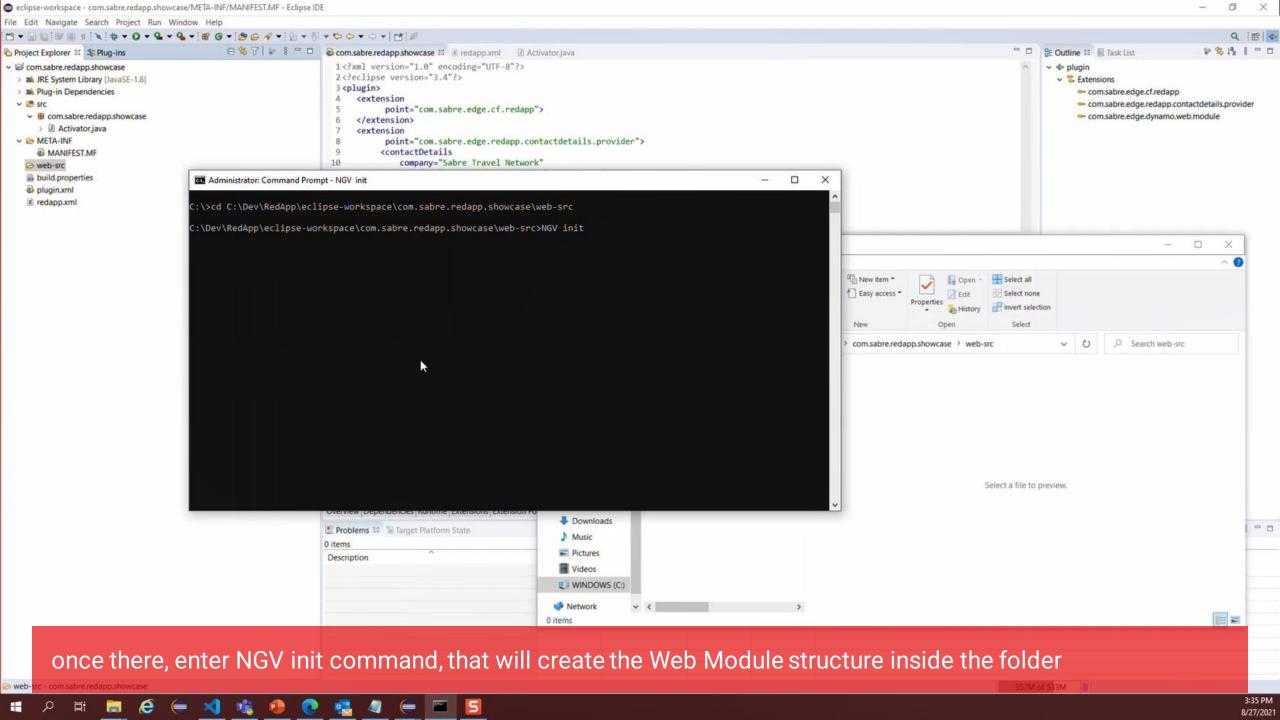

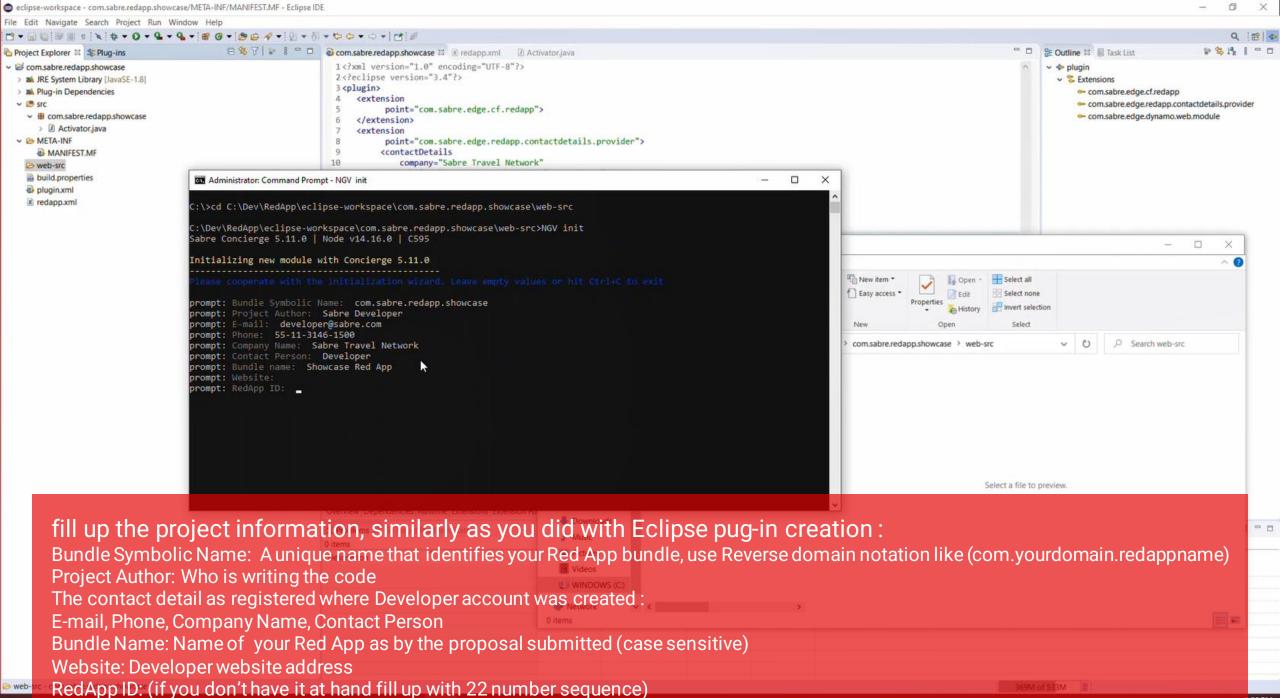

#

3:36 PM 8/27/2021

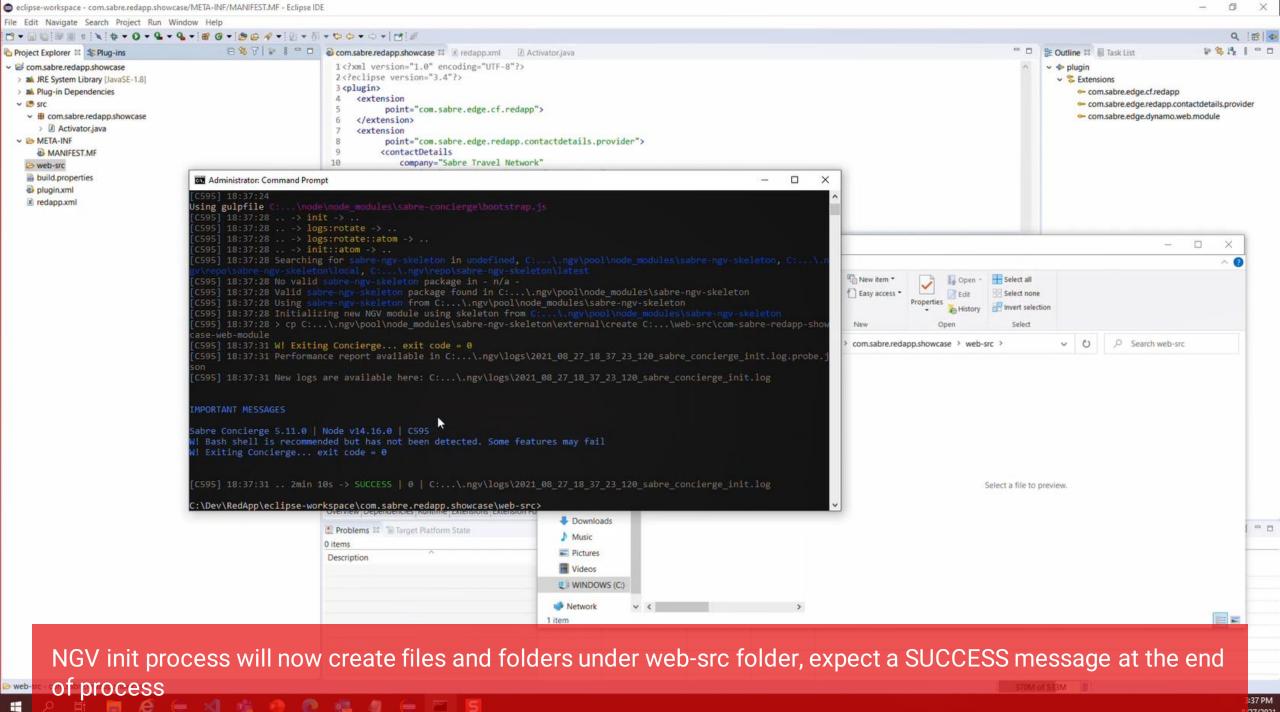

:37 PM /27/2021

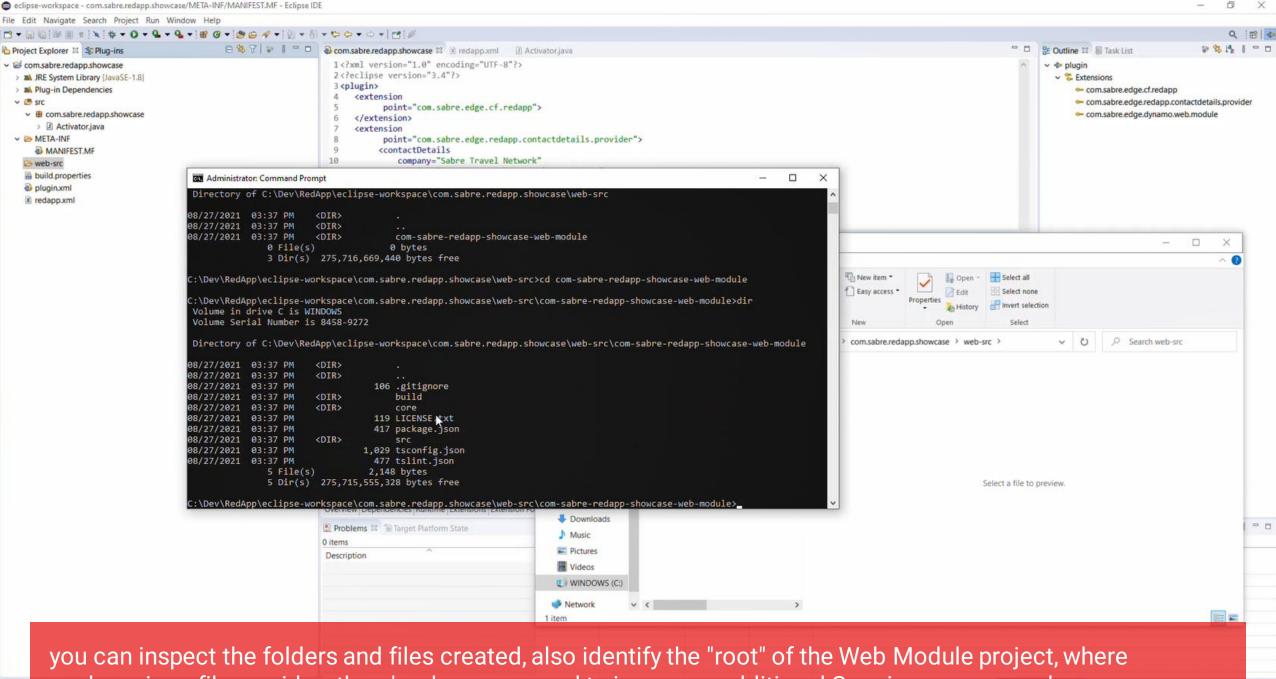

package.json files resides, there's where you need to issue any additional Concierge command

:37 PM /27/2021

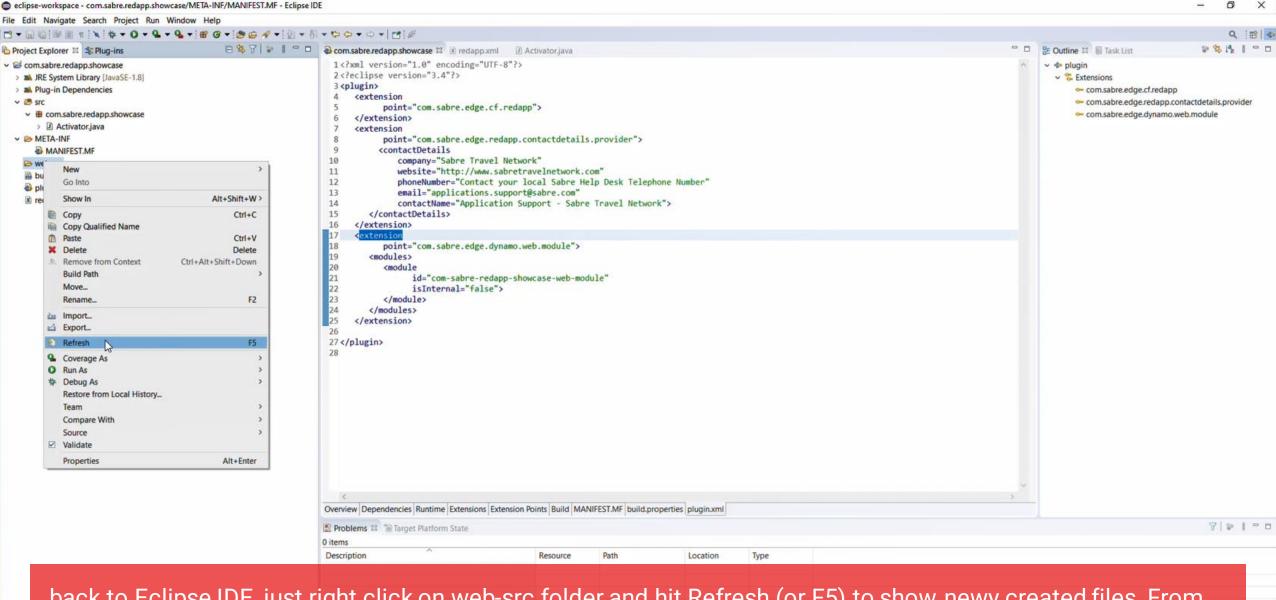

back to Eclipse IDE, just right click on web-src folder and hit Refresh (or F5) to show newy created files, From now its matter of preference, we recommend using Visual Studio code to build your Web Red Apps, but you also may have other developer tools like InteliJ or add-ons to the Eclipse IDE that suits well Web development

--languages.

3:37 PM 3/27/2021

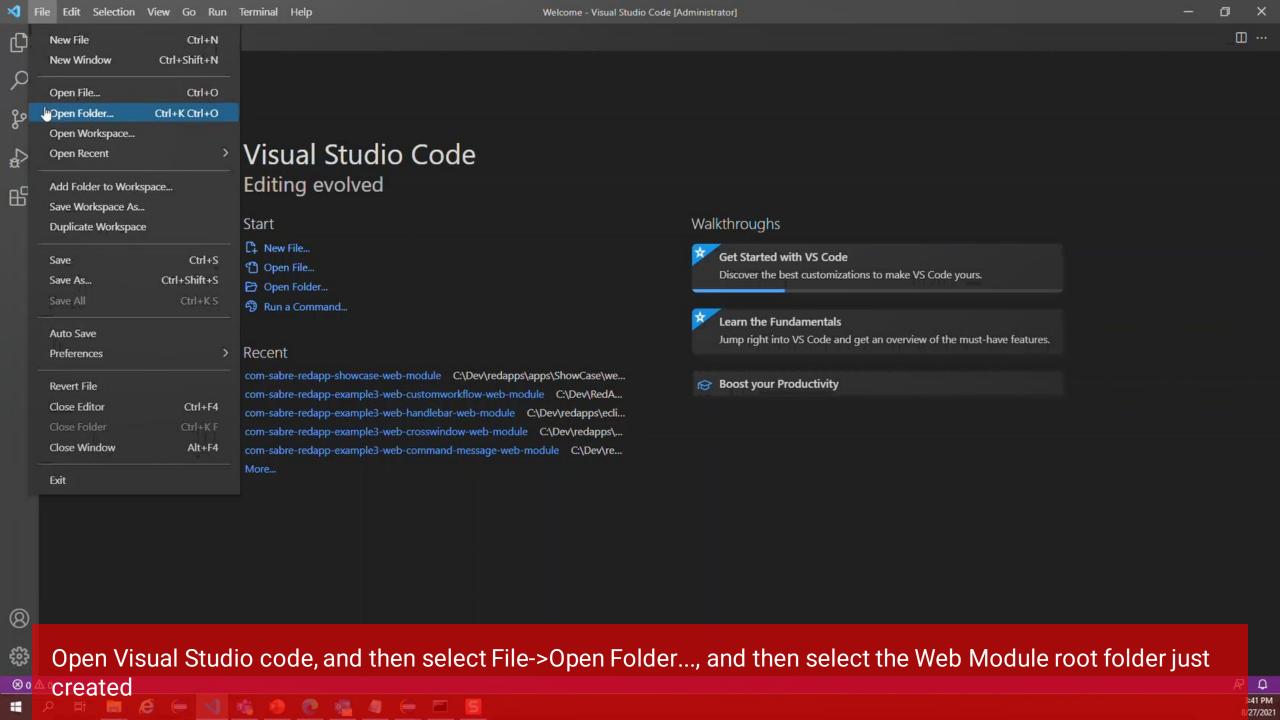

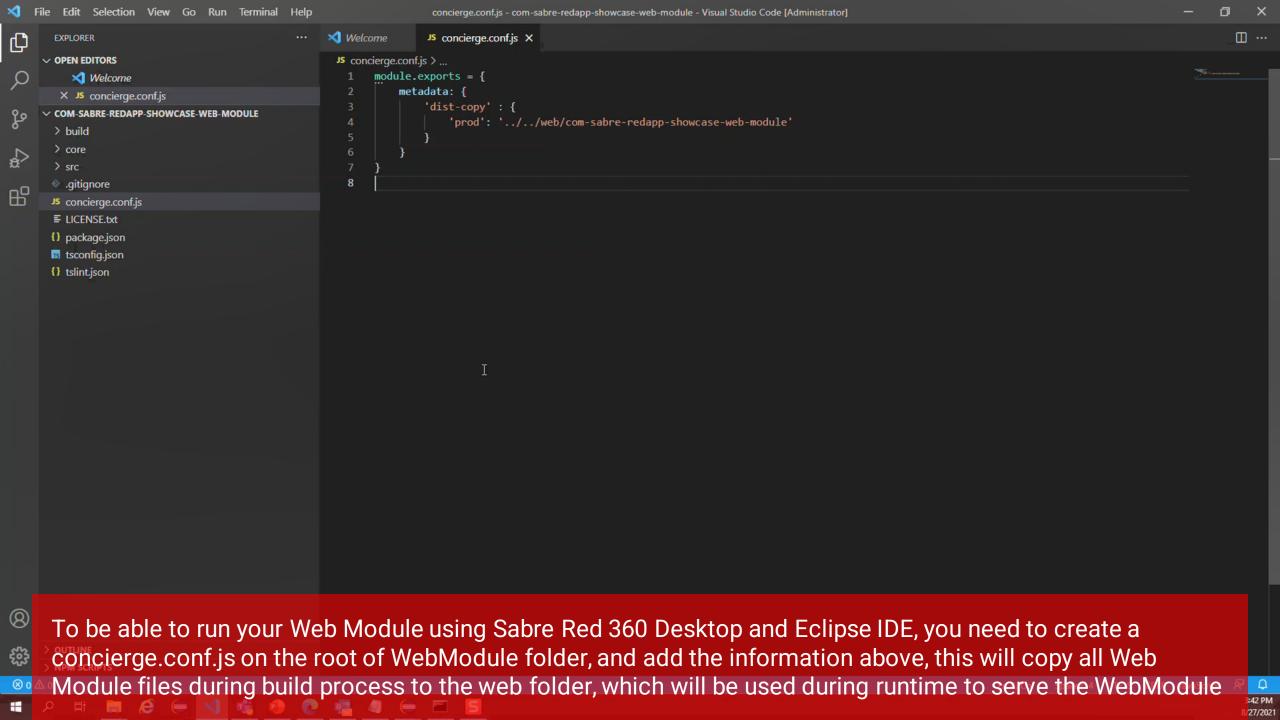

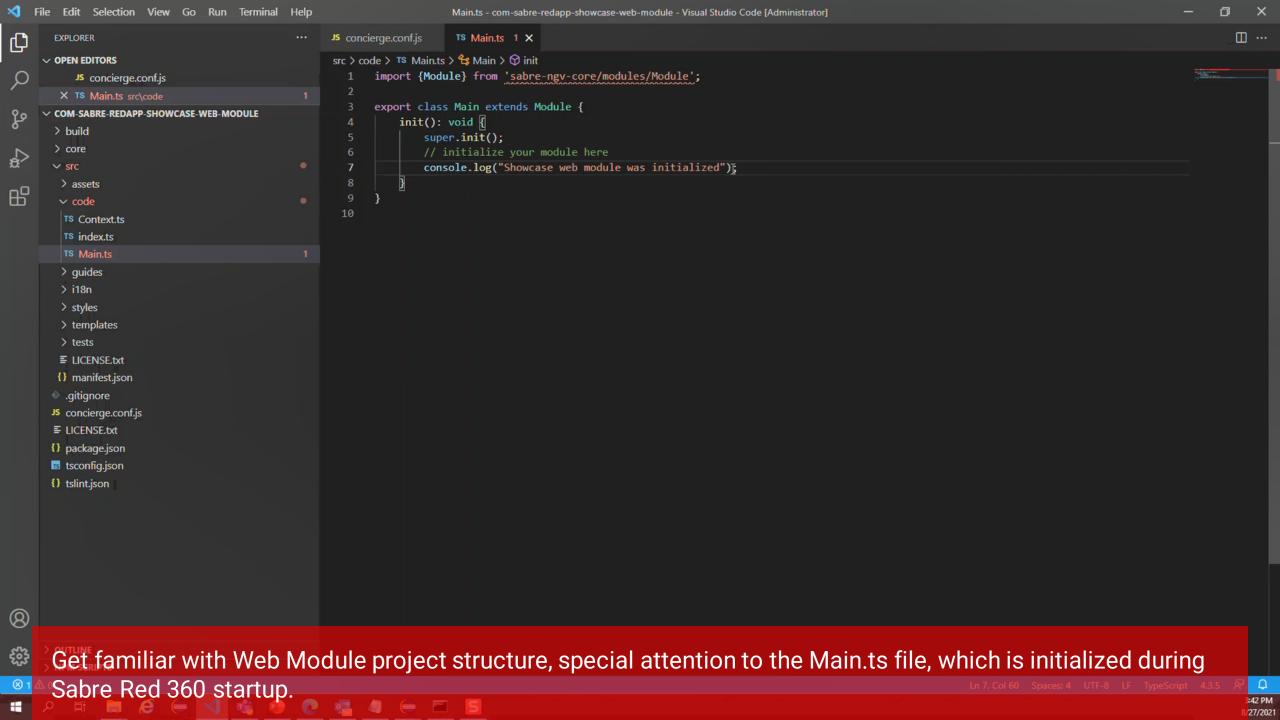

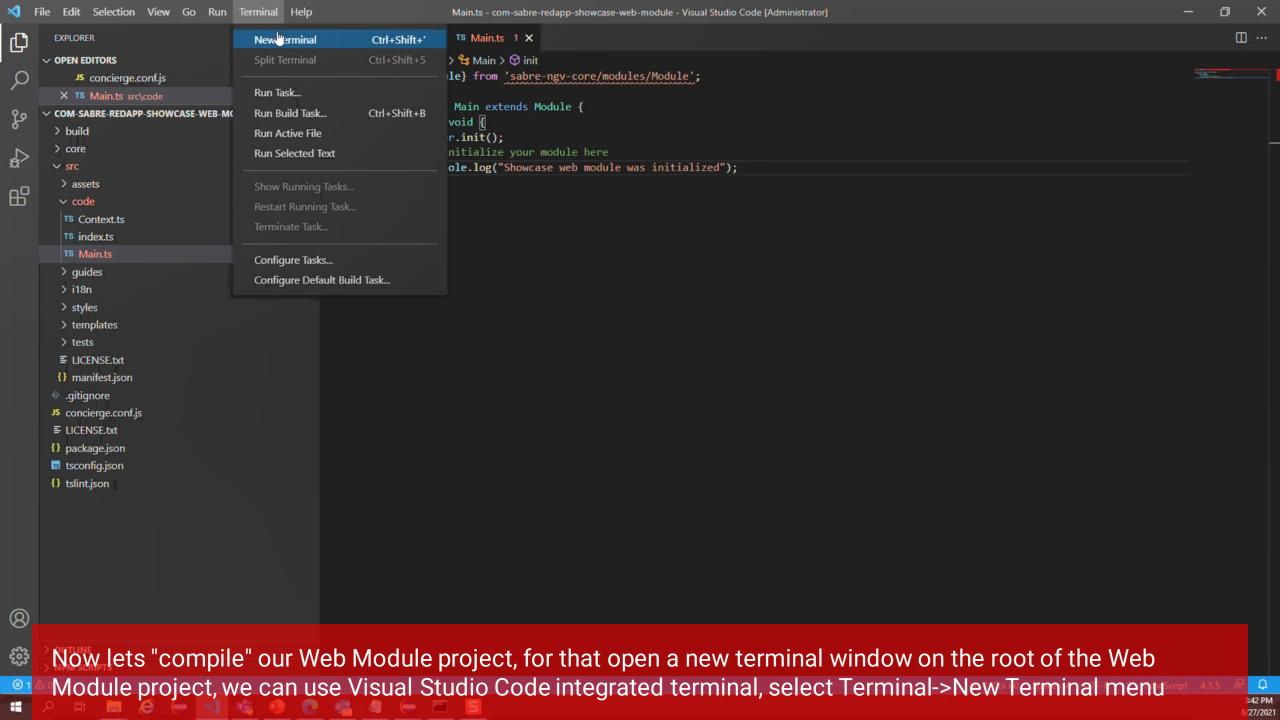

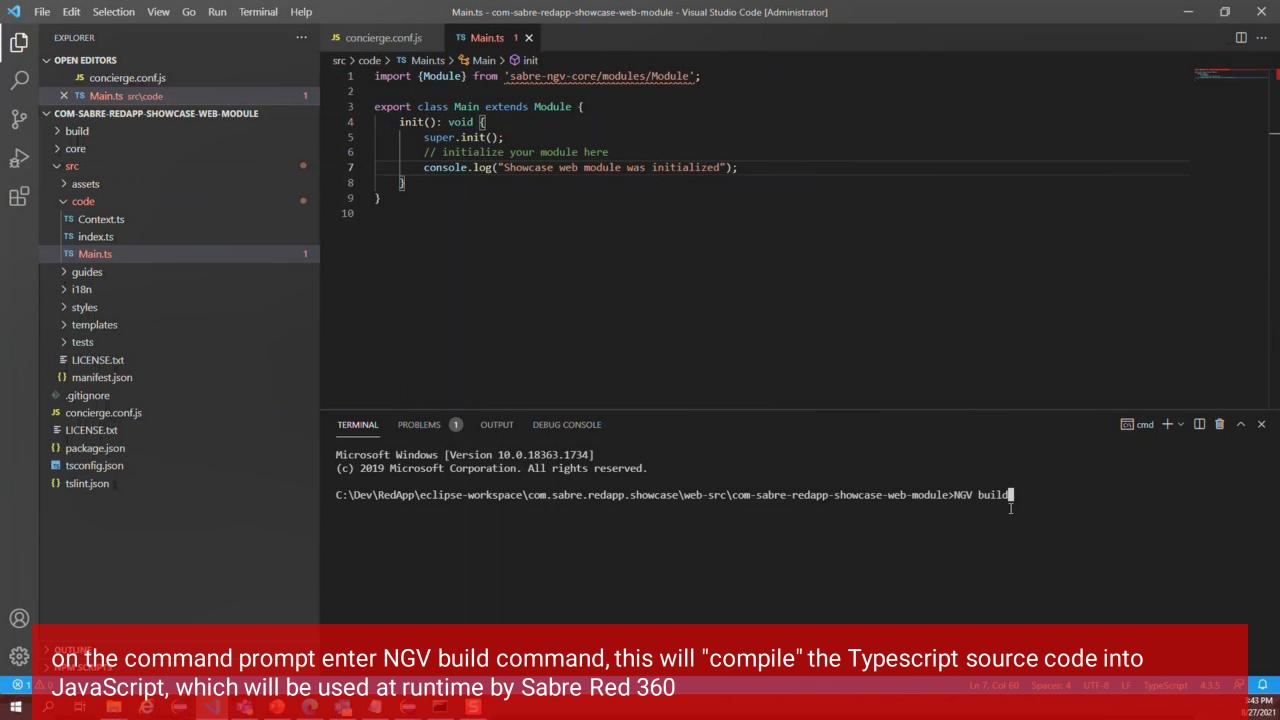

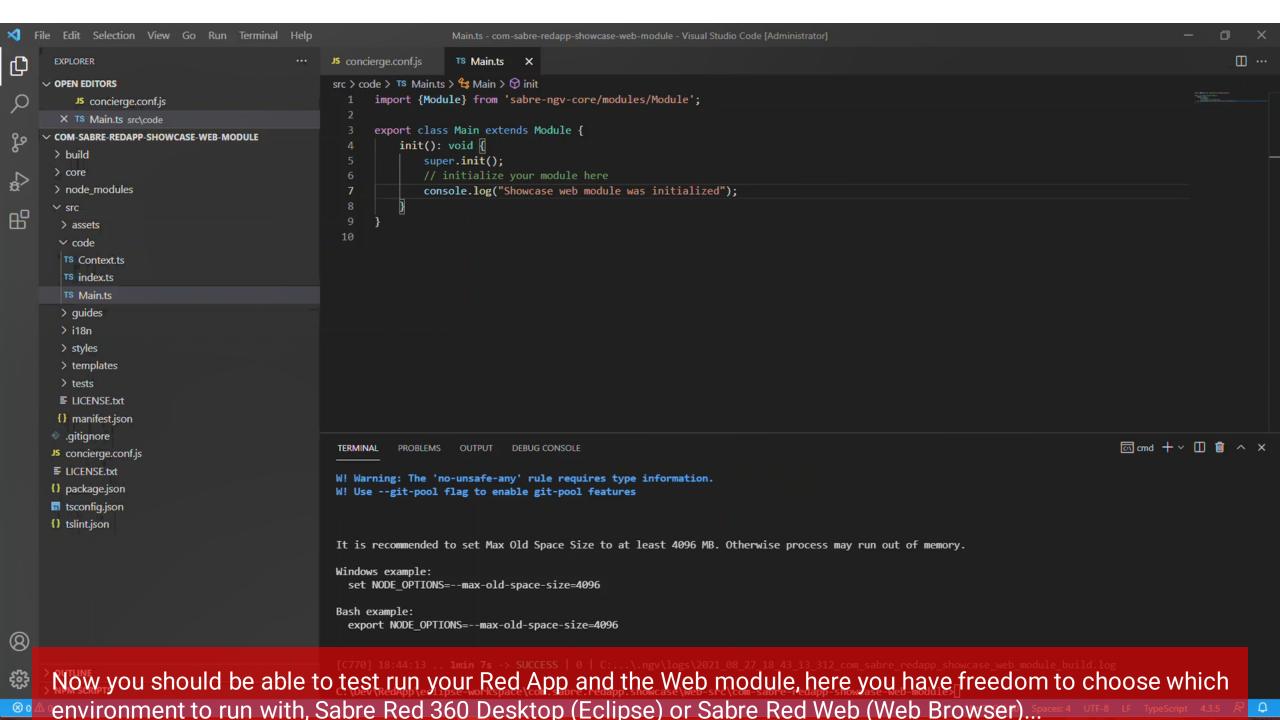

## Getting started with Red App Software Developer Toolkit

Step by step guide about installation procedures and creation of Red App project

Build and Debug Red Apps

**Build Red Apps** 

Basic Red App project structure
Web Module project structure

Run / Debug Red Apps

Sabre Red 360 Desktop

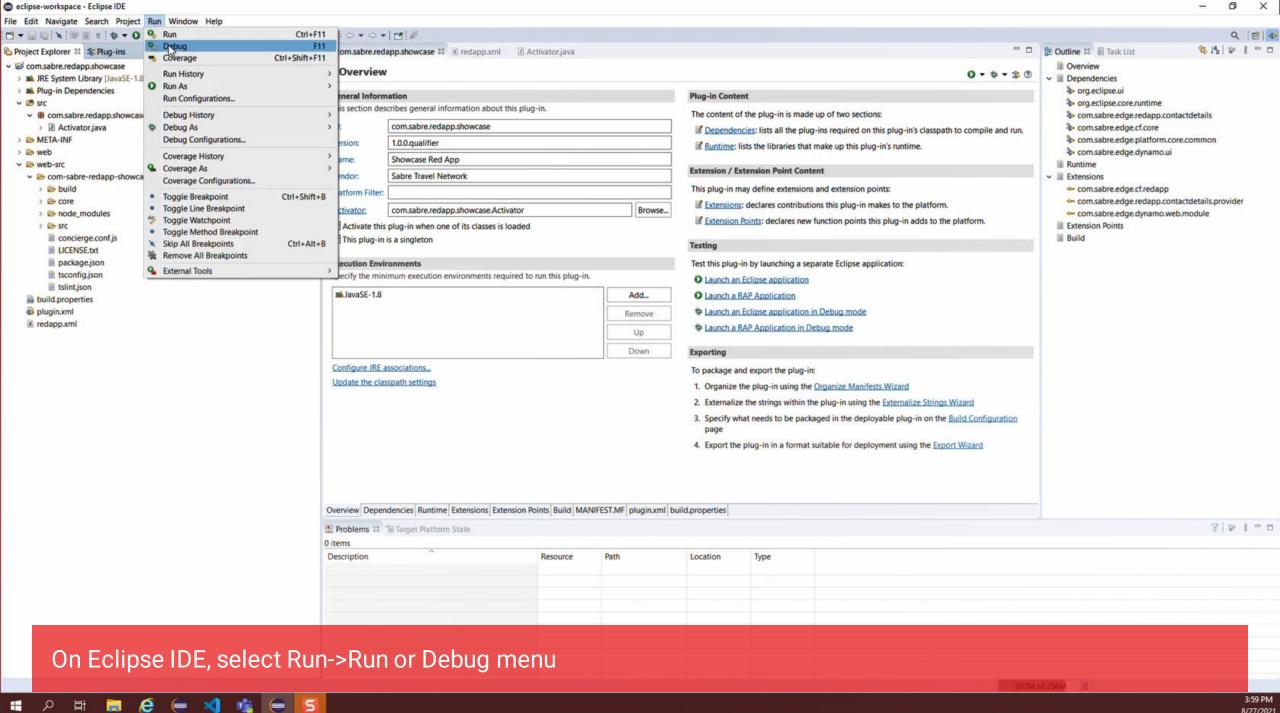

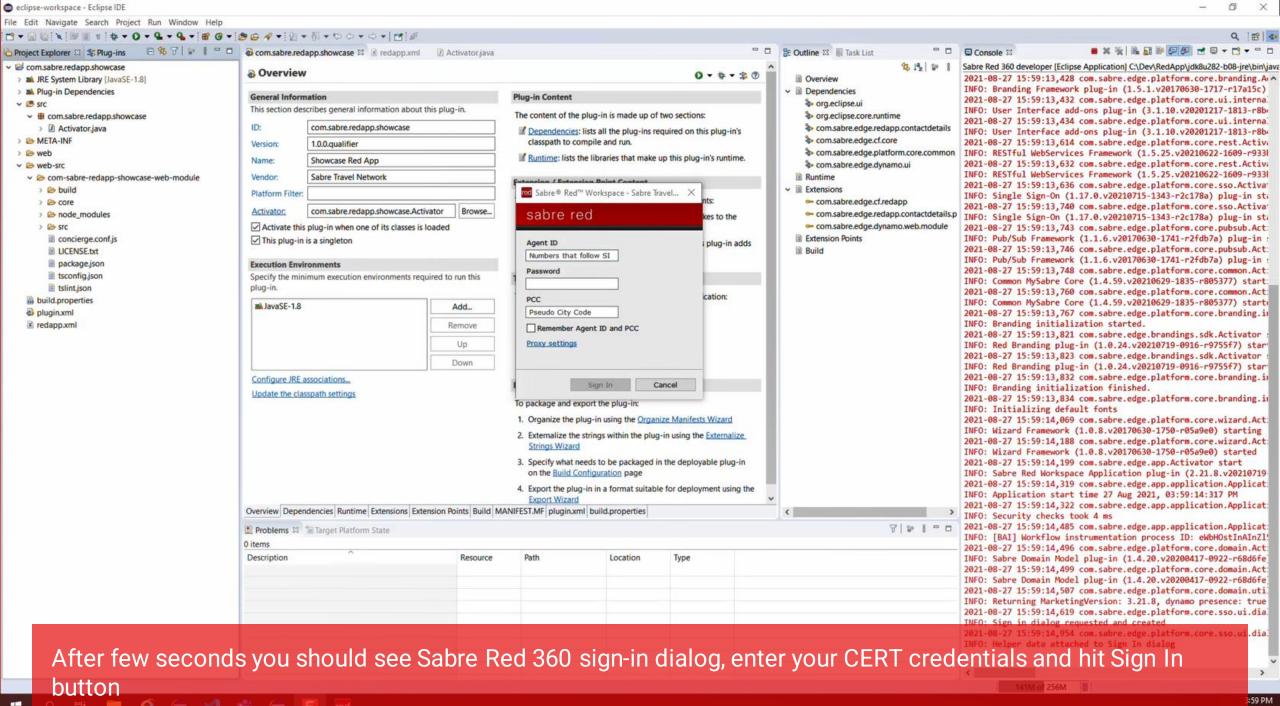

27/2021

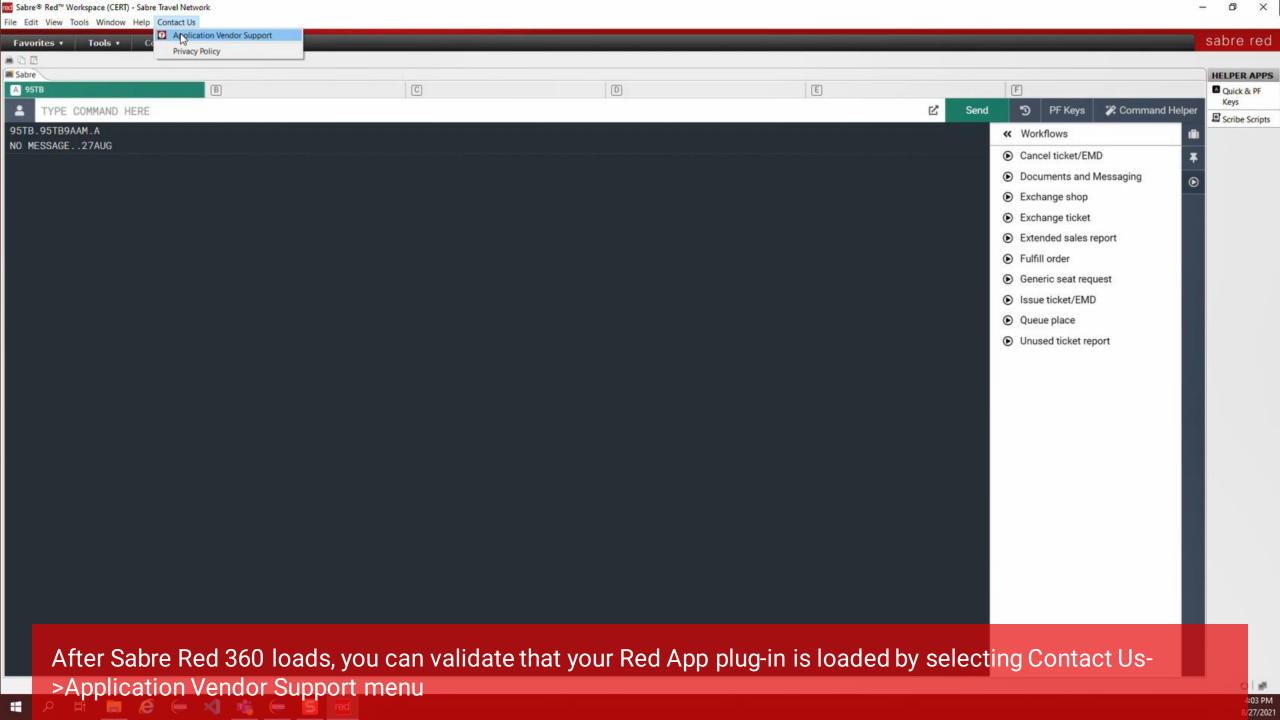

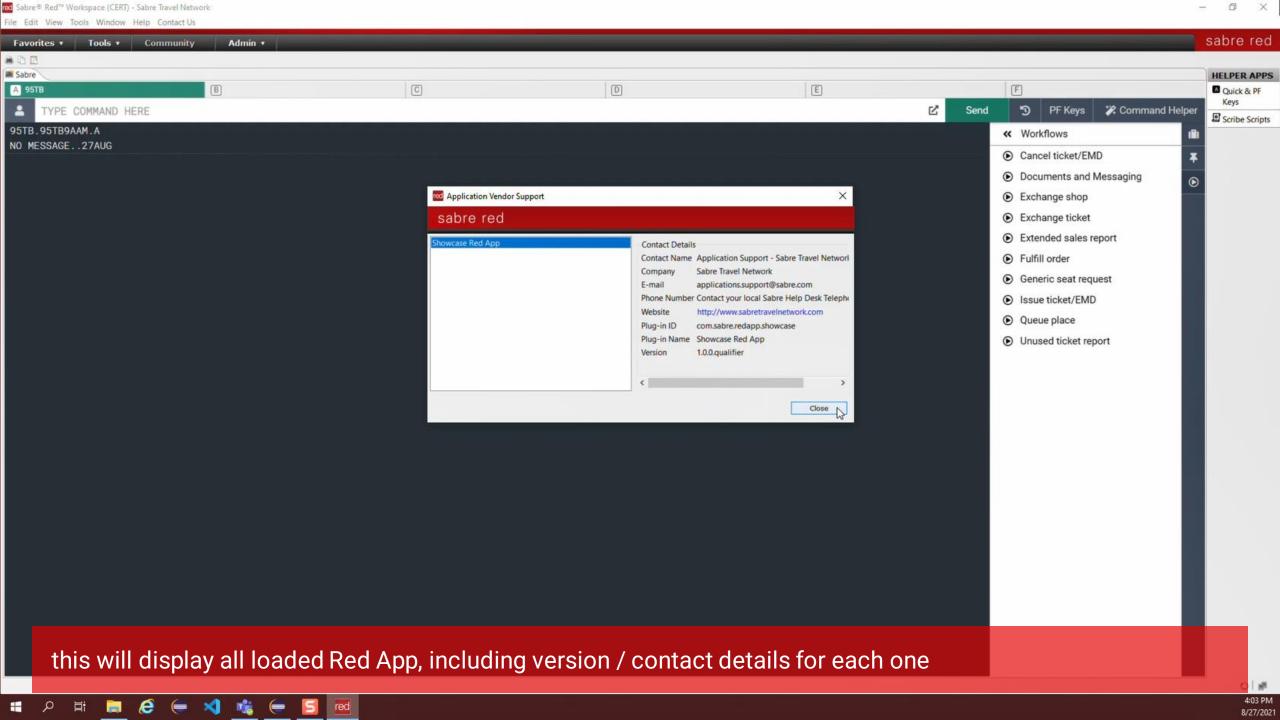

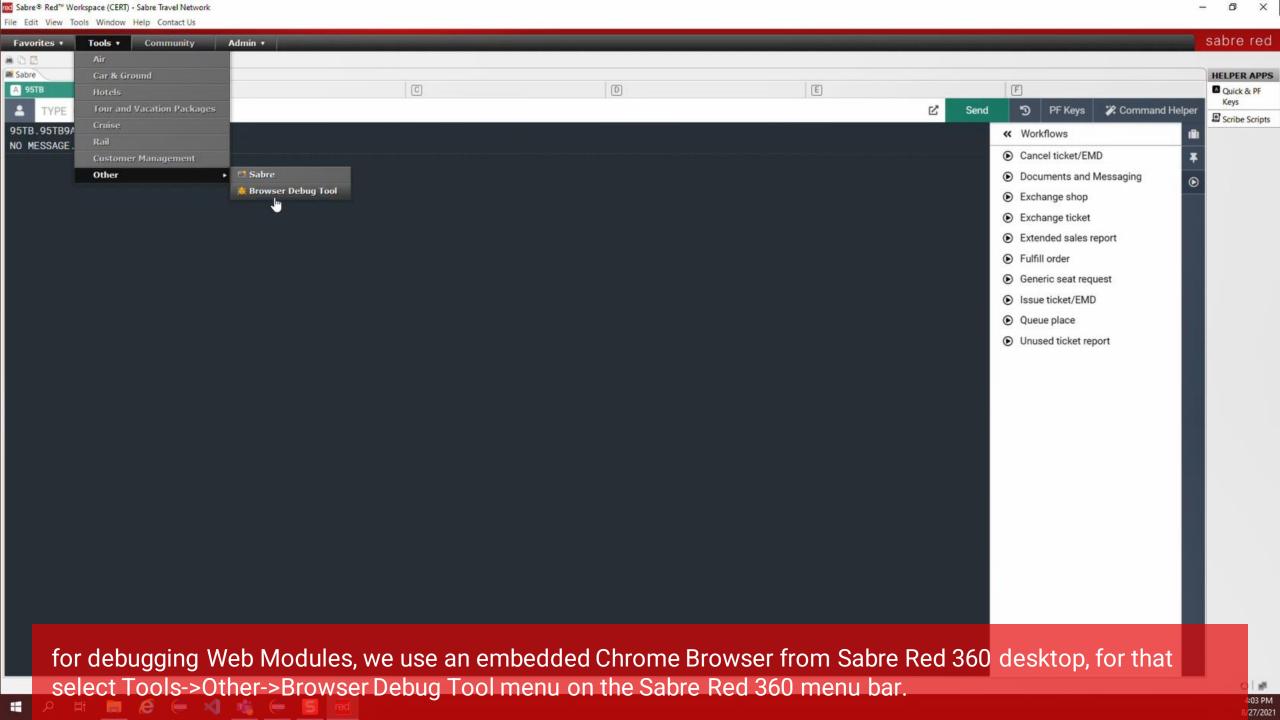

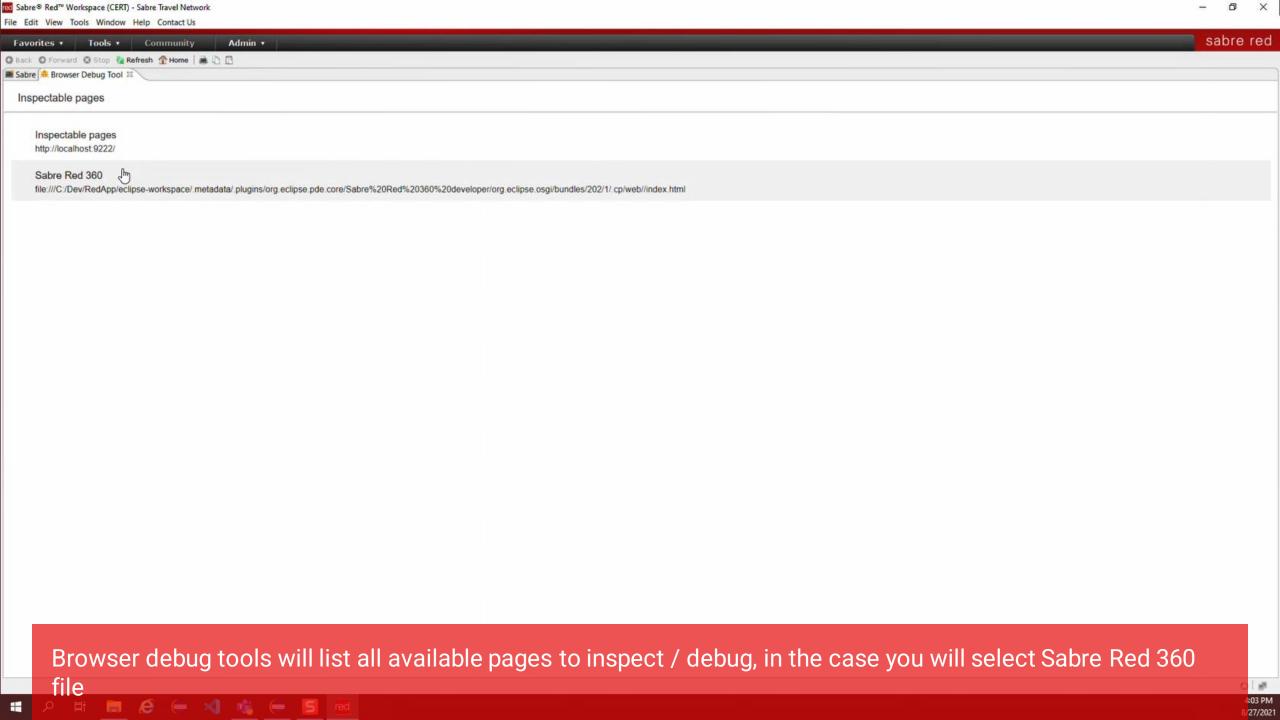

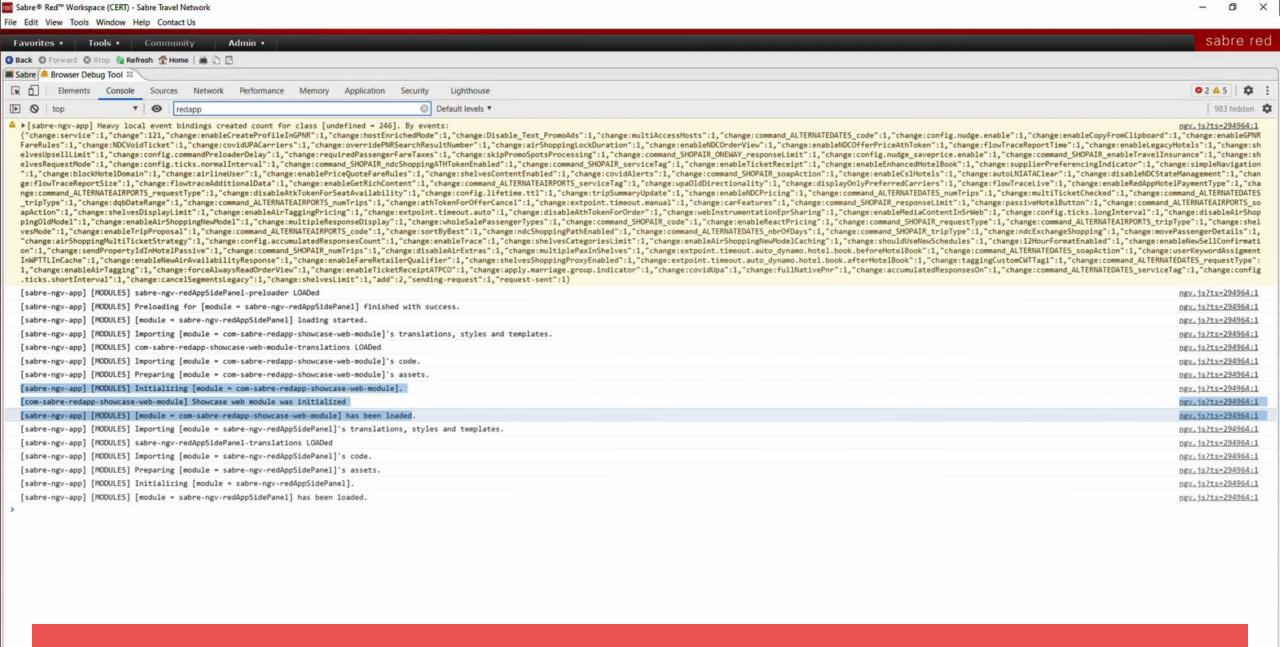

this will open Chrome developer tools panel, with access to the JavaScript console and other utilities to help build and debug your Web Module.

## Getting started with Red App Software Developer Toolkit

Step by step guide about installation procedures and creation of Red App project

Build and Debug Red Apps

**Build Red Apps** 

Basic Red App project structure
Web Module project structure

Run / Debug Red Apps

Sabre Red Web

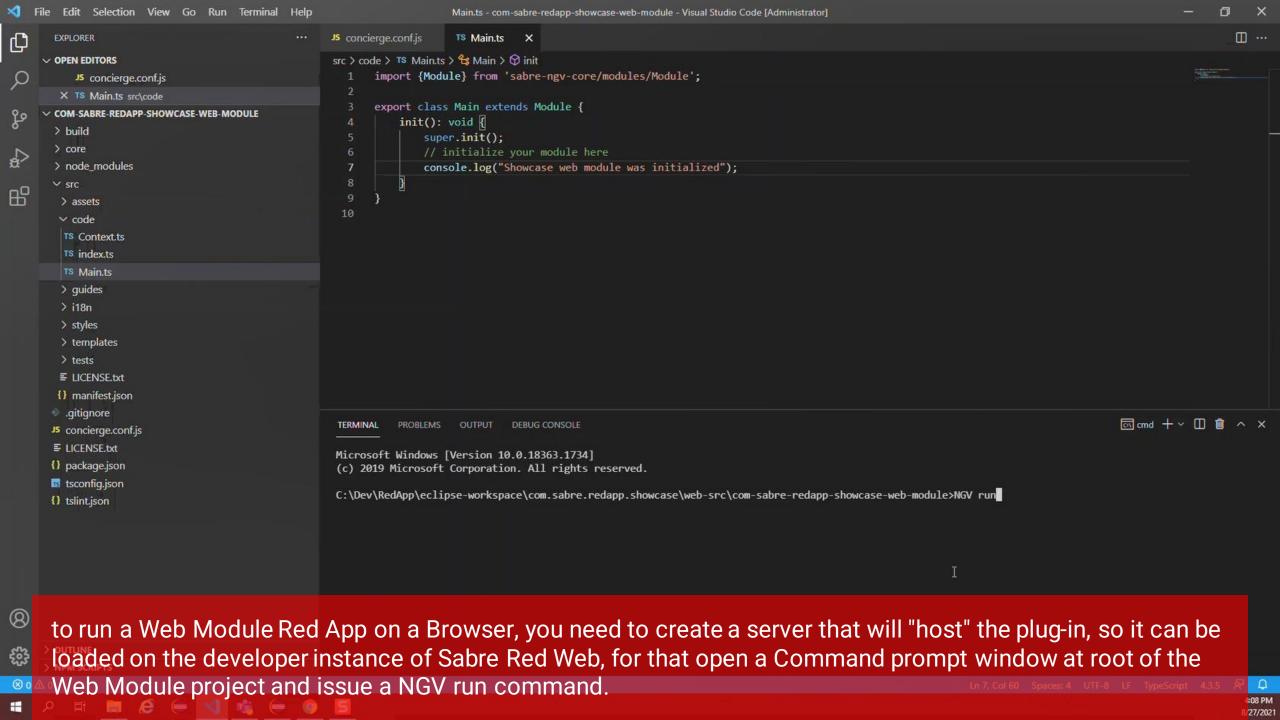

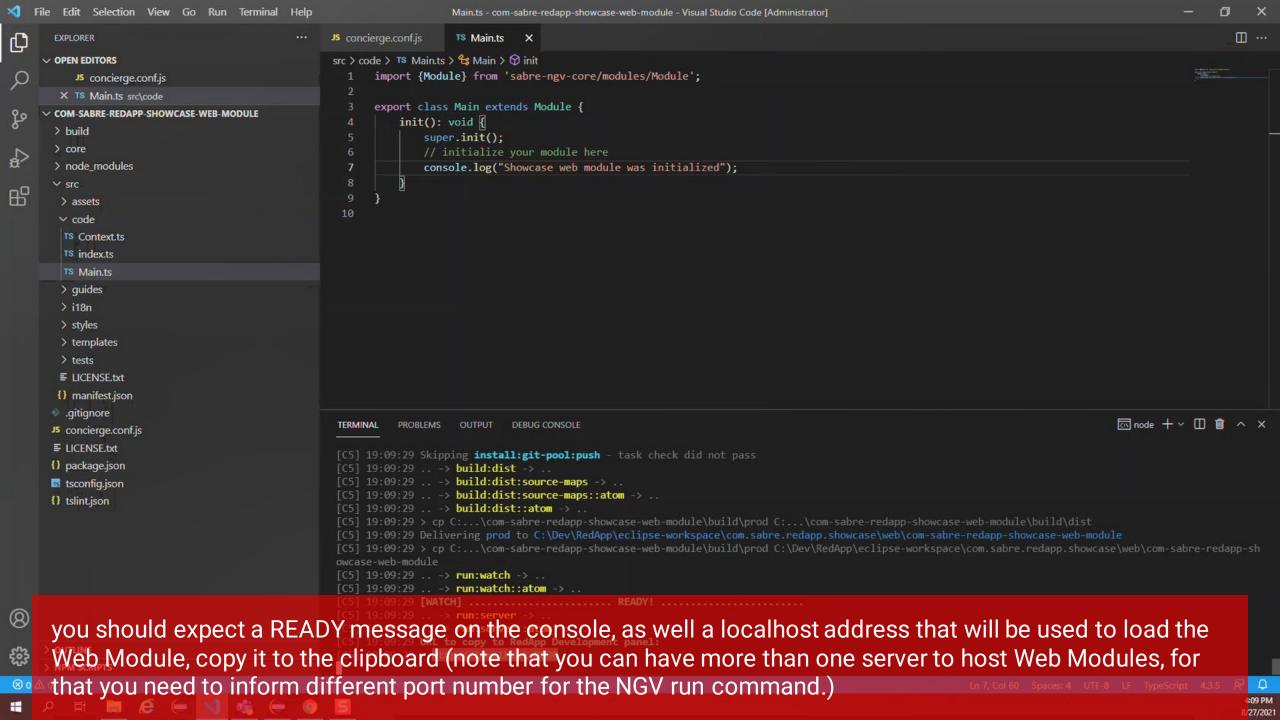

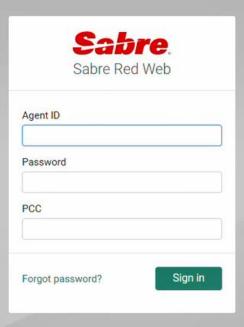

Open you Web Browser and point to SRW.CERT.SABRE.COM, this will load Sabre Red Web and prompt for

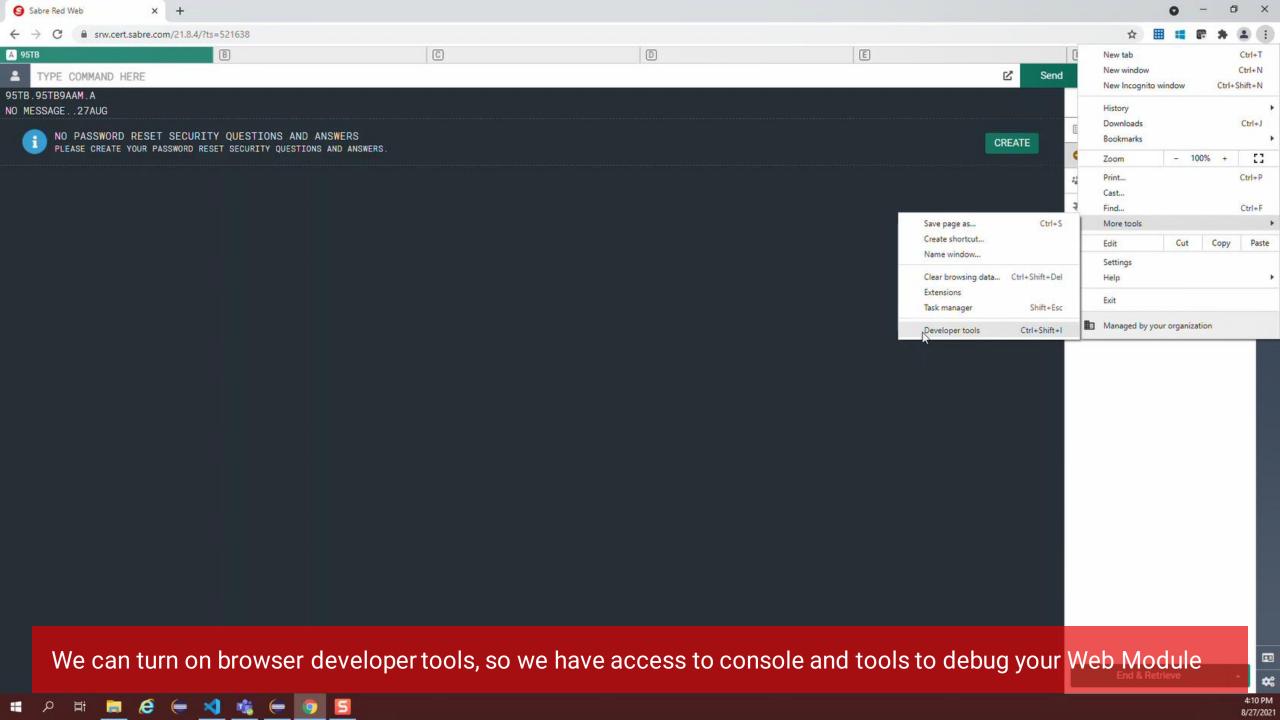

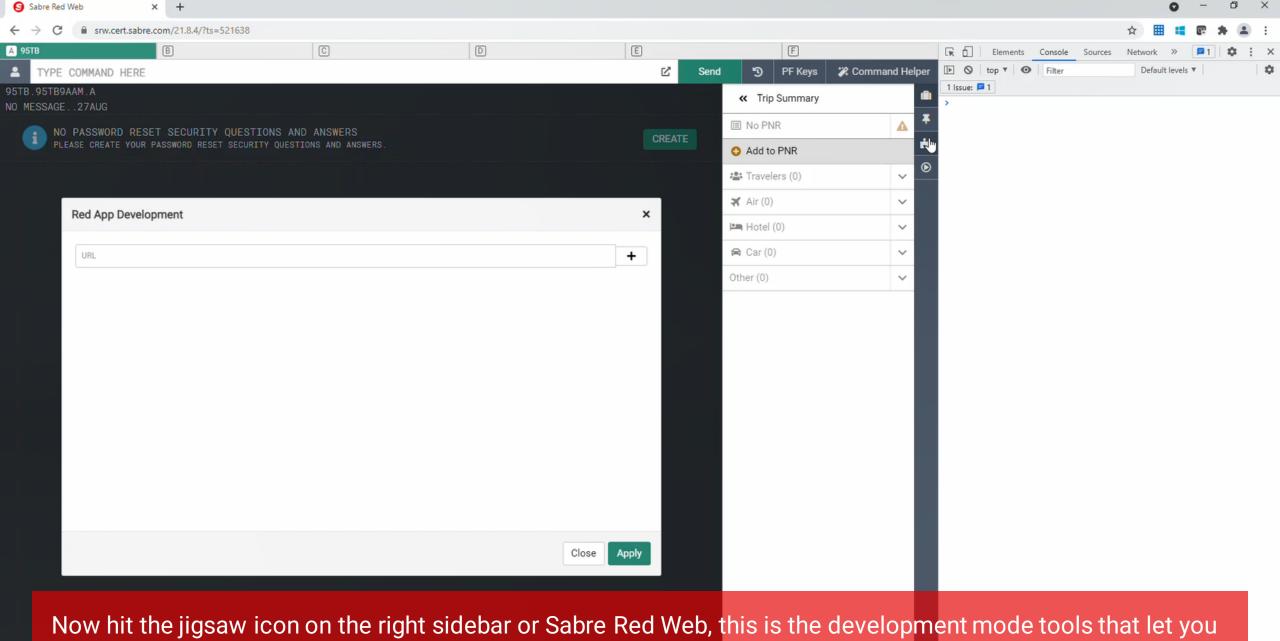

Now hit the jigsaw icon on the right sidebar or Sabre Red Web, this is the development mode tools that let you load Web Modules dynamically during runtime, if you don't see this button on your Sabre Red Web instance, please contact your Account Manager or Red App support team.

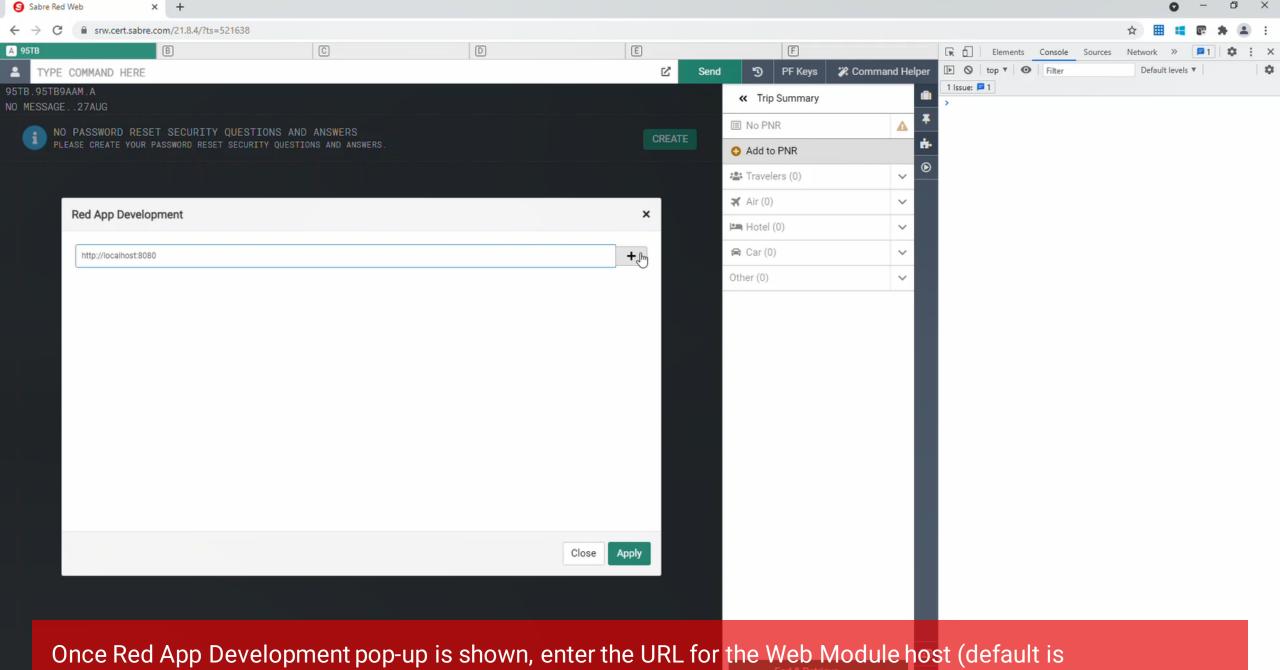

http://localhost:8080), and hit the + (Plus) button to the right side on the field

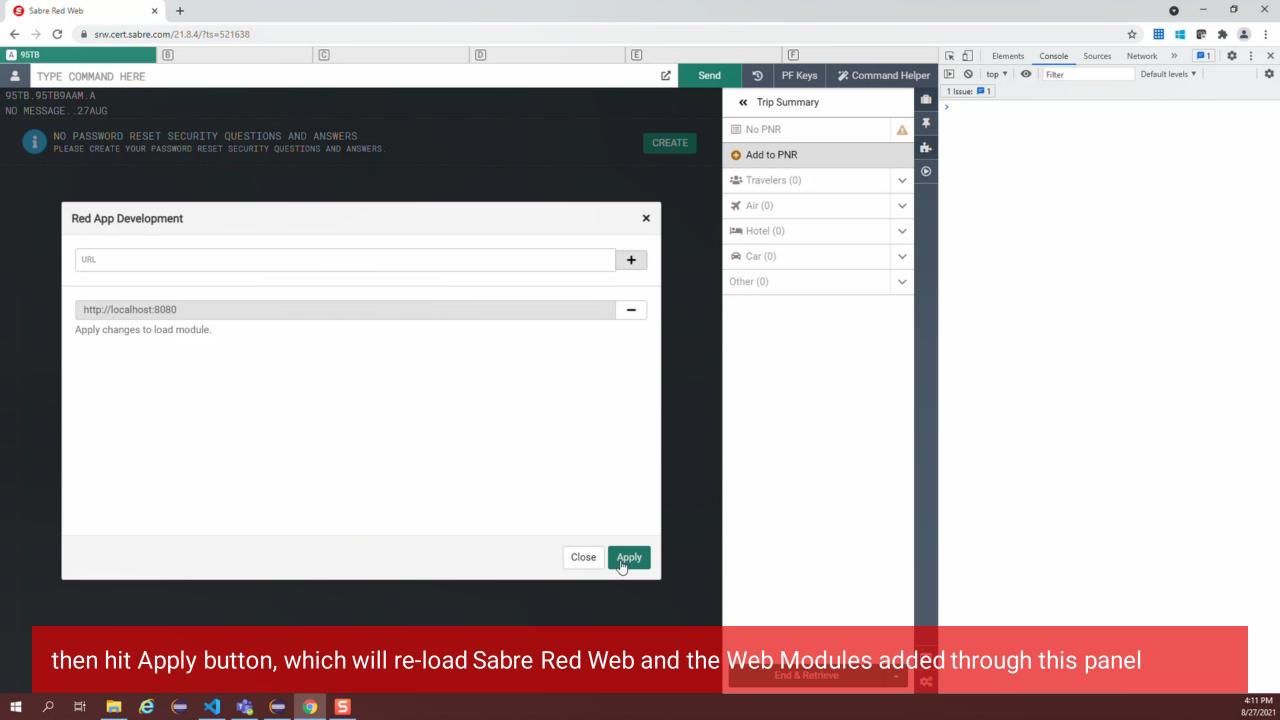

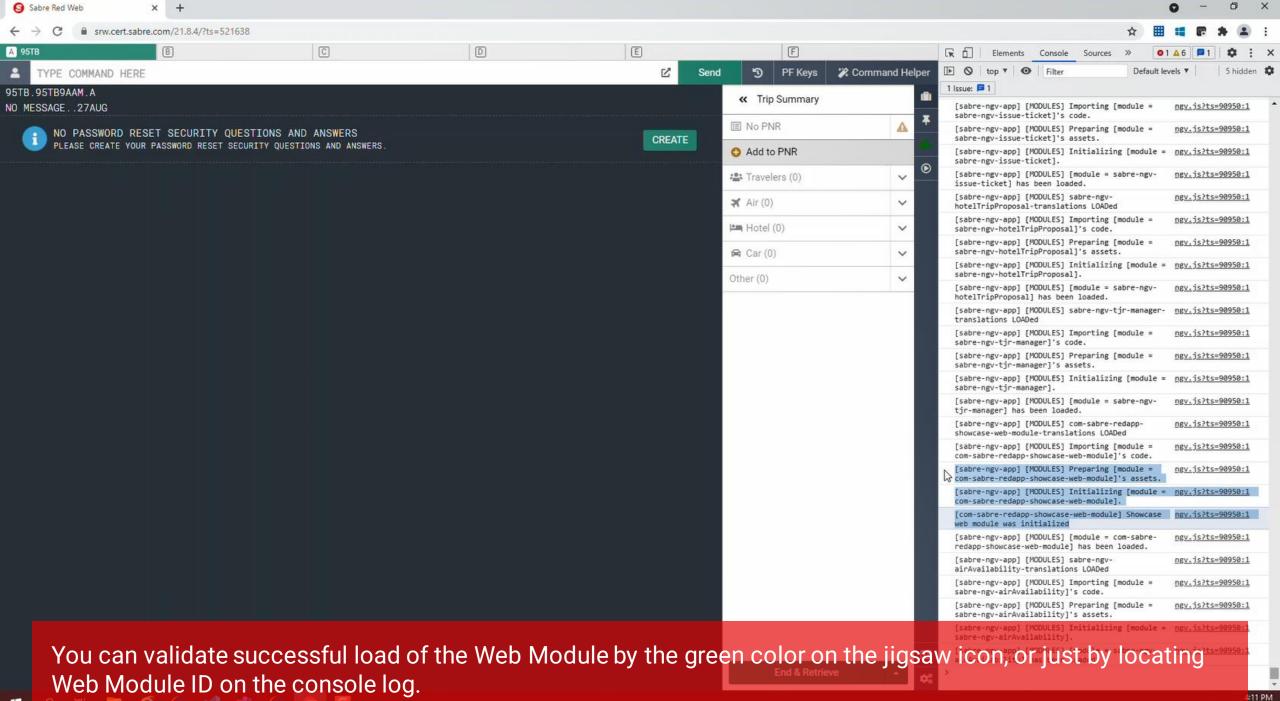

## etting started with Red App Software Developer Toolkit

Step by step guide about installation procedures and creation of Red App project

Developers Resources & Downloads

Setup Development Environment

Build and Debug Red Apps

Bundle and Publishing procedures

## Getting started with Red App Software Developer Toolkit

Step by step guide about installation procedures and creation of Red App project

### **Bundle and Publishing procedures**

Bundle

Red App tools added to Eclipse IDE allows Exporting Red App bundles with Wizard style interface.

Sabre Concierge Tool is used to create the Red App bundle, NGV EXPORT command would do the trick.

Red App bundles needs to be signed with Application Certificate issued to Red App provider (Developer)

Publishing

Upload Red App bundle and Documentation to Sabre Red App Centre Perform beta test and certification process Manage Red App Storefront

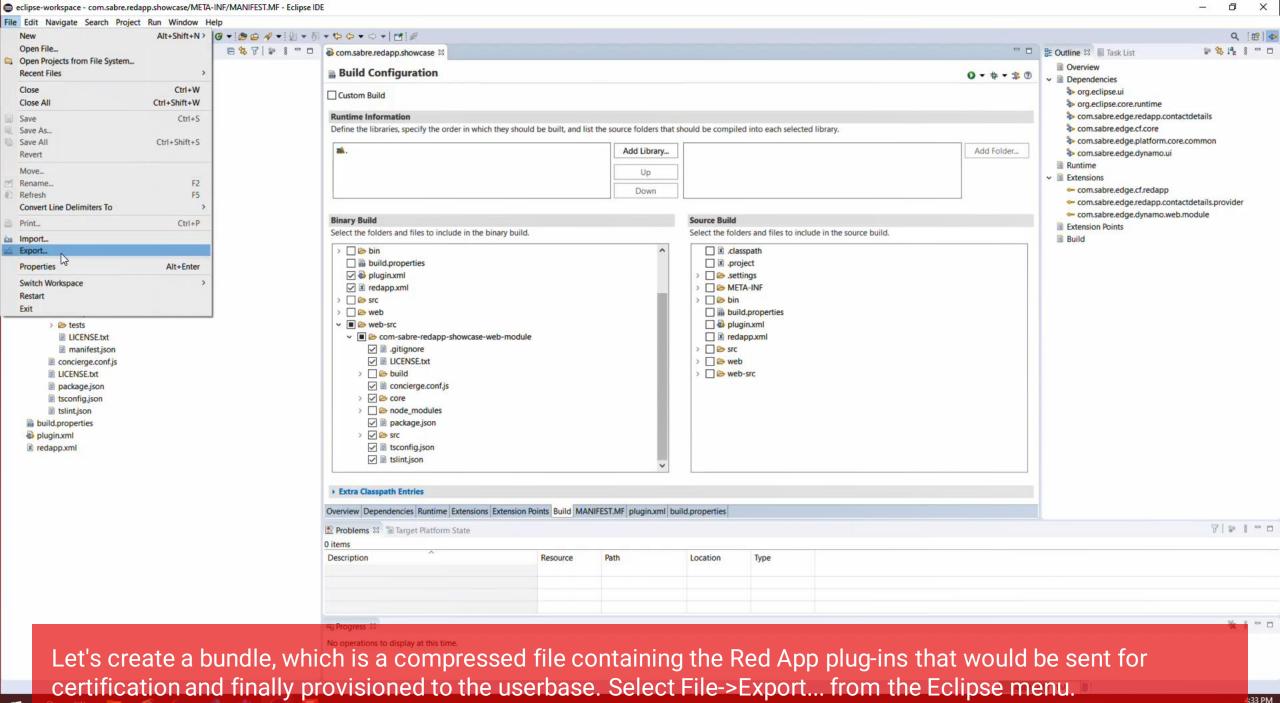

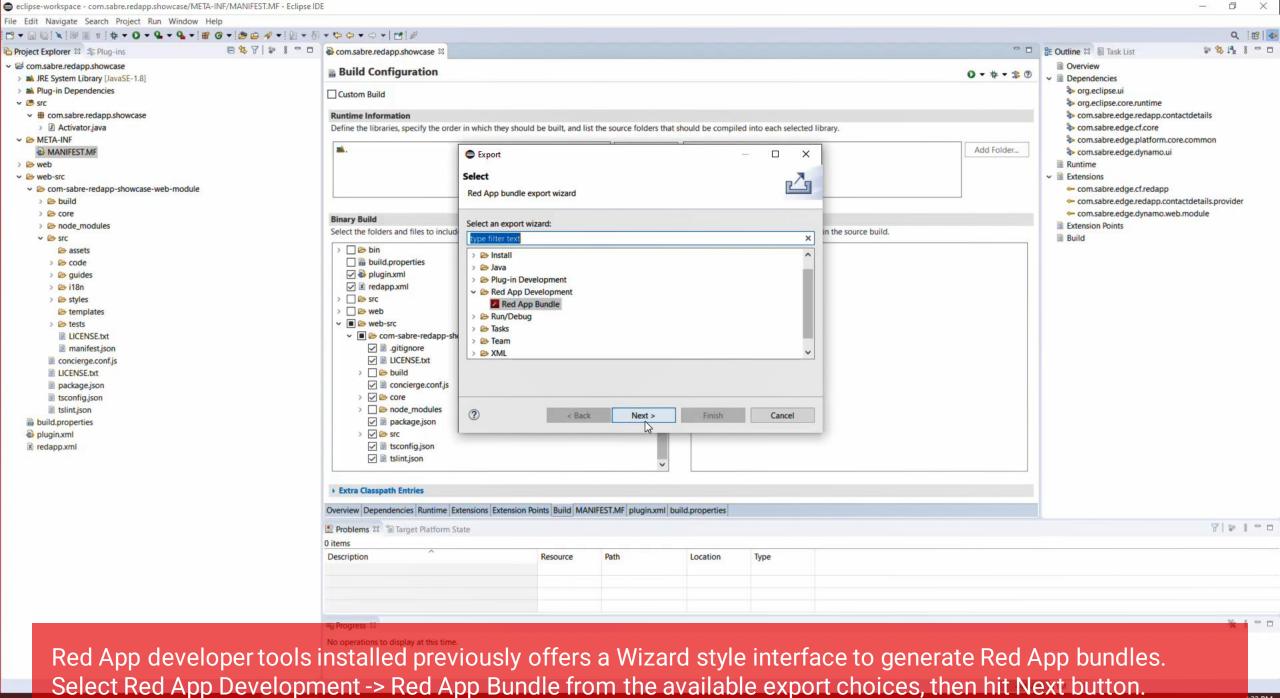

4:33 PM 8/27/2021

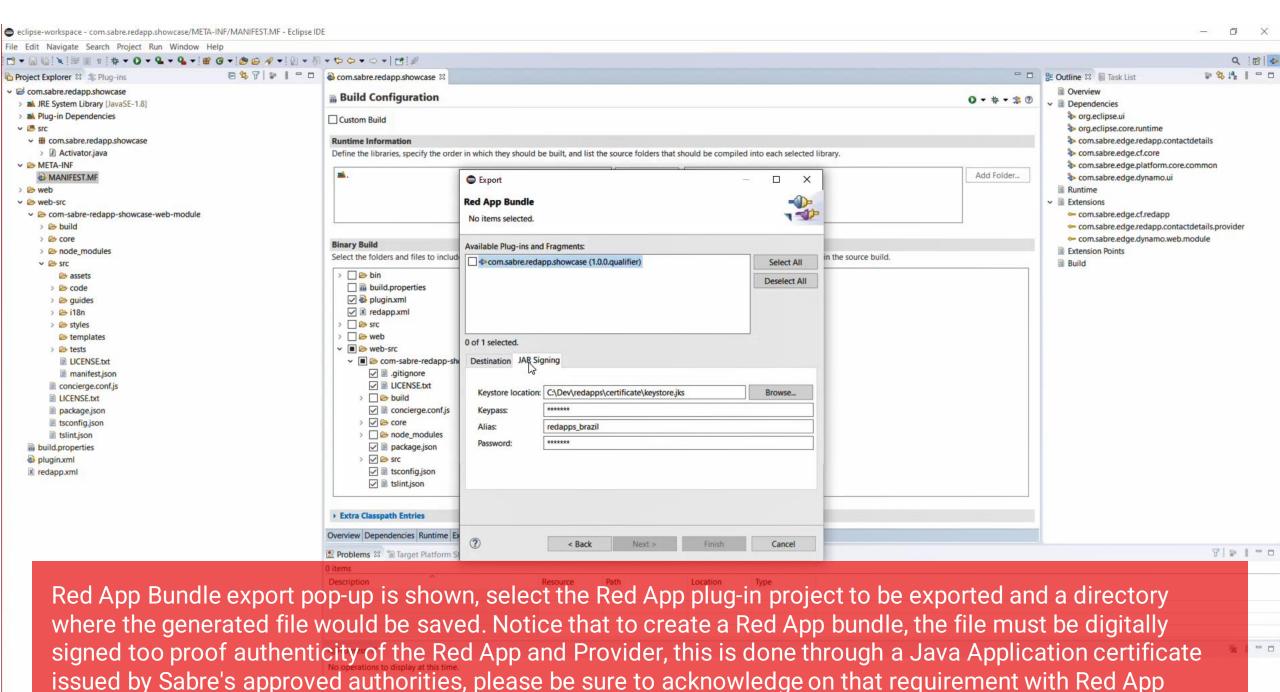

support team or your Account Representative

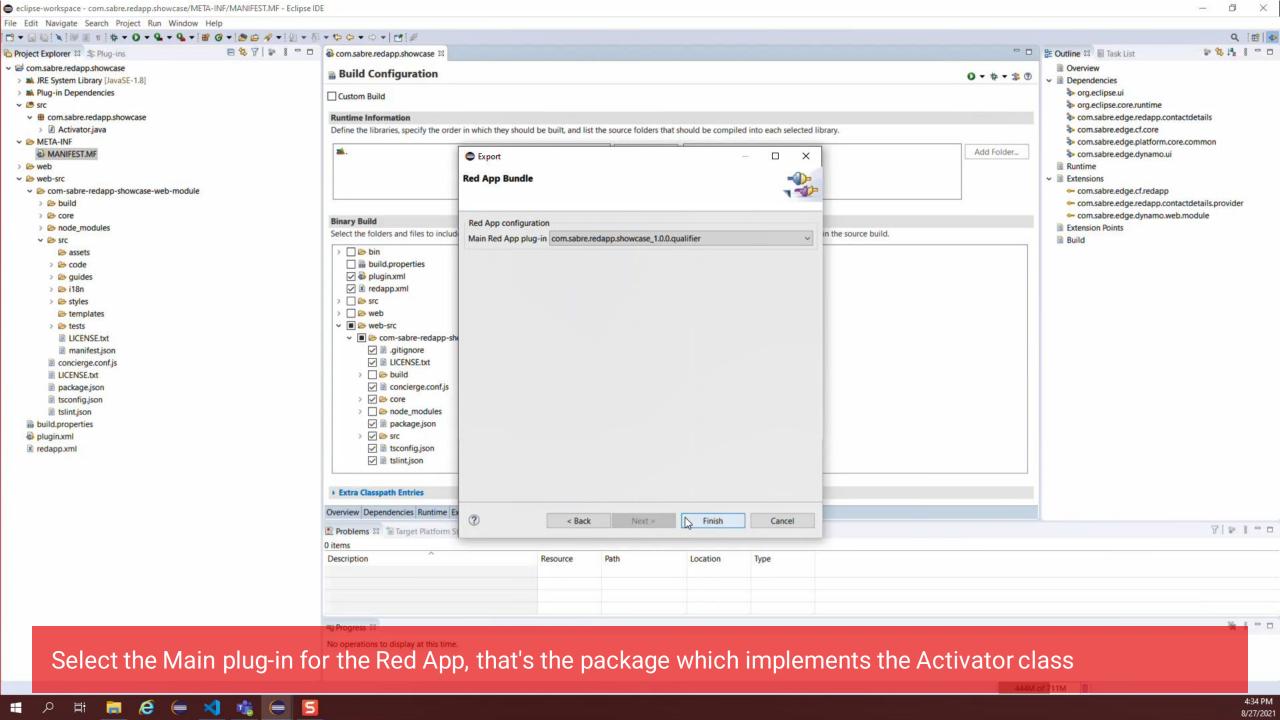

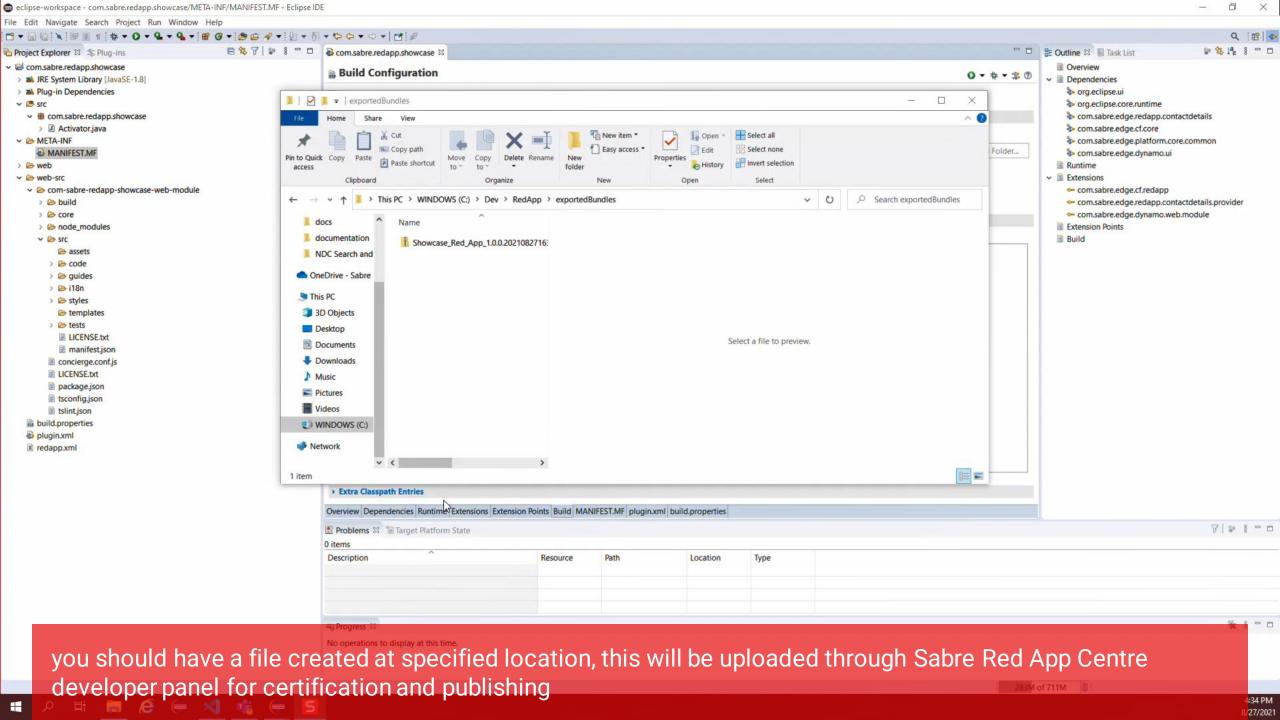

## Getting started with Red App Software Developer Toolkit

Step by step guide about installation procedures and creation of Red App project

#### Bundle and Publishing procedures

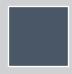

Bundle

Red App tools added to Eclipse IDE allows Exporting Red App bundles with Wizard style interface.

Sabre Concierge Tool is used to create the Red App bundle, NGV EXPORT command would do the trick.

Red App bundles needs to be signed with Application Certificate issued to Red App provider (Developer)

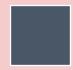

**Publishing** 

Upload Red App bundle and Documentation to Sabre Red App Centre Perform beta test and certification process Manage Red App Storefront

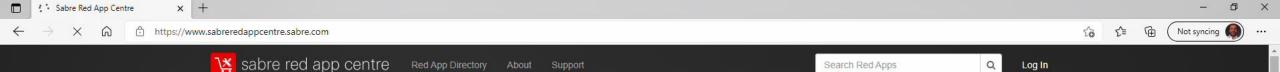

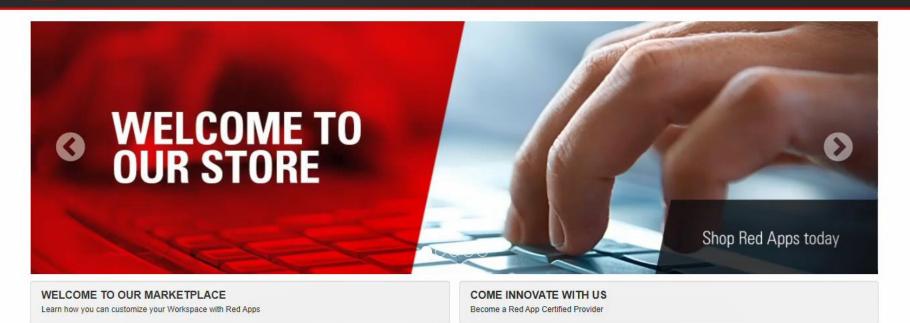

#### Featured

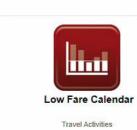

Low Fare Calendar Red App allows users of Sabre Red 360 to quickly view the lowest round-trip fares for the desired length of stay for each departure date during the next six

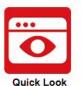

Travel Activities

Quick Look is a new Sabre Red App that allows Sabre agents to search for commands and error references within their workflow. The application is available for Sabre Red

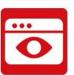

Quick Look

Travel Activities

Quick Look is a new Sabre Red App that allows Sabre agents to search for commands and error references within their workflow. The application is available for Sabre Red

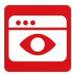

Quick Look

Travel Activities

Quick Look is a new Sabre Red App that allows Sabre agents to search for commands and error references within their workflow. The application is available for Sabre Red

Open a Web Browser and navigate to https://www.sabreredappcentre.sabre.com

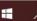

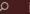

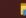

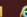

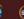

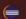

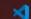

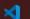

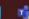

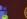

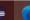

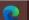

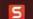

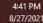

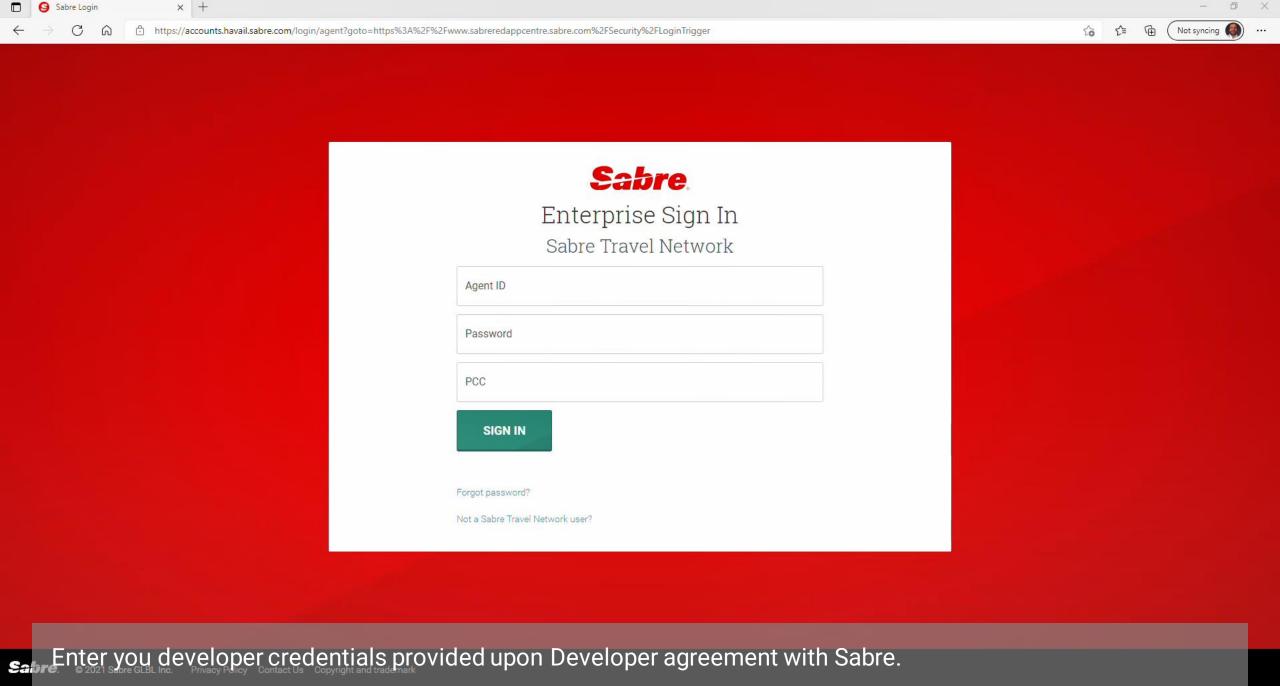

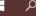

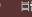

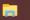

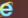

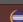

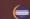

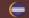

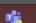

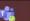

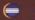

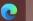

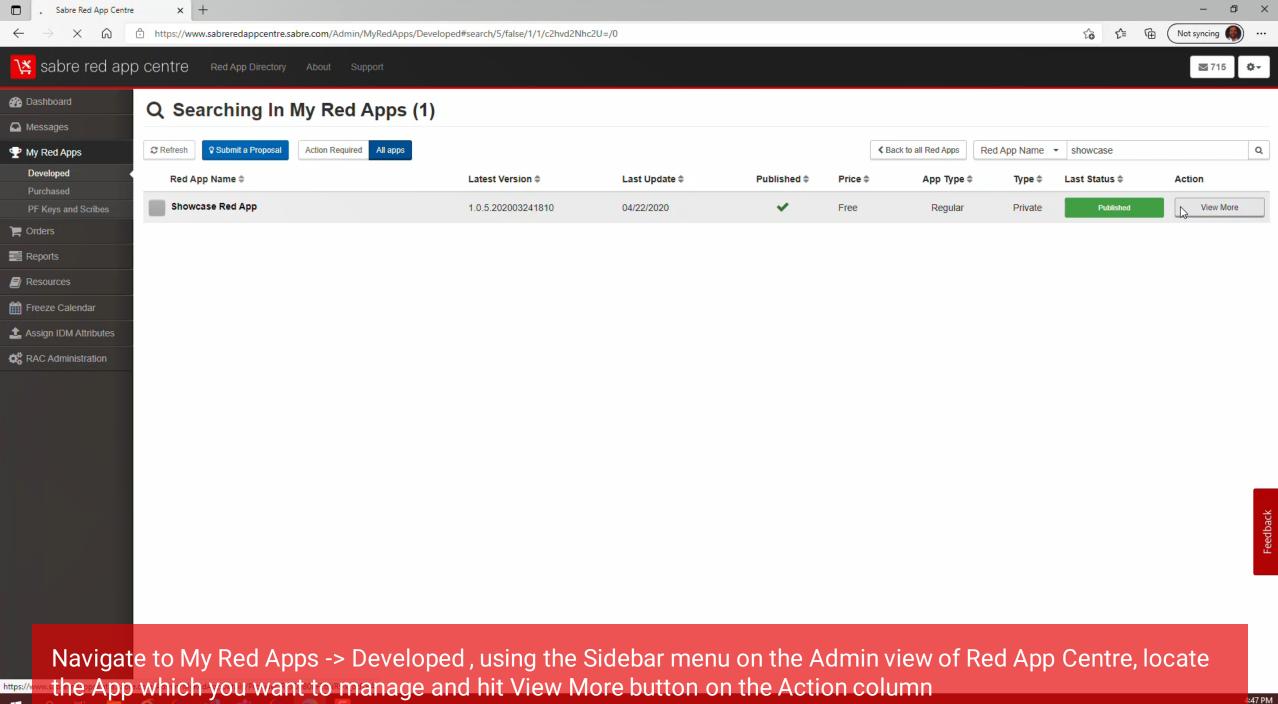

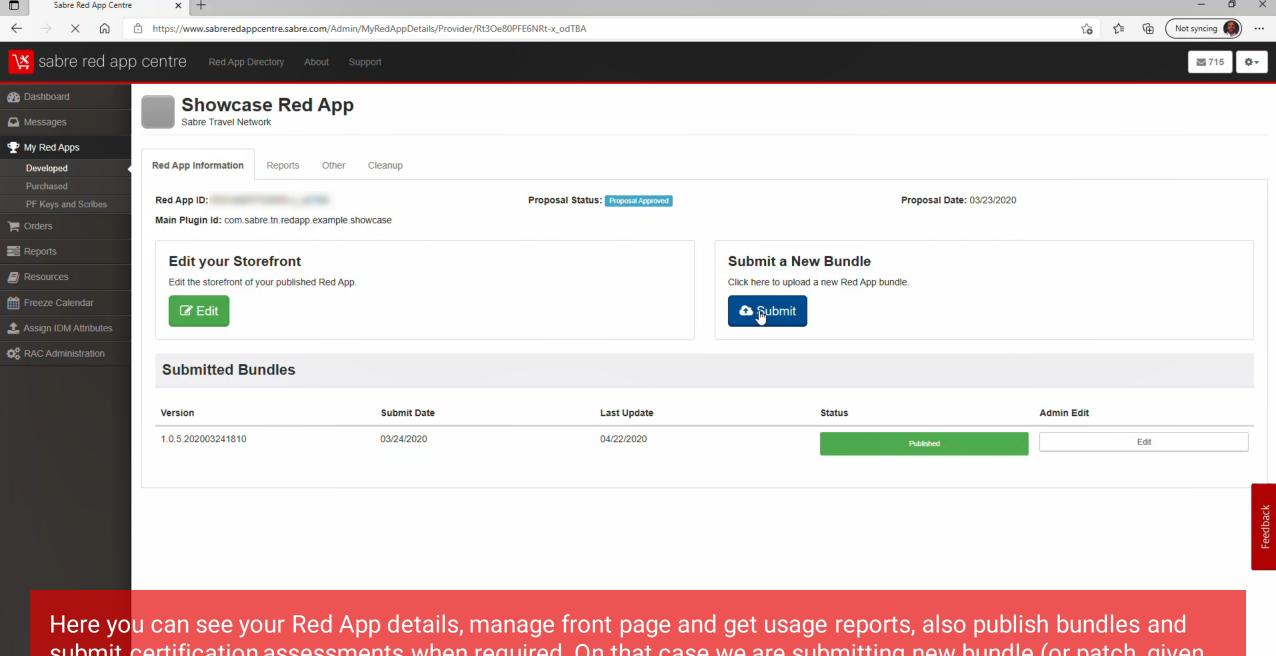

submit certification assessments when required. On that case we are submitting new bundle (or patch, given we already have a previous version published. Hit Submit button undr Submit new Bundle section.

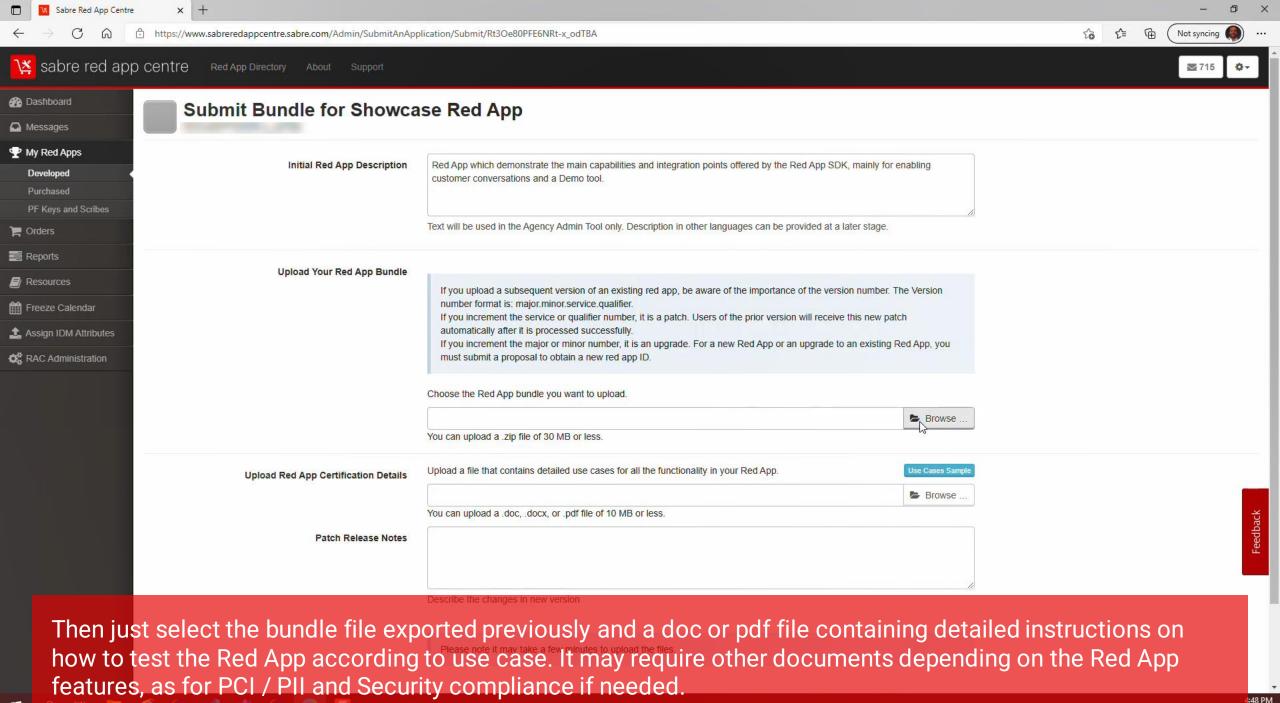

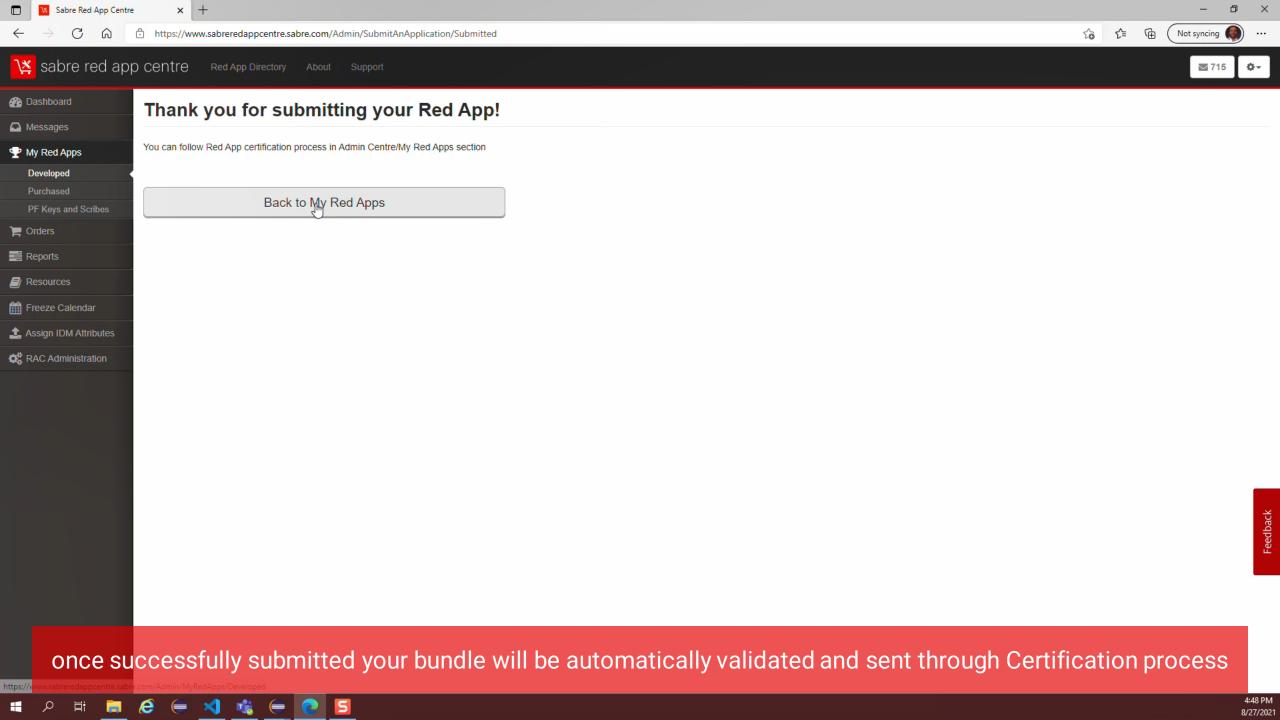

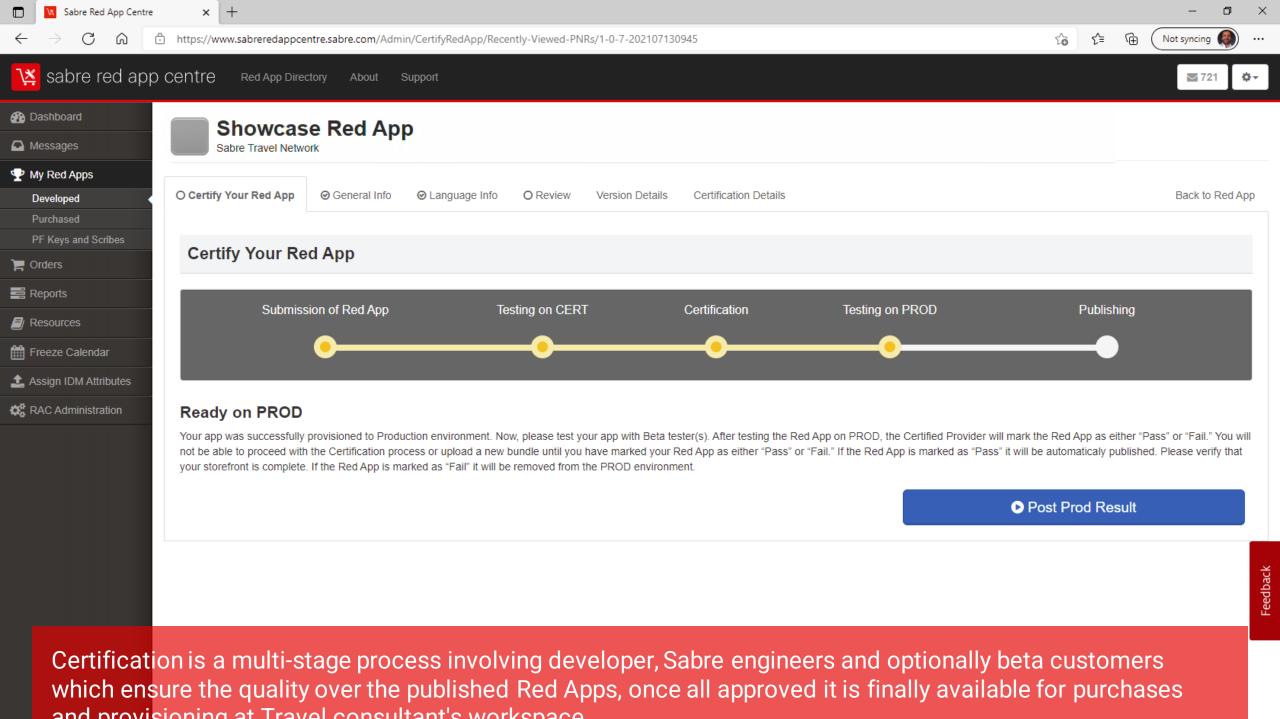

# Sahre